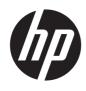

HP DesignJet Z6 Printer Series HP DesignJet Z9<sup>+</sup> Printer Series User Guide

#### SUMMARY

The following sections provide details for this topic.

# Legal Information

#### Edition 3

© Copyright 2019 HP Development Company, L.P.

#### Legal notices

The information contained herein is subject to change without notice.

The only warranties for HP products and services are set forth in the express warranty statements accompanying such products and services. Nothing herein should be construed as constituting an additional warranty. HP shall not be liable for technical or editorial errors or omissions contained herein.

IPv6 ready IPv6-ready

#### Trademarks

Adobe®, Acrobat®, Adobe Photoshop® and Adobe® PostScript® 3™ are trademarks of Adobe Systems Incorporated.

ENERGY STAR and the ENERGY STAR mark are registered U.S. trademarks.

 $Microsoft^{\ensuremath{\circledast}}$  and  $Windows^{\ensuremath{\$}}$  are U.S. registered trademarks of Microsoft Corporation.

PANTONE® is Pantone, Inc.'s check-standard trademark for color.

# **Table of contents**

| 1 Introduction                                                       | 1  |
|----------------------------------------------------------------------|----|
| Welcome to your printer                                              |    |
| Safety precautions                                                   | 2  |
| Main components                                                      | 6  |
| Turn the printer on and off                                          | 10 |
| Front panel                                                          | 11 |
| HP Utility                                                           |    |
| HP Print Preview                                                     |    |
| Embedded Web Server                                                  |    |
| Demo prints                                                          |    |
| Configure your printer                                               | 17 |
| Mobile printing                                                      |    |
| Accessibility                                                        |    |
| Other sources of information                                         |    |
| 2 Paper handling                                                     | 27 |
| General advice                                                       | 27 |
| Load a roll onto the spindle                                         |    |
| Load a roll into the printer                                         |    |
| Unload a roll                                                        |    |
| Load a single sheet                                                  |    |
| Unload a single sheet                                                |    |
| Sensitive-paper mode (Z6dr and Z9+dr only)                           |    |
| View information about the paper                                     |    |
| Paper presets                                                        |    |
| Printing paper info                                                  |    |
| Move the paper                                                       |    |
| Feed and cut the paper                                               |    |
| Maintain paper                                                       | 43 |
| Change the drying time                                               | 43 |
| Turn the automatic horizontal cutter on and off                      |    |
| Turn the automatic vertical trimmer on and off (Z6dr and Z9+dr only) |    |
| Use the take-up reel                                                 |    |
| 3 Working with two rolls (Z6dr/Z9+dr only)                           |    |

| Advantages of a multiroll printer                                        |     |
|--------------------------------------------------------------------------|-----|
| How the printer allocates jobs to paper rolls                            |     |
| 4 Networking                                                             |     |
| Introduction                                                             |     |
| Control network protocols                                                |     |
| Front-panel menu items                                                   |     |
| Link configuration methods                                               | 60  |
| Troubleshooting                                                          | 60  |
| 5 Printing                                                               | 65  |
| Introduction                                                             | 65  |
| Print from a USB flash drive                                             |     |
| Print from a computer using a printer driver                             | 67  |
| Advanced print settings                                                  | 67  |
| 6 Mobile printing                                                        |     |
| Mobile printing                                                          |     |
| Print from in-OS                                                         | 83  |
| Print by email (HP ePrint)                                               |     |
| Print and share from the HP Smart App                                    |     |
| Mobile specifications                                                    |     |
| 7 Job queue management                                                   |     |
| Job queue in the front panel                                             |     |
| Job queue in the Embedded Web Server or HP DesignJet Utility             | 91  |
| 8 Color management                                                       |     |
| Introduction                                                             |     |
| How colors are represented                                               |     |
| A summary of the color management process                                |     |
| Color calibration                                                        |     |
| Color profiling                                                          | 97  |
| Color management from printer drivers                                    | 101 |
| Color management from the front panel                                    |     |
| 9 Practical printing examples                                            | 107 |
| Print a draft for revision with the correct scale                        |     |
| Print a PDF multipage job from Adobe Acrobat Reader or Adobe Acrobat Pro |     |
| Print a document with the correct colors                                 |     |
| Print a project                                                          | 118 |
| Print a presentation                                                     |     |

| Print and scale from Microsoft Office                       |     |
|-------------------------------------------------------------|-----|
| Print a borderless job using the vertical trimmer           |     |
| 10 Retrieving printer usage information                     |     |
| Get printer accounting information                          |     |
| Check usage statistics                                      |     |
| Check usage statistics for a job                            |     |
| Check cost assignment                                       |     |
| 11 Handling ink cartridges and printheads                   |     |
| About the ink cartridges                                    |     |
| Check the ink cartridges status                             |     |
| Remove an ink cartridge                                     |     |
| Insert an ink cartridge                                     | 140 |
| About the printheads                                        |     |
| Check the printhead status                                  |     |
| Remove a printhead                                          |     |
| Insert a printhead                                          |     |
| Safe mode                                                   |     |
| 12 Maintaining the printer                                  |     |
| Check printer status                                        |     |
| Clean the exterior of the printer                           |     |
| Maintain the ink cartridges                                 |     |
| Move or store the printer                                   |     |
| Update the firmware                                         |     |
| Update the software                                         |     |
| Printer maintenance kits                                    |     |
| Secure File Erase                                           |     |
| Disk Wipe                                                   |     |
| 13 Accessories - HP DesignJet Z6/Z9+                        |     |
| How to order supplies and accessories                       |     |
| Introduction to the accessories                             |     |
| Disposal instructions                                       |     |
| 14 Troubleshooting paper issues                             |     |
| Paper cannot be loaded successfully                         |     |
| Paper type is not in the driver, HP Utility, or front panel |     |
| Printer printed on the wrong paper type                     |     |
| Automatic cut not available                                 |     |

| On hold for paper                                                                            | 164 |
|----------------------------------------------------------------------------------------------|-----|
| Roll paper will not advance                                                                  |     |
| Paper has jammed                                                                             | 165 |
| Strip stays on the output tray and generates jams                                            | 168 |
| Strip stays in the output area and cutter rail area and generates jams (Z6dr and Z9+dr only) | 169 |
| Printer displays out of paper when paper is available                                        | 169 |
| Prints do not fall neatly into the basket                                                    | 169 |
| Sheet stays in the printer when the print has been completed                                 | 169 |
| Paper is cut when the print has been completed                                               | 169 |
| Horizontal cutter does not cut well                                                          | 169 |
| Vertical trimmer does not cut (Z6dr and Z9+dr only)                                          |     |
| Vertical trimmer does not cut accurately (Z6dr and Z9+dr only)                               | 172 |
| Vertical trimmer: printer reports missing modules (Z6dr and Z9+dr only)                      | 173 |
| Vertical trimmer leaves marks on waste paper                                                 | 175 |
| Roll is loose on the spindle                                                                 | 175 |
| Recalibrate the paper advance                                                                | 175 |
| 15 Troubleshooting print-quality issues                                                      | 178 |
| General advice                                                                               |     |
| Horizontal lines across the image (banding)                                                  | 178 |
| Banding appears as irregular watermarks                                                      | 179 |
| Whole image is blurry or grainy                                                              | 179 |
| Paper is not flat                                                                            | 180 |
| Print is scuffed or scratched                                                                |     |
| Ink marks on the paper                                                                       |     |
| Black ink comes off when you touch the print                                                 |     |
| Edges of objects are stepped or not sharp                                                    |     |
| Edges of objects are darker than expected                                                    |     |
| Horizontal lines at the end of a cut sheet print                                             |     |
| Vertical lines of different colors                                                           | 184 |
| White spots on the print                                                                     | 184 |
| Colors are inaccurate                                                                        |     |
| My print does not have gloss uniformity (Z9+ only)                                           |     |
| Image is incomplete (clipped at the bottom)                                                  |     |
| Image is clipped                                                                             |     |
| Some objects are missing from the printed image                                              | 187 |
| Lines are too thick, too thin or missing                                                     |     |
| Lines appear stepped or jagged                                                               |     |

| Lines print double or in the wrong colors                           |     |
|---------------------------------------------------------------------|-----|
| Lines are discontinuous                                             |     |
| Lines are blurred                                                   |     |
| Line lengths are inaccurate                                         |     |
| Image Diagnostics Print                                             |     |
| If you still have a problem                                         |     |
| 16 Troubleshooting ink cartridge and printhead issues               |     |
| Cannot insert an ink cartridge                                      |     |
| Ink cartridge status messages                                       |     |
| Printer does not detect the gloss enhancer cartridge (Z9+ only)     |     |
| Cannot insert a printhead                                           |     |
| Front panel recommends reseating or replacing a printhead           |     |
| Clean the printheads                                                |     |
| Clean the printhead drop detector                                   |     |
| Align the printheads                                                |     |
| Printhead status messages                                           |     |
| 17 Troubleshooting general printer issues                           |     |
| Printer does not print                                              |     |
| Front panel fails to initialize                                     |     |
| Printer seems slow                                                  |     |
| Communication failures between computer and printer                 | 204 |
| Cannot access the Embedded Web Server                               |     |
| Cannot connect to the Internet                                      |     |
| Web Services issues                                                 |     |
| Automatic file system check                                         |     |
| Alerts                                                              |     |
| 18 Front Panel Error Message - HP DesignJet Z6/Z9+ and T1700 Series |     |
| Front-panel error messages                                          |     |
| 19 HP Customer Care                                                 |     |
| Introduction                                                        |     |
| HP Professional Services                                            |     |
| Customer Self Repair                                                |     |
| Contact HP Support                                                  |     |
| 20 Printer specifications                                           |     |
| Functional specifications                                           |     |
| Physical specifications                                             |     |

| Memory specifications        | 213 |
|------------------------------|-----|
| Power specifications         |     |
| Ecological specifications    |     |
| Environmental specifications |     |
| Acoustic specifications      | 214 |
| Glossary                     |     |
| Index                        |     |

# 1 Introduction

The following sections provide details for this topic.

# Welcome to your printer

This topic explains the concepts involved in this subject.

Your printer is a color inkjet printer designed for printing high-quality images on paper up to 610 mm (24 in) or 1118 mm (44 in) wide. Some major features of the printer are shown below:

- Print resolution of up to 2400 × 1200 optimized dpi, from a 1200 × 1200 dpi input, using the **Best** print-quality option, the **Maximum Detail** option and photo paper
- The printer can be controlled from its front panel or from a remote computer using the Embedded Web Server, HP DesignJet Utility, or HP Click Printing Software (see <a href="http://www.hp.com/go/designjetclick">http://www.hp.com/go/designjetclick</a>).
- Touch-sensitive front panel in color, with an intuitive graphical user interface
- Job previews in the front panel
- Job previews on remote computers
- Includes Web-connected features such as automatic firmware updates, HP ePrint, and Mobile Printing
- Driverless printing: Files in common graphical formats can be printed directly without needing a printer driver. Just insert a USB flash drive or use HP Click Printing Software.
- Paper flexibility and automatic easy load, see <u>Paper handling on page 27</u>, with information and presets accessible from the front panel and the HP DesignJet Utility
- Handles cut-sheet and roll paper
- Six-ink system (Z6) or nine-ink system (Z9<sup>+</sup>)
- Accurate and consistent color reproduction with automatic color calibration
- Economode for printing economically
- Two rolls loaded at once (Z6dr and Z9<sup>+</sup>dr only) provide fast and easy switching between different rolls, or long runs of unattended printing
- Maximize unattended printing and be more productive with the optional take-up reel on the 44-inch models.
- High productivity features such as job previewing and nesting using HP Click Printing Software
- Ink and paper usage information available from the Embedded Web Server, see Embedded Web
   Server on page 16
- Automatically trim your documents with the embedded vertical trimmer in the Z6dr and Z9<sup>+</sup>dr.

• Access to the online HP Support Center (see HP Support Center on page 208)

# Safety precautions

Read these safety precautions before using your printer. Also read your local Environmental, Health, and Safety regulations.

This equipment is not suitable for use in locations where children are likely to be present.

For any maintenance or part replacement, follow the instructions provided in HP documentation to minimize safety risks and to avoid damaging the printer.

### **General safety guidelines**

There are no operator-serviceable parts inside the printer except those covered by HP's Customer Self Repair program. Refer servicing of other parts to qualified service personnel.

See http://www.hp.com/go/selfrepair

Turn off the printer and call your service representative in any of the following cases:

- The power cord or plug is damaged.
- The printer has been damaged by an impact.
- There is any mechanical or enclosure damage.
- Liquid has entered the printer.
- There is smoke or an unusual smell coming from the printer.
- The printer has been dropped.
- The printer is not operating normally.

Turn off the printer in either of the following cases:

- During a thunderstorm
- During a power failure

Take special care with zones marked with warning labels.

Ventilation measures for your location, whether office, copy room, or printer room, should meet local environmental health and safety (EHS) guidelines and regulations.

### **Electrical shock hazard**

This topic explains the concepts involved in this subject.

▲ WARNING! The internal circuits of the built-in power supplies and power inlet operate at hazardous voltages capable of causing death or serious personal injury.

Unplug the printer's power cord before servicing the printer.

The printer requires a building installation circuit breaker, which must meet the requirements of the printer and should be in accordance with the Electrical Code requirements of the local jurisdiction of the country in which the equipment is installed.

To avoid the risk of electric shock:

- The printer should be connected to earthed mains outlets only.
- Avoid overloading the printer's electrical outlet with multiple devices.
- Do not remove or open any closed system covers or plugs.
- Do not insert objects through slots in the printer.
- Take care not to trip over the cables when walking behind the printer.
- Insert the power cord securely and completely into the wall socket and printer inlet.
- Never handle the power cord with wet hands.

### **Fire hazard**

This topic explains the concepts involved in this subject.

To avoid the risk of fire, take the following precautions:

- The customer is responsible for meeting the printer's requirements and the Electrical Code requirements according to the local jurisdiction of the country where the printer is installed. Use the power supply voltage specified on the nameplate.
- Use only the power cord supplied by HP with the printer. Do not use a damaged power cord. Do not use the power cord with other products.
- Do not insert objects through slots in the printer.
- Take care not to spill liquid on the printer. After cleaning, make sure all components are dry before using the printer again.
- Do not use aerosol products that contain flammable gases inside or around the printer. Do not operate the printer in an explosive atmosphere.
- Do not block or cover the openings of the printer.

### **Mechanical hazard**

This topic explains the concepts involved in this subject.

The printer has moving parts that could cause injury. To avoid personal injury, take the following precautions when working close to the printer.

- Keep your clothing and all parts of your body away from moving parts.
- Avoid wearing necklaces, bracelets, and other hanging objects.
- If your hair is long, try to secure it so that it will not fall into the printer.
- Take care that sleeves or gloves do not get caught in moving parts.
- Do not operate the printer with covers bypassed.
- If you need to replace the cutter assembly, take care not to cut yourself on the sharp cutting edge.
- Internal fan blades are hazardous moving parts. Disconnect the printer before servicing.

• Never insert your hands into the printer while it is printing, due to the moving parts inside.

### Heavy paper hazard

This topic explains the concepts involved in this subject.

Special care must be taken to avoid personal injury when handling heavy papers.

- Handling heavy paper rolls may require more than one person. Care must be taken to avoid back strain and/or injury.
- When handling heavy paper rolls, wear personal protective equipment, including boots and gloves.
- Follow your local Environmental Health and Safety regulations for handling heavy paper rolls.

### Ink handling

HP recommends that you wear gloves when handling ink supplies.

### Warnings and cautions

The following symbols are used in this manual to ensure the proper use of the printer and to prevent the printer from being damaged. Follow the instructions marked with these symbols.

- ▲ WARNING! Failure to follow the guidelines marked with this symbol could result in serious personal injury or death.
- ▲ CAUTION: Failure to follow the guidelines marked with this symbol could result in minor personal injury or damage to the printer.

### Warning labels

Table 11 Warning Labels

This topic provides a full set of reference information for this subject.

| Label | Explanation                                                                                                    |
|-------|----------------------------------------------------------------------------------------------------|
|       | Electric shock hazard. Hazardous voltages inside the electrical<br>box. Disconnect the power cord before servicing. Before<br>starting, read and follow the operating and safety instructions. |
|       | Moving part. Keep your fingers and hands away from the moving paper system.                                                                                                    |

#### Table 1-1 Warning Labels (continued)

| Label | Explanation                                                                                                    |
|-------|----------------------------------------------------------------------------------------------------|
|       | Moving fan blade. While servicing, keep your fingers and hands away from the blades.                                                           |
|       | Sharp edges. Avoid handling the cutting system.<br>When replacing the cutter assembly, handle with care and<br>follow the safety instructions. |
|       | Risk of inlet damage. Maintain the end stoppers always assembled. Only disassemble if needed for printer relocation.                           |

NOTE: The final label position and its size on the printer may vary slightly, but labels should always be visible and close to the potential risk area.

### USA Safety for Products containing Button Cell or Coin Batteries

# A WARNING

- INGESTION HAZARD: This product contains a button cell or coin battery.
- DEATH or serious injury can occur if ingested.
- A swallowed button cell or coin battery can cause Internal Chemical Burns in as little as 2 hours.
- KEEP new and used batteries OUT OF REACH of CHILDREN.
- Seek immediate medical attention if a battery is suspected to be swallowed or inserted inside any part of the body.
- 1. Remove and immediately recycle or dispose of used batteries according to local regulations and keep away from children. Do NOT dispose of batteries in household trash or incinerate.
- 2. Even used batteries may cause severe injury or death.
- 3. Call a local poison control center for treatment information.
- 4. Battery type CR2032 / DL2032.
- 5. 3V<sub>DC</sub> battery nominal voltage.

- 6. Non-rechargeable batteries are not to be recharged.
- 7. Do not force discharge, recharge, disassemble, heat above 100°C (212°F) or incinerate. Doing so may result in injury due to venting, leakage or explosion resulting in chemical burns.
- 8. The product contains non-replaceable batteries.

# Main components

The following front and rear views of the printer illustrate the main components.

### **Front view**

The following steps provide the complete procedure for this topic.

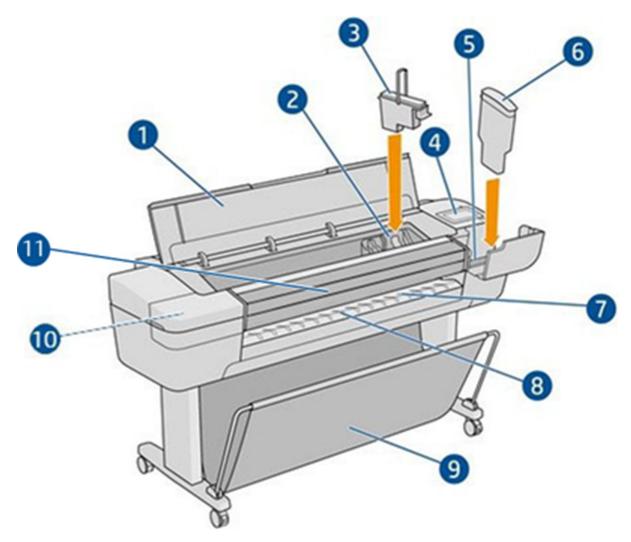

- 1. Window
- 2. Printhead carriage
- 3. Printhead
- 4. Front panel

- 5. Ink cartridge slot
- 6. Ink cartridge
- 7. Output platen
- 8. Paper alignment lines
- 9. Basket
- 10. Ink cartridge slot (Z9<sup>+</sup> printers only)
- 11. Vertical trimmer (Z6dr and Z9<sup>+</sup>dr printers only)

### **Rear view**

The following steps provide the complete procedure for this topic.

NOTE: This illustration shows the Z6dr/Z9<sup>+</sup>dr.

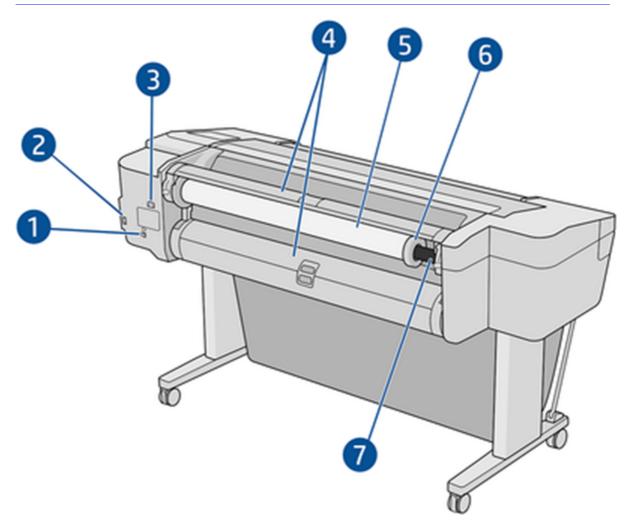

- **1.** Gigabit Ethernet port
- 2. Communication port

- 3. Power socket
- 4. Roll cover
- 5. Paper roll
- NOTE: The upper roll is roll 1 and the lower roll is roll 2.
- 6. Spindle stop
- 7. Spindle

# Rear view (Z9<sup>+</sup> single roll)

The following steps provide the complete procedure for this topic.

NOTE: This model has an input tray in place of the second roll.

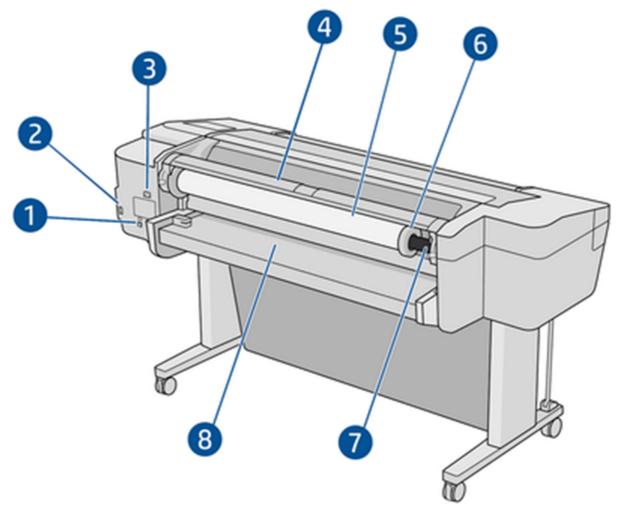

- 1. Gigabit Ethernet port
- 2. Communication port
- 3. Power socket

- 4. Roll cover
- 5. Paper roll
- 6. Spindle stop
- 7. Spindle
- 8. Input tray

### **Communication ports**

The following steps provide the complete procedure for this topic.

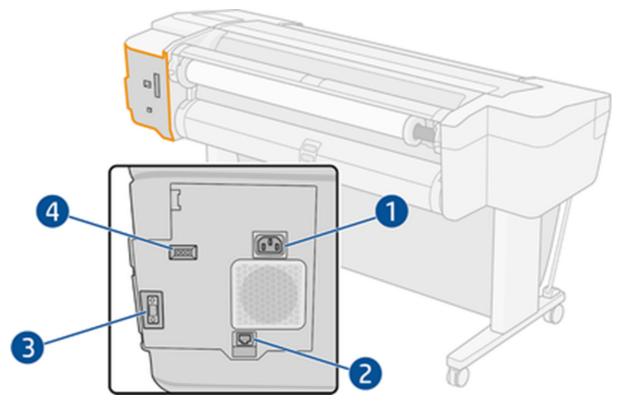

- 1. Power socket
- 2. Gigabit Ethernet port, to connect to a network
- 3. Communication port
- 4. Diagnostic LEDs, to be used by service engineers

The Hi-Speed USB host port is on the other side of the printer, beside the front panel.

### Wall spacers (some models only)

If you place the printer close to a wall, ensure that there is some space between the printer and the wall. Otherwise, you may experience paper advance problems. If your model has wall spacers, lower them to ensure a minimum distance.

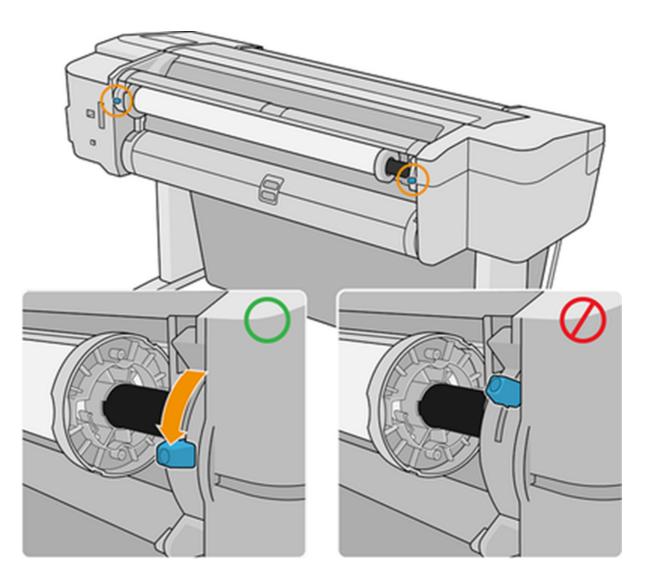

# Turn the printer on and off

This topic provides a full set of reference information for this subject.

- TIP: The printer can be left powered on without wasting energy. Leaving it on improves response time and overall system reliability. When the printer has not been used for a certain period of time (the default time is determined by Energy Star), it saves power by going into sleep mode. However, any interaction with the printer's front-panel display, or sending a new job to print, returns it to active mode, and it can resume printing immediately. To change the sleep mode time, see <u>Change system options on page 14</u>.
- NOTE: In sleep mode, the printer performs maintenance service to the printheads from time to time. This avoids long preparation times after long idle periods. Therefore, it is strongly recommended to leave the printer powered on or in sleep mode to avoid wasting ink and time.

If you want to turn the printer on or off or reset the printer, the normal and recommended method is to use the power key beside the front panel.

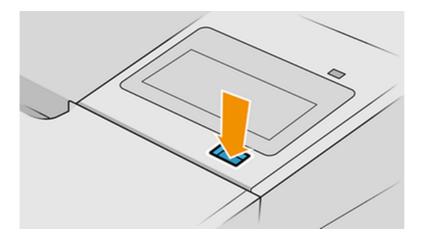

However, if you plan to store the printer for a long period or the power key does not seem to work, you are recommended to unplug the power cord at the rear.

To turn it back on, plug in the power cord.

When the printer is powered back on, it takes about three minutes to initialize and check and prepare the printheads. Preparing the printheads takes about 75 seconds. However, if the printer has been off for six weeks or more, preparing the printheads could take up to 45 minutes.

# **Front panel**

The front panel is a touch-sensitive screen with a graphical user interface, located on the front right of the printer.

It gives you complete control of your printer: from the front panel, you can view information about the printer, change printer settings, monitor printer status, and perform tasks such as supplies replacement and calibrations. The front panel displays alerts (warning and error messages) when necessary.

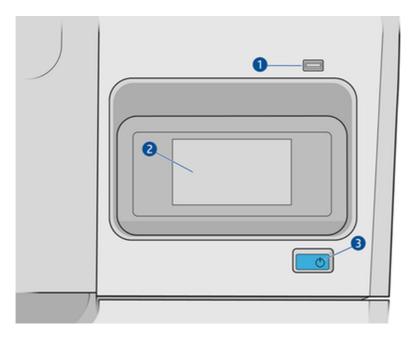

It includes the following components:

- A Hi-Speed USB host port, intended for connecting a USB flash drive, which can provide files to be printed. When a USB flash drive is inserted, a USB icon is displayed on the front panel's all-apps page.
- 2. The front panel itself: a 4.3 inch, full-color, touch-sensitive screen with a graphical user interface.
- 3. The power key, with which you can turn the printer on or off, or wake up from sleep mode.

The front panel has a large central area to display dynamic information and icons.

#### Left fixed icons

- Tap 🟫 to return to the home page.
- Tap to view help about the current page.
- Tap to go back to the previous page. This does not discard any changes made to the current page.

#### Home pages

There are three top-level pages that you can move between by sliding your finger across the screen:

• The all-apps page displays a list of all apps available in your printer, and the status of each of them.

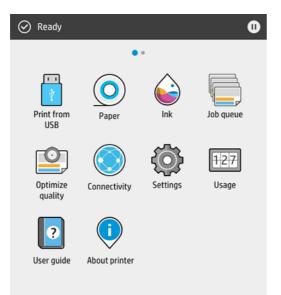

• If you swipe left to the widget page, you can see at a glance the status of ink and paper supplies.

| 24" Glossy<br>paper |               |
|---------------------|---------------|
| 24" Bond<br>paper   |               |
| 36" Plain<br>paper  | G PK MK Y M C |

• At the top of the all-apps page there is a dashboard that displays alerts related to the main functions of the printer. Swipe down the dashboard to access the Status Center.

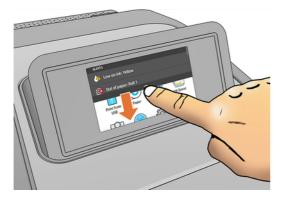

## **Dim mode**

After some time with no activity (5 minutes by default), the printer goes to dim mode, which reduces the brightness of the front panel by 25%. Any activity, such as the use of the front panel or the arrival of a print job, ends dim mode and restores normal brightness. After some time in dim mode (15 minutes by default), the printer changes to sleep mode. The time periods can be changed from the front panel.

## **Sleep mode**

Sleep mode puts the printer into a reduced power state after a period of inactivity, turning off some elements to save energy. Printer features can be enabled from this mode, and the printer maintains network connectivity, waking up only as necessary.

The printer can be woken from sleep mode any of the following ways:

- By pressing the power button
- By opening a door
- By sending a print job

The printer wakes up in several seconds, more quickly than if it is completely turned off. While in sleep mode, the power button blinks.

To change the time that elapses before sleep mode, see Change system options on page 14.

Printer Monitoring (with the Print Spooler) and Remote Printer Management with the HP Utility and Web JetAdmin continue to be available during sleep mode. Some remote management tasks offer the option of remotely waking up the printer if needed to perform the task.

# Change the language of the front-panel display

There are two possible ways to change the language of the front-panel menus and messages.

If you can understand the current front-panel display language, tap i , then System >

#### Language.

If you cannot understand the current front-panel display language, start with the printer powered off. Press the power key to turn it on. When you see icons appear on the front panel, tap and then .
 The front panel acknowledges this sequence by turning the icons on and off rapidly.

Whichever method you used, the language selection menu should now appear on the front-panel display. Tap your preferred language.

The available languages are English, Portuguese, Spanish, Catalan, French, Dutch, Italian, German, Polish, Russian, Simplified Chinese, Traditional Chinese, Korean, and Japanese.

### **Change system options**

This topic explains the concepts involved in this subject.

You can change various printer system options from the front panel. Tap d , then **System**.

• Date and time options to view or set the printer's date and time.

You can also change the date and time options in the Settings pane of the Embedded Web Server.

- Speaker volume to change the volume of the printer's loudspeaker. Select Off, Low, or High.
- **Front panel brightness** to change the brightness of the front-panel display. The default brightness is 50.
- Power options > Printer sleep to change the length of time the printer waits before going into sleep mode (see <u>Sleep mode on page 13</u>). You can set the time from 5 to 240 minutes. The default time is 20 minutes (total time including 5 minutes in dim mode).

You can also change the printer sleep option in the Settings pane of the Embedded Web Server.

- **Power options** > **Auto-off due to inactivity** to turn off the printer automatically after 120 minutes of inactivity.
- Unit selection to change the units of measurement in the front-panel display. Select **English** or **Metric**. By default, units are set to **Metric**.
- **Restore factory settings** to restore the printer settings to their original values as set in the factory. This option restores all of the printer settings except the administrator password and the paper presets.
- Language
- Firmware update to configure the automatic firmware update.

# **HP Utility**

The HP Utility enables you to manage your printer from a computer with a TCP/IP connection.

**NOTE:** The HP Utility under macOS and the HP DesignJet Utility under Windows have similar functions and are sometimes referred to collectively as the HP Utility in this guide.

You can install the HP Utility from <u>http://www.hp.com/go/Z6/drivers</u> (if you have a Z6) or http://www.hp.com/go/Z9/drivers (if you have a Z9<sup>+</sup>).

#### How to launch the HP Utility

- **Under Windows**, start the HP DesignJet Utility from the sicon on your taskbar or from the Start menu, then HP > HP DesignJet Utility. This launches the HP DesignJet Utility, showing the printers installed on your computer. When you open the HP DesignJet Utility for the first time, it may offer you an automatic update with enhanced functionality that we recommend you to accept.
- Under macOS, start the HP Utility from your Dock shortcut or by clicking Applications > HP > HP Utility. This launches the HP Utility, showing the printers installed on your computer.

When you select your printer in the left pane, everything that appears in the right pane is specific to that printer.

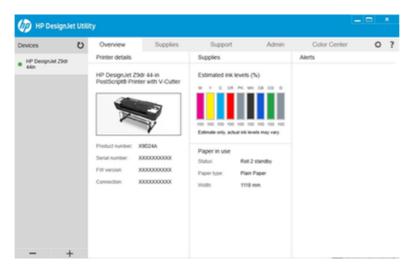

# **HP Print Preview**

The HP Print Preview application enables you to see a basic preliminary preview of how your job will be printed.

This application is available only under Windows. You can install the HP Print Preview by downloading the integrated installer from <a href="http://www.hp.com/go/Z6/drivers">http://www.hp.com/go/Z6/drivers</a> or <a href="http://www.hp.com/go/Z6/drivers">http://www.hp.com/go/Z6/drivers</a> or <a href="http://www.hp.com/go/Z6/drivers">http://www.hp.com/go/Z6/drivers</a> or <a href="http://www.hp.com/go/Z6/drivers">http://www.hp.com/go/Z6/drivers</a> or <a href="http://www.hp.com/go/Z6/drivers">http://www.hp.com/go/Z6/drivers</a> or <a href="http://www.hp.com/go/Z6/drivers">http://www.hp.com/go/Z6/drivers</a> or <a href="http://www.hp.com/go/Z6/drivers">http://www.hp.com/go/Z6/drivers</a> or <a href="http://www.hp.com/go/Z9/drivers">http://www.hp.com/go/Z9/drivers</a>.

| CCCCCCCCCCCCCCCCCCCCCCCCCCCCCCCCCCCCCC |                                                                               |                                                            |
|----------------------------------------|-------------------------------------------------------------------------------|------------------------------------------------------------|
|                                        | PAGE SUMMARY<br>Page size<br>Overstation<br>Scale<br>Page copes<br>Page copes | 504,0 x 541,0 mm<br>Portrait<br>100%<br>1<br>Fast          |
|                                        | Inde details     Collaire     First page on top:                              | On<br>Off                                                  |
|                                        | Paper source<br>Paper type:<br>Layout Margins:                                | Use printer settings.<br>Use printer settings.<br>Standard |
|                                        | Alignment on roll.<br>Color medie:<br>Color management.                       | Left<br>Color<br>sROB                                      |

# **Embedded Web Server**

To use the Embedded Web Server on any computer, open your Web browser and enter the printer's IP address in the browser's address bar.

You can find your printer's IP address in the printer's front panel: tap (

) and then **Network**. See

Configure your printer on page 17.

The following browsers are known to be compatible with the Embedded Web Server:

- Microsoft Internet Explorer 11 and later for Windows 7 and later
- Apple Safari 8 and later for OS X 10.10 and later
- Mozilla Firefox (latest version)
- Google Chrome (latest version)

NOTE: Your browser may display a security warning when you enter the IP address. If you have entered the correct address, it is safe to ignore the warning and continue to access the Embedded Web Server.

The Embedded Web Server window displays a menu used to access all the supported functionality. It supports the following languages: English, Portuguese, Spanish, Catalan, French, Dutch, Italian, German, Polish, Russian, Simplified Chinese, Traditional Chinese, Korean, Japanese. It uses the language that you specified in your Web browser options. If you specify a language that it cannot support, it is displayed in the language selected in the printer, or else in English.

To change the language, change your Web browser's language setting. To complete the change, close and reopen your Web browser.

# **Demo prints**

The demo prints give various kinds of information about your printer. They can be requested from the front panel.

Before requesting a demo print, check that the printer and the paper are ready for printing.

- The loaded paper should be at least A3 landscape-419 mm ((16.53 in)) wide-otherwise the print may be clipped.
- The front panel should be displaying the **Ready** message.

To print a demo print, tap (), then scroll down and tap **Internal prints**, then **Demo prints**, and select a

print. The following prints are available:

- Render
- CAD black & white
- GIS

# Configure your printer

The following sections provide details for this topic.

### Connect the printer to your network

The printer is able to configure itself automatically for most networks, in a similar way to any computer in the same network. The first time you connect it to a network, this process may take a few minutes.

Once the printer has a working network configuration, you can check its network address from the front

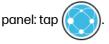

TIP: Consider making a note of the printer's IP address, because you may need it during the setup process of connecting your Windows or macOS computer clients.

| Network Services | 0 |
|------------------|---|
| Gigabit Ethernet |   |
| Connected        |   |
| IP ADDRESS       |   |

### Modify network configuration

To modify the current network configuration, go to the front panel.

Tap (), then 🔅 , then Network > Gigabit Ethernet. From here it is possible, though not normally

necessary, to change the settings manually; this can also be done remotely using the Embedded Web Server.

For full details of the available connectivity settings, see Networking on page 56.

If you accidentally misconfigure the printer's network settings, you can restore the network settings to

their factory values from the front panel: tap (

, then **Network > Restore factory settings**. Then you

must restart the printer. This automatically provides a working network configuration for most networks. The printer's other settings remain unchanged.

### Install your printer under Windows

The following steps provide the complete procedure for this topic.

The following instructions apply if you intend to print from software applications using a printer driver. See <u>Printing on page 65</u> for alternative ways of printing.

Before you begin, check your equipment:

- The printer should be set up and on.
- The Ethernet switch or router should be on and functioning correctly.
- The printer and the computer should be connected to the network (see <u>Connect the printer to your</u> network on page 17).

Now you can proceed to install the printer software and connect to your printer.

- 1. Make a note of the printer's host name and IP address from the front panel (see <u>Connect the printer</u> to your network on page 17).
- Install the printer software from <a href="http://www.hp.com/go/Z6/drivers">http://www.hp.com/go/Z9/drivers</a> (if you have a Z9<sup>+</sup>), following the software installation instructions. By default, the following driver is installed:
  - The raster driver-best for CAD, GIS, and office applications
  - With Windows 7 or Windows Server 2008R2: The PostScript driver
  - With Windows 8, Windows Server 2012, or later: The PDF driver
- 3. Once downloaded, open it, and follow on-screen steps.

If your computer fails to find any printers on the network, the **Printer Not Found** window is displayed, which helps you to try to find your printer. If you have a firewall in operation; you may have to disable it temporarily in order to find the printer. You also have the options of searching for the printer by its hostname, IP address or MAC address.

### Uninstall the printer software under Windows

Use the Control Panel to uninstall the software, in the same way as you can uninstall any other software.

### Install your printer under macOS

The following steps provide the complete procedure for this topic.

You can connect your printer to a network under macOS by using the following methods:

- Bonjour
- TCP/IP (important: select HP Jetdirect-Socket)
- NOTE: The printer does not support AppleTalk.

The following instructions apply if you intend to print from software applications using a printer driver. See <u>Printing on page 65</u> for alternative ways of printing.

Before you begin, check your equipment:

- The printer should be set up and on.
- The Ethernet switch or router should be on and functioning correctly.
- The printer and the computer should be connected to the network (see <u>Connect the printer to your</u> <u>network on page 17</u>).

Now you can proceed to install the printer software and connect to your printer.

1. Go to the front panel and tap (), then Network, and note the IP address of your printer. If you

intend to connect with Bonjour, click the network card and note the Bonjour name.

- 2. Install the printer software from <a href="http://www.hp.com/go/Z6/drivers">http://www.hp.com/go/Z9/drivers</a> (if you have a Z6) or <a href="http://www.hp.com/go/Z9/drivers">http://www.hp.com/go/Z9/drivers</a> (if you have a Z6).
- 3. Select Windows or macOS software, and choose which specific software you want to install (by default, all of it).
- NOTE: You can download HP Click with the other software.
- 4. Double-click the **HP DesignJet Installer** icon. You will be guided through the steps to install the HP software for your printer.
- 5. When the software has been installed, the HP Utility Setup Assistant starts automatically, to set up a connection to your printer.
- 6. In the Setup Assistant, look for your printer's Bonjour name or IP address (which you noted in step 1) in the table.
  - If you find the right name, scroll sideways if necessary to see the Connection column, and check that it shows **Bonjour**. Then highlight that line. Otherwise, continue searching further down the list.
  - If you cannot find your printer's name, just click **Continue** and do the setup manually. Access **System Preferences**, and in **Printers and Scanners** select the **+** sign at the bottom of the table. Then go to the **IP** tab, enter your IP address, and select the protocol **HP Jetdirect-Socket**.

#### Click Continue.

7. Follow the instructions on the screen.

## Uninstall the printer software under macOS

During the previous installation step, you have the option to install the HP Uninstaller application in your system. This should be available under **HP** in the system **Applications** folder.

MPORTANT: The HP Uninstaller application will uninstall all HP Software installed in your system.

To delete the print queue only, select the **Printers & Scanners** dialog from the system preferences. Click the name of the printer and then click the – button.

#### Set up printer services

The following sections provide details for this topic.

You can set up the following services:

- Receive automatic firmware updates
- Enable email printing
- Participate in the Product Data Sharing Agreement
- Enable additional printer services

A network connection is required, so the printer will test its own connectivity. Remember to connect the network cable to the printer.

Each printer service can be enabled or disabled individually as explained below.

During initial printer setup, you are asked whether you want to enable additional printer services. That

decision can be changed later by tapping ( ), then ), then ), then Services > Printer Data Sharing

#### Agreement.

If you are part of the HP Partner Link Pay-per-use service, you will have to participate in the Printer Data

Sharing Agreement, if you have not done so already. Then tap (), then Services > .... > Register

new service in order to register the printer service.

The PrintOS service allows you to monitor the printer activity remotely and receive alerts in your mobile device, among other services. If you want to register, you will have to participate in the Printer Data

Sharing Agreement, if you have not done so already. Then tap (

follow the steps shown on the front panel.

#### Verify printer connection to HP

You can check that the printer is able to connect to HP services by tapping and viewing the status there. You can see detailed information by clicking the Network or Service card.

| Gigabit Ethernet    |  |
|---------------------|--|
| Connected           |  |
| GENERAL INFORMATION |  |
| STATUS              |  |
| I/O card ready      |  |
| MAC ADDRESS         |  |
| a0x01x1x5.75.9a     |  |
| LINK SPEED          |  |

If there is any problem connecting to HP, you will be provided with a description of the problem and some possible solutions.

#### Enable email printing with HP ePrint

The HP Connected service makes it easy to send jobs to your printer by attaching them to an email message.

You must accept the Printer Data Sharing Agreement in order to use HP Connected.

To configure the email printing configuration, tap

then Services. Scroll down until you find the HP

ePrint card, which will display your printer's email address, which can be used to send jobs to the printer. Double-click the HP ePrint card to access the printer's code and other configuration details.

If you are the printer administrator, log in at HP Connected (<u>http://www.hpconnected.com</u>) to customize your printer's email address or manage printer security for remote printing.

You must also visit <u>http://www.hpconnected.com</u> to register yourself and your printer (using the printer code).

#### Configure your HP ePrint connection

By default, the jobs sent by email are directly printed. To change the settings, tap (

right top corner of the page, then Services > HP Connected > HP ePrint jobs > On hold.

You can disable the connection to HP ePrint if required for security. At the front panel, tap 🕻

then 💭 at the right top corner of the page, then **Services** > **HP Connected** > **HP ePrint connectivity** > **Disable**.

**Disable** just puts the remote printing function on hold. If you want to resume using it, you just need to re-enable it in the same menu. No more setup steps are required.

If you want to disable remote printing permanently, tap **Remove**. To use remote printing again, you will need to set it up again from scratch.

#### **Configure firmware updates**

You can choose from the Embedded Web Server or from the front panel whether and how to download firmware updates.

NOTE: If an administrator password has been set, it will be required to change these settings.

- In the Embedded Web Server: Click About printer > Firmware update.
- Using the front panel: Tap (), then System > Firmware update.

The following settings are available:

- **Download new firmware automatically**: If you select **Automatically** (the default setting), the printer will automatically download new firmware whenever it becomes available. Deactivate this option to download new firmware manually.
- NOTE: Downloading the firmware does not mean that you have installed it in your printer. To install the new firmware, you must confirm the installation manually.

### Control access to the printer

The following sections provide details for this topic.

#### Manage printer security with HP Connected

When you have set up Web Services, the printer is in unlock mode. In unlock mode, anyone who knows your printer's email address can print to your printer just by sending a file to it. Although HP provides a spam filtering service, you should be careful about giving out your printer's email address, as everything sent to that address may be printed on your printer.

If you are the printer administrator, you can manage printer security or change your printer status to lock mode by visiting HP Connected at <a href="http://www.hpconnected.com">http://www.hpconnected.com</a>. You can also customize your printer's email address and manage print jobs from there. At your first visit, you will need to create an account at HP Connected using the printer's code.

#### **Embedded Web Server security settings**

From the Embedded Web Server menu, you can click **Security** and then **Administrator password** to control access to the printer by specifying an administrator account to control access to the Embedded Web Server and the printer's front panel.

The administrator can also define other types of permissions in the control panel through the **Access control** menu option. In this section, the administrator can create new printer user accounts and assign them specific permissions depending on their role.

Other security settings are available under the Security settings menu option, which apply to all users.

#### **Front-panel security settings**

This topic explains the concepts involved in this subject.

From the front panel, you can tap (), then **Security**, to control some of the features of the printer:

- User sessions: Enable or disable automatic log-out after 1, 3, or 5 minutes.
- Embedded Web Server: Enable or disable the Embedded Web Server.
- **Printing & management Web services**: Enable or disable Web services that are used by printing and management tools such as the HP Utility, HP Click, and SDK for RIPs.

If an administrator password has been set, it must be given in order to perform the following operations:

- Change the security settings (including the administrator password itself)
- Change the configuration of the Internet connection
- Change the Automatic Firmware Update configuration
- Enable or disable automatic downloading and/or installation of automatic firmware updates
- Restore an earlier firmware version
- Reset factory defaults
- NOTE: The administrator password can contain only characters that appear on the front panel's onscreen keyboard. If you set a new password with the Embedded Web Server, it will reject characters that do not appear in that limited character set.

### **Require account ID**

If you want to keep records of printer usage by different users, you can set your printer to require an

account ID for each job. At the front panel, tap , then Job management > Job queue > Account ID.

If this setting is turned on, the account ID field will be mandatory and jobs with no account ID will be kept "on hold for accounting".

The account ID can be set in the printer driver when sending the job. If the job is set "on hold for accounting" by the printer, you can introduce the account ID in the driver or front panel, by going to the job queue and clicking the job that is on hold. A window with a text box is displayed and you can enter the account ID into it.

### **Drivers**

You may wish to install one or several drivers according to your needs.

There are various different drivers for your printer; which is best for you depends on your circumstances:

- Your operating system
- The type of applications from which you print
- The number of printers you have
- The output accessories you have

You can find the latest driver software at <u>http://www.hp.com/go/Z6/drivers</u> (if you have a Z6) or <u>http://www.hp.com/go/Z9/drivers</u> (if you have a Z9<sup>+</sup>).

#### **Specific Windows drivers**

This topic explains the concepts involved in this subject.

The following drivers are recommended:

- The raster driver-best for CAD, GIS, and office applications
- The PostScript driver with Windows 7 or Windows Server 2008R2–best for photos, and applications that require accurate color
- The PDF driver with Windows 8, Windows Server 2012, or later-best for photos, and applications that require accurate color

#### HP DesignJet Universal Print Driver for Windows

The Universal Print Driver (UPD) is recommended if you have a fleet of HP DesignJet and PageWide XL printers: it facilitates installation and queue management.

#### HP Universal Print Driver configuration tool

The HP UPD configuration tool is a utility that allows you to personalize DesignJet and PageWide UPDs by modifying the default settings or locking some of them, preventing users from changing them. This tool is intended for IT administrators.

To install the tool, go to <u>http://www.hp.com/go/Z6/support</u> (if you have a Z6) or <u>http://www.hp.com/go/Z9/support</u> (if you have a Z9<sup>+</sup>) and click **Software and drivers** > **Software – Utility** > **UPD configuration tool** > **Download**.

For information about how to install and use the tool, go to <u>https://support.hp.com/us-en/document/c05658213</u>.

#### macOS drivers

This topic explains the concepts involved in this subject.

#### **Raster driver**

- Specifically for macOS 10.9, 10.10, 10.11, 10.12, and 10.13
- Best for CAD, GIS, and office applications

#### PostScript driver

- Specifically for macOS 10.9, 10.10, 10.11, 10:12, and 10.13
- Best for applications requiring accurate color

### Set Windows driver preferences

You can change some default settings in your printer driver according to your own preferences, for instance to set color or paper-saving options. To do this, click the Start or Search button on your computer's screen (depending on your version of Windows), then click **Devices and Settings** or **Devices and Printers**. In the next window, right-click your printer's icon, and click **Printing Preferences**. Any settings you change in the Printing Preferences window will be saved as default values for the current user.

To set the default values for all users of your system, right-click the printer's icon, click **Printer Properties**, go to the **Advanced** tab, and click **Printing Defaults**. Any settings you change in the printing defaults will be saved for all users.

# Change the graphic language setting

You can change the graphic language setting from the front panel. Tap **(**), then **Default printing** 

#### configuration > Graphics language.

Then select one of the following options:

- Select **Automatic** to let the printer determine which type of file it is receiving. This is the default setting; it works for most software applications. You should not normally need to change it.
- Select **HP-GL/2** only if you are sending a file of that type directly to the printer, without going through a printer driver.
- Select **PDF** only if you are sending a file of that type directly to the printer, without going through a printer driver.
- Select **PostScript** only if you are sending a file of that type directly to the printer, without going through a printer driver.
- Select **TIFF** only if you are sending a file of that type directly to the printer, without going through a printer driver.
- Select **JPEG** only if you are sending a file of that type directly to the printer, without going through a printer driver.

# Mobile printing

With HP Mobile Printing Solutions you can print straight from your smartphone or tablet in just a few simple steps wherever you are; using your mobile device OS or sending an email to your printer with PDF, TIFF, or JPEG attachments.

- Apple iOS printing is enabled through AirPrint, which comes pre-installed in iOS devices.
- For Android printing, install the HP Print Service App from Google Play. If you have have already installed it, check that it is up to date. You can obtain the latest version from <a href="https://play.google.com/store/apps/details?id=com.hp.android.printservice">https://play.google.com/store/apps/details?id=com.hp.android.printservice</a>.
- You can also download the HP Smart App to enhance your printing capabilities from a smartphone or tablet.
  - Latest iOS version from <a href="https://itunes.apple.com/app/id469284907">https://itunes.apple.com/app/id469284907</a>
  - Latest Android version from <u>https://play.google.com/store/apps/details?id=com.hp.printercontrol</u>
- To enable email printing, ensure that the service is enabled, and retrieve the printer's email address from the front panel.

For more detailed information, see http://www.hp.com/go/designjetmobility.

# Accessibility

The following sections provide details for this topic.

## **Front panel**

If required, the front-panel display brightness and the loudspeaker volume can be changed.

See Change system options on page 14

### **Embedded Web Server**

From the Embedded Web Server, you can see the status of the printer, and perform other actions without using the front panel.

For information about the accessibility features of the Embedded Web Server, click **Support** > **Accessibility**.

| $\hat{\Omega}$ | Hone             |   | Accessibility<br>In accessibility Interest                        |                                |  |
|----------------|------------------|---|-------------------------------------------------------------------|--------------------------------|--|
| D              | Job queue        |   | Lumba.                                                            |                                |  |
| ő              | 14               | ~ | Accessibility                                                     |                                |  |
| 0              | Paper            | ~ |                                                                   |                                |  |
| 98             | Usape            | ~ |                                                                   |                                |  |
|                | Color            |   | List of ana second keys<br>Ana                                    | Automation (any sumilar salis) |  |
| ٥              | Security         | ~ | nativ                                                             | A(7+1                          |  |
| φ              | About printer    | ~ | New                                                               | A(7 + 2                        |  |
| 0              | Settings         | ~ | Carteria                                                          | A(7 + 3                        |  |
| 0              | Network          | ~ | Noe trough extents                                                | 548                            |  |
| Ð              | Report           | ^ | Note: Keyboard shortouts are supported under Illindows and Mac OS |                                |  |
|                | (rine apport sea |   |                                                                   |                                |  |
|                | Service support. |   |                                                                   |                                |  |
|                | Accessionly      |   |                                                                   |                                |  |

If your mouse is connected by USB, you can use the mouse wheel to enlarge the elements of the user interface.

See <u>http://www.hp.com/hpinfo/abouthp/accessibility/</u> for information about the HP Accessibility Program, and HP's commitment to making its products and services accessible to people with disabilities.

# Other sources of information

This topic explains the concepts involved in this subject.

The following documents can be downloaded from <u>http://www.hp.com/go/Z6/manuals</u> (if you have a Z6) or <u>http://www.hp.com/go/Z9/manuals</u> (if you have a Z9<sup>+</sup>):

- Introductory information
- User guide
- Legal information
- Limited warranty

# 2 Paper handling

The following sections provide details for this topic.

# **General advice**

This topic provides a full set of reference information for this subject.

▲ CAUTION: Before starting a paper loading process, ensure you have enough room around the printer, both in front and behind.

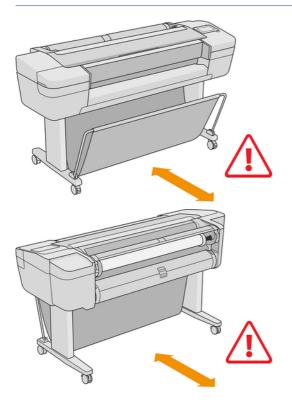

▲ CAUTION: Make sure the printer wheels are locked (the brake lever is pressed down) to prevent the printer from moving.

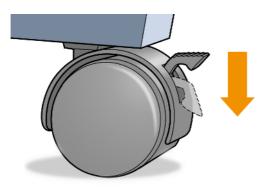

- ▲ CAUTION: All paper must be 280 mm (11 in) or longer. A4 and letter paper cannot be loaded in landscape orientation.
- 것: TIP: For photo paper wear cotton gloves to avoid transferring oils onto the paper.

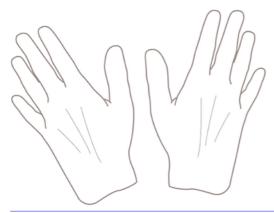

▲ CAUTION: Keep the basket closed throughout the loading process.

# Load a roll onto the spindle

The following steps provide the complete procedure for this topic.

1. Open the roll cover.

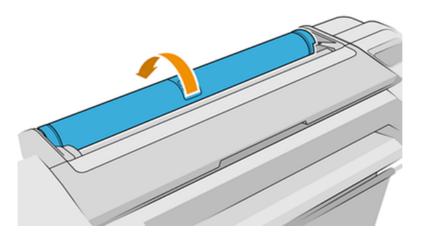

- 2. Remove the black end of the spindle from the printer, then the blue end.
- ▲ CAUTION: Be sure to remove the black end first. Removing the blue end first could damage the black end.
- MARNING! Do not insert your fingers into the spindle supports during the removal process.

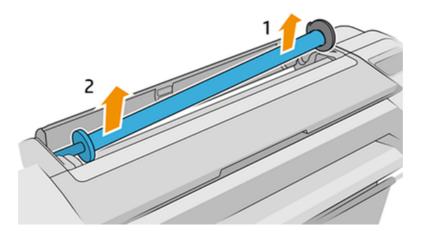

3. The spindle has a stop at each end to keep the roll in position. The blue stop can be removed to mount a new roll; it slides along the spindle to hold rolls of different widths. Remove the blue paper stop from the end of the spindle.

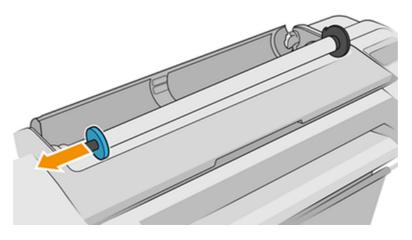

- NOTE: If the new roll core has a three-inch internal diameter, ensure that the core adapters have been installed. See .
- 4. If the roll is long; rest the spindle horizontally on a table and load the roll on the table.
- $\frac{1}{2}$  TIP: You may need two people to handle a large roll.
- 5. Slide the new roll onto the spindle. Make sure the paper type is oriented as shown (the black stop shows the correct orientation of the paper). If it is not, remove the roll, turn it 180 degrees and slide it back on to the spindle. There are labels on the spindle showing the correct orientation.
- NOTE: The illustrations show the printer as viewed from the front. However, if you load the paper while standing behind the printer, the blue stop is inserted into the right-side holder.

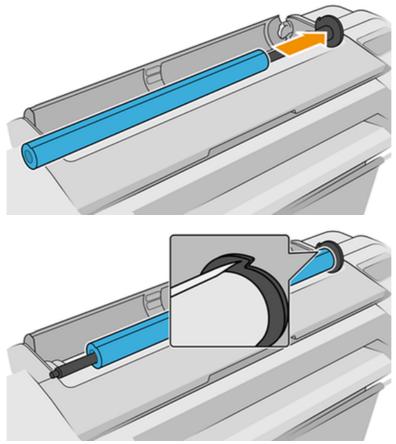

Ensure that the end of the roll is as close to the spindle stop as possible.

6. Put the blue paper stop on to the open end of the spindle, and push it towards the end of the roll.

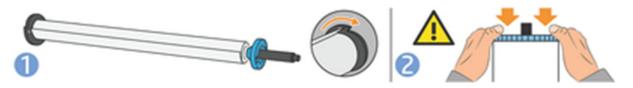

7. Ensure the blue paper stop is pushed in as far as it goes; until both ends are against the stoppers.

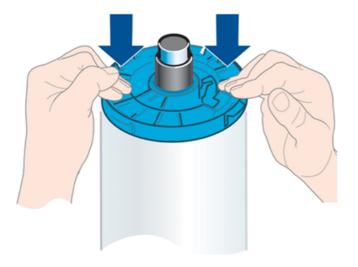

If you are a regular user of different paper types, you can change rolls more quickly if you preload rolls of different paper types on different spindles. Extra spindles are available for purchase, see .

### Load a roll into the printer

The following steps provide the complete procedure for this topic.

To start this procedure, you must have a roll loaded on the spindle. See .

- TIP: If your printer accepts two rolls, do not try to open both roll covers at once; this may cause problems. Always close one cover before opening the other.
- NOTE: The first three steps below are optional: you can start with step 4. However, in this case the printer will not keep track of the length of the roll, and will print no barcode on the roll when it is next unloaded. So you are recommended to follow all the steps, starting with step 1, unless you have turned off the **Printing paper info** option. See .
  - 1. On the front panel, tap (O), then the roll icon, then **Load**.

If the roll you have selected is already loaded, you have to wait while it is automatically unloaded.

You should stand behind the printer when loading the lower roll (roll 2). You may stand behind or in front of the printer when loading the upper roll (roll 1).

- ▲ CAUTION: If your height is less than 1.6 m (5 ft 3 in), loading a roll while standing in front of the printer may cause back pain or other physical problems.
- 2. Z6dr/Z9<sup>+</sup>dr only: If you start to load roll 1 while roll 2 is already loaded, roll 2 is withdrawn to the standby position, so that it can be printed on again without reloading whenever required.
- NOTE: If at any time you open a roll cover while that roll is in the standby position, the roll is unloaded, and you will have to reload it the next time you want to print on it.
- 3. Open the roll cover, if it is not already open.
- 4. Rest the spindle's black end on the right roll holder (as seen from the front). Do not put the end completely into the roll holder.

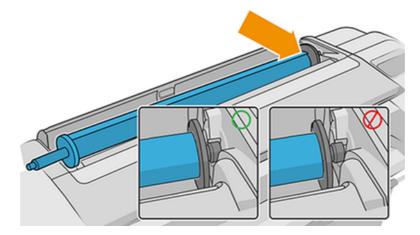

5. Rest the blue end of the spindle on the left roll holder.

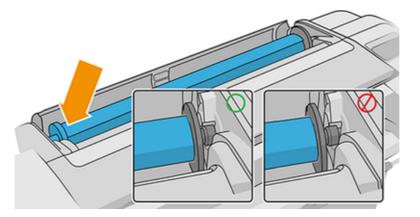

- 6. With both hands, push the spindle into both roll holders at the same time.
- 7. If the edge of the roll is not straight or torn (sometimes due to tape used to hold end of the roll), pull the paper slightly and cut a straight edge.
- 8. Insert the edge of the paper into the printer.
- MARNING! Do not push your fingers inside the printer's paper path.

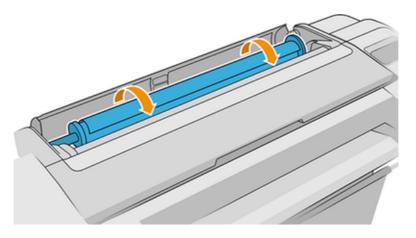

TIP: When loading the upper roll, avoid inserting roll paper into the cut-sheet slot. If you do so, the printer beeps and the front panel asks you to remove the paper.

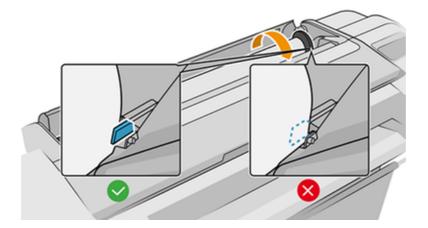

9. Roll the paper into the printer until you feel resistance and the paper flexes slightly. When the printer detects the paper, it beeps, then feeds it in automatically.

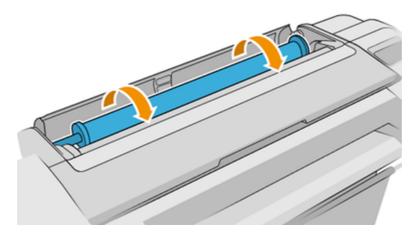

- 10. If the leading edge of the paper has a barcode, the printer reads and then cuts off the barcode; you should remove and discard the cut strip of paper.
- 11. If the leading edge of the paper has no barcode, the front panel prompts you to select the paper category and type.
- TIP: If you have loaded a paper type whose name does not appear in the paper list, see .
- 12. If the **Printing paper info** option is enabled, the front panel may ask you to specify the length of the roll. See .
- 13. The printer checks the alignment and measures the width, then the front panel prompts you to close the roll cover.

If the paper is not correctly aligned, the printer automatically proceeds to realign it.

If you have an unexpected issue at any stage of the paper loading process, see .

### Unload a roll

Before unloading a roll, check whether there is paper on the roll or if the roll is out of paper, and follow the appropriate procedure as described below.

#### Quick procedure with paper on the roll

If there is paper on the roll, just open the roll cover, and the roll is unloaded automatically-unless the roll is uncuttable; in which case.

See.

- NOTE: When the roll is unloaded in this way, no barcode is printed on it, so the printer will not know the length of the roll when it is next loaded. See .
- XOTE: If you open the cover of any roll while a sheet is loaded, the sheet is also unloaded.

#### Front panel procedure with paper on the roll

The following steps provide the complete procedure for this topic.

If there is paper on the roll, you can unload it from the front panel.

- 1. Tap (), then the roll icon, then **Unload**.
- 2. You may need to open the roll cover.
- 3. If the roll is uncuttable, see .

#### Roll out of paper procedure

If the end of the paper is no longer attached to the core, pull out the paper from the printer.

Pull from wherever the paper is accessible; the rear of the printer is recommended. You may need to open the roll cover.

#### Manual unload procedure

Paper types that cannot be cut by the automatic cutter must be unloaded manually:

- 1. Open the roll cover.
- 2. If necessary, rewind the paper by turning the spindle manually, until the paper is removed from the printer.
- 3. Close the roll cover.

### Load a single sheet

Z9<sup>+</sup> single-roll models have an input tray at the rear of the printer, and the front panel will recommend using this path to load the sheet. However, if you prefer, you can use the cut-sheet slot on the top of the printer. If there is no input tray, you must use the cut-sheet slot on the top.

Cut-sheet slot at the top

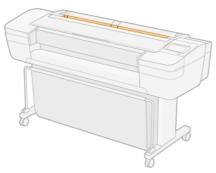

#### Input tray at the rear

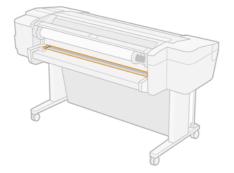

#### Using the cut-sheet slot at the top

The following steps provide the complete procedure for this topic.

- 1. Ensure that all roll covers are closed. If any cover is opened while a sheet is loaded, the sheet will be immediately unloaded.
- 2. On the front panel, tap (O), then **Sheet** > **Load**.

3. Select your paper category and type.

- TIP: If you have loaded a paper type whose name does not appear in the paper list, see Paper type is not in the driver, HP Utility, or front panel on page 162.
- 4. Z6dr/Z9<sup>+</sup>dr only: If a roll is already loaded, you have to wait while it is withdrawn to the standby position; it can be printed on again without reloading as soon as the sheet paper has been unloaded.
- NOTE: On dual-roll models, if at any time you open a roll cover while that roll is in the standby position, the roll will be automatically unloaded, and you will have to reload it the next time you want to print on it.

5. When prompted by the front panel, insert the sheet into the cut-sheet slot on the right-hand side of the printer. The side to be printed is facing us in the illustrations; it will be facing up within the printer.

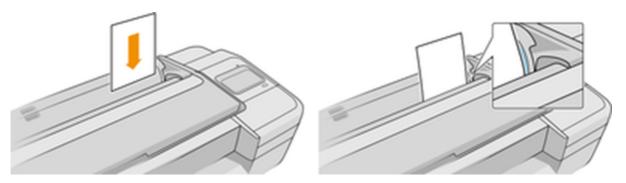

6. Load your sheet aligned with the load line and insert it until the paper will not continue; with thicker sheets, you feel resistance.

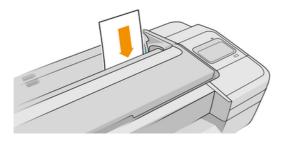

- MARNING! Do not push your fingers inside the printer's paper path.
- 7. Tap the OK key on the front panel to feed the paper into the printer. Guide the sheet into the printer; this is especially important with thicker papers.
- 8. The printer checks the alignment and measures the sheet.
- NOTE: Depending on the length of the sheet, it feeds out the front of the printer.
- 9. If the sheet is not correctly aligned, you may be asked to reload it. Follow the instructions on the front-panel display.
- NOTE: If you have an unexpected problem at any stage of the paper loading process, see Paper cannot be loaded successfully on page 160

### Using the input tray at the rear (Z9<sup>+</sup> single-roll models)

The following steps provide the complete procedure for this topic.

- NOTE: If you have an unexpected problem at any stage of the paper loading process, see <u>Paper</u> cannot be loaded successfully on page 160.
  - 1. Ensure that all roll covers are closed. If any cover is opened while a sheet is loaded, the sheet will be immediately unloaded.
  - 2. On the front panel, tap  $(\bigcirc)$ , then Sheet > Load.

- 3. Select your paper category and type.
- TIP: If you have loaded a paper type whose name does not appear in the paper list, see Paper type is not in the driver, HP Utility, or front panel on page 162.
- 4. When prompted by the front panel, insert the sheet into the input tray at the rear of the printer. The side to be printed is facing us in the illustrations; it will be facing up within the printer.

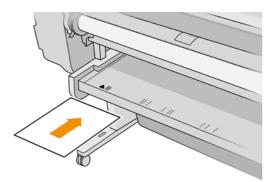

5. Load your sheet aligned with the load line and insert it until the paper will not continue; with thicker sheets, you feel resistance.

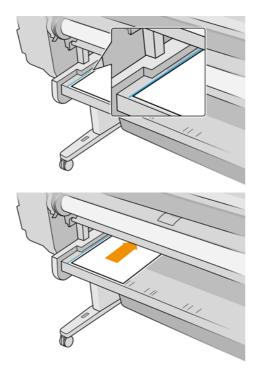

- MARNING! Do not push your fingers inside the printer's paper path.
- 6. Tap the OK key on the front panel to feed the paper into the printer. Guide the sheet into the printer; this is especially important with thicker papers.
- 7. The printer checks the alignment and measures the sheet.
- NOTE: Depending on the length of the sheet, it feeds out the front of the printer.

8. If the sheet is not correctly aligned, you may be asked to reload it. Follow the instructions on the front-panel display.

### Unload a single sheet

To unload a single sheet after printing, you can simply pull the sheet free from the front of the printer.

To unload a sheet without printing, go to the front panel and tap (O), then the sheet card, then

Unload.

The sheet unloads out of the front of the printer; either catch it manually or allow it to fall into the basket.

### Sensitive-paper mode (Z6dr and Z9<sup>+</sup>dr only)

The printer's sensitive-paper mode is designed to ensure the highest-quality prints on paper particularly vulnerable to deformations or scratches, such as film. By default, for some categories of vulnerable paper, the printer will ask whether you want to load it as **sensitive paper**.

If you want the printer to ask you every time you load a roll, go to the front panel and tap

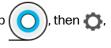

#### then Paper source > Ask how to load.

When loading paper in sensitive-paper mode, the front panel guides you through a step-by-step process. At the end, you are asked to keep the roll cover open while sensitive-paper mode is active. Apart from that, you can print as usual.

▲ CAUTION: Do not put your fingers into the printer's roll-paper input path and gear system.

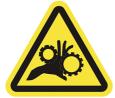

WILE: While it is active, it is indicated with an icon on the front panel's paper information screen.

#### **Notes**

- Sensitive-paper mode remains active until the roll is unloaded. While it is active, it is indicated with an icon on the front panel's paper information screen.
- When a roll is loaded or treated as sensitive paper, it cannot be parked by the printer. This means that no other paper will be available for printing as long as sensitive-paper mode is active. Thus, in this mode the printer works like a single-roll printer.
- If a second roll is loaded while sensitive-paper mode is active, the sensitive roll is automatically unloaded.

### View information about the paper

To view the loaded paper information, tap ( 🔘 ), then the roll icon.

The following information is displayed on the front panel:

- Paper type you have selected
- Roll or sheet status
- Width of the paper in millimeters (estimated)
- Length of the paper in millimeters (estimated)
- Calibration status

If no paper is loaded, the message Out of paper is displayed.

The same information is displayed in the HP DesignJet Utility for Windows (**Overview** tab > **Supplies** tab), the HP Utility for macOS (Information group: **Printer Status** > **Supplies Status**) and the Embedded Web Server (**Paper** tab > **Paper Source**, then click the card for the loaded paper to see the extra details of calibration and length).

### **Paper presets**

Each supported paper type has its own characteristics. For optimum print quality, the printer changes the way it prints on each different paper type. For example, some may need more ink and some may require a longer drying time. So the printer must be given a description of the requirements of each paper type. This description is called the *paper preset*. The paper preset contains the ICC profile, which describes the color characteristics of the paper; it also contains information on other characteristics and requirements of the paper that are not directly related to color. Existing paper presets for your printer are already installed in the printer's software.

However, as it is inconvenient to scroll through a list of all paper types available, your printer contains paper presets only for the most commonly used paper types. If you have a paper type for which your printer has no preset, you cannot select that paper type in the front-panel display.

You can download additional paper presets from the Web and install them: see <u>To install a downloaded</u> paper preset on page <u>39</u>.

#### To install a downloaded paper preset

The following steps provide the complete procedure for this topic.

- 1. After finding the right paper preset at <a href="https://hp.globalbmg.com/paperpresets">https://hp.globalbmg.com/paperpresets</a>, or the paper manufacturer's website, click the **Download Now** button and save the paper preset (an **.oms** file) on your computer.
- NOTE: If you do not find the paper preset you want on the Web, you may find that it has been added to the latest firmware for your printer. You can check the firmware release notes for information, see Update the firmware on page 150.
- 2. Before starting to install the new preset, make sure that the printer is idle and the print queue is stopped. Installing a new paper preset will interrupt any printing that is in progress.

- 3. Start the HP DesignJet Utility or the Embedded Web Server.
  - In the HP DesignJet Utility for Windows, select the Color Center and then Import Paper Preset.
  - In the HP Utility for macOS, select All Settings > Import Paper Preset.
  - In the Embedded Web Server, click the **Paper** tab. In the Paper Management section, click the **Paper preset** tab.
- 4. On the Import page, select the paper preset file that you downloaded in step 1.
- 5. Click the **Import** button and wait for the update process to finish. It may take some time.
- 6. Check that the new paper type appears in the **Additional paper** or **Custom paper** category in your printer's front panel.
- 7. Synchronize the new paper type with the driver by opening the HP Utility. Select your printer, then **Paper Preset Management** and **Synchronize Paper Presets** ( button).
- NOTE: This is possible only if you have installed the driver for your printer.

Now that you have imported the paper preset, you can select the paper type from the front panel and from the driver. The paper preset for the new paper type is ready to use by your application.

#### To create your own paper preset

Before using a custom paper type with your printer, you should add a paper preset for the new paper.

You can create a new paper preset using the Color Center in the HP Utility.

The paper preset name will appear in the printer driver and the front panel.

To create a paper preset, you can follow this simple procedure:

- 1. Go to the **Color Center** tab in the HP Utility for Windows, or to the **Paper Preset Management** group in the HP Utility for macOS.
- 2. Click Create Paper Preset under Windows, or the + icon under macOS.
- 3. Select a paper category from the drop-down menu. The paper category determines the amount of ink used and other basic printing parameters. For more information about the printing parameters, see Paper type is not in the driver, HP Utility, or front panel on page 162.
- 4. Enter your paper's name.
- לְיָ: TIP: The paper's commercial name is likely to be the most understandable for other users of the printer.
- 5. Select the appropriate settings: drying time, horizontal cutter, and so on.
- 6. Click Next or Done under Windows (depending on your printer model), Continue under macOS.
- 7. You will find the paper name in the **Custom paper** category in the front panel and HP Utility. If you have a Z9<sup>+</sup> printer, you will be prompted to profile the paper. See <u>Create your own profile (Z9<sup>+</sup> only)</u> on page 97.
- 8. To profile your paper, go to the section "Profile management" of the Color Center in the HP Utility. Choose the ICC profile name.

Now that you have created the paper preset, you will be able to select the paper type from the front panel and from the driver under the **Custom paper** category.

You can export the new paper preset to your computer and use it on other HP DesignJet Z series printers:

- Using the HP Utility: In the Color Center, click Paper Preset Management, select the paper preset, and click the bottom of the page. Then follow the instructions on the screen.
- Using the Embedded Web Server: From the Paper tab, click Paper Management > Export Paper Preset. Select a paper preset and click the Export button. A OMS package with the paper preset will be downloaded.
- NOTE: This page shows only the custom paper presets that you can export.

| 🌔 HP DesignJet 2     | 6 44in                                                      | 🛵 Low IN, Photo Back |
|----------------------|-------------------------------------------------------------|----------------------|
|                      | Paper<br>Loss per pert                                      |                      |
| D https:/            |                                                             |                      |
| § 14 ~               | Expot paper preset                                          |                      |
| © Peer ^             | Select the paper that you would like to expert. O OLONEDPTS |                      |
| Paper information    | My Pain Paper 2                                             |                      |
| Paper source.        |                                                             | Expert               |
| Output options       |                                                             |                      |
| Paper management     |                                                             |                      |
| import paper preset. |                                                             |                      |
| Export paper preset  |                                                             |                      |
| ShowHile papers      |                                                             |                      |

To install the preset on another printer, see To install a downloaded paper preset on page 39.

### Printing paper info

Enable the **Printing paper info** option to record the printer's estimate of the remaining roll length, paper width and type. The information is a combination of barcode and text that is printed on the leading edge of the roll when the paper is unloaded from the printer.

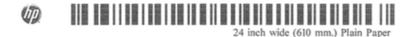

NOTE: The paper-length estimate is available only if the printer registered the amount of paper that was on the roll when you loaded it. To provide this information to the printer, specify the roll length on the front panel when loading the paper, or load a roll that has the paper-data barcode printed on it.

- INOTE: The barcode and text are printed on the roll only when the loading and unloading processes are started from the front panel's Paper menu.
- NOTE: This option can be expected to work only with papers that are completely opaque: it may fail with transparent or translucent papers.

To enable the **Printing paper info** option, go to the front panel and tap **(O)**, then **Paper source** >

#### Printing paper info > Enable.

NOTE: Enabling this option slightly changes the paper loading and unloading procedures.

### Move the paper

If the printer is idle (ready to print), you can move the paper forwards or backwards from the front panel. You may want to do this in order to have more or less white space between the last print and the next one.

To move the paper, tap *(i)*, then **Paper source** > **Move paper**. Then tap the up arrow to advance the paper or the down arrow to rewind it.

Alternatively, if you have a Z9+ printer, you can move the paper by tapping the *screen* icon on the home screen or in the status center.

### Feed and cut the paper

This topic provides a full set of reference information for this subject.

There are two ways to feed and cut the paper from the front panel:

- Tap (), then Paper source > Form feed and cut.
- In the Status Center, tap the place icon.

The printer then advances the paper and makes a straight cut across the front edge. There are several possible reasons why you might want to do this:

- To trim the leading edge of the paper if it is damaged or not straight.
- To feed and cut the paper when the automatic cutter has been disabled.
- To cancel the waiting time and print the available pages immediately, if the printer is waiting to nest more pages.
- NOTE: The printheads are serviced after each print, and the paper cannot be cut until the process completes, so you may notice a delay.
- NOTE: Some papers cannot be cut by the automatic cutter. In this case, the printer advances the paper without trying to cut it.
- ▲ CAUTION: Remove the cut piece from the output tray. If strips or short prints are left in the output tray the printer could jam.

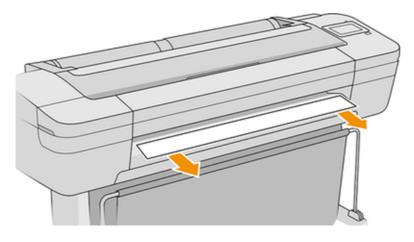

- NOTE: Photo and coated paper requires careful handling, see Print is scuffed or scratched on page 181.
- $\frac{1}{2}$  TIP: To move the paper without cutting it, see <u>Move the paper on page 42</u>.

### **Maintain paper**

This topic explains the concepts involved in this subject.

To maintain paper quality, follow the recommendations below:

- Store rolls covered by another piece of paper or cloth
- Store cut sheets covered and clean or brush them before loading them in the printer
- Clean input and output platens
- Always keep the window of your printer closed

### Change the drying time

You may wish to change the drying time setting to suit special printing conditions such as multiple prints where time is of higher importance or when you need to be sure ink is dry before handling.

Tap , then **Default printing configuration > Print retrieval > Drying time**. You can select:

- Extended, to set a longer than recommended time to ensure ink is completely dry
- **Optimal**, to set the default and recommended time for your selected paper (this is the default setting)
- Reduced, to set a shorter than recommended time when quality is of lower importance

NOTE: Photo and coated paper requires careful handling, see <u>Print is scuffed or scratched on page</u> <u>181</u>.

- None, to disable the drying time and remove your print as soon as it finishes printing
- ▲ CAUTION: If the ink is not dry when the print is removed it could leave ink in the output tray and marks on the print.
- NOTE: If you cancel the drying time during a print, the printer may not feed and cut the paper right away due to the printhead maintenance, which runs in parallel. If the dry time is zero, the printer cuts the paper and then performs the printhead maintenance. However, if the dry time is greater than zero, the printer does not cut the paper until after the printhead maintenance has completed.

### Turn the automatic horizontal cutter on and off

To turn the printer's horizontal cutter on or off, go to the front panel and tap **()**, then **Default printing** 

configuration > Cutter > Horizontal cutter, and change the cutter option.

The default setting is On.

- MPORTANT: When printing with HP Click, enable and disable the setting on the front panel.
- NOTE: If the cutter is turned off, it will not cut the paper between jobs, but it will continue to cut the paper on loading, unloading and switching between rolls.
- -χ<sup>2</sup> TIP: To cut roll paper while the automatic cutter is disabled, see Feed and cut the paper on page 42.

# Turn the automatic vertical trimmer on and off (Z6dr and Z9<sup>+</sup>dr only)

If you have a Z6dr or Z9<sup>+</sup>dr printer, it has an embedded vertical trimmer that cuts the left and right edges of the paper.

To turn the printer's vertical trimmer on or off, go to the front panel and tap **(**), then **Default printing** 

configuration > Cutter > Vertical trimmer, and change the trimmer option.

The default setting is On.

IMPORTANT: When printing with HP Click, enable and disable the setting on the front panel.

### Use the take-up reel

The take-up reel enables busy design professionals and print service providers to be more productive by maximising unattended printing–even overnight–and delivering neatly collected prints.

The take-up reel can collect paper in two ways: face in and face out.

Follow the assembly instructions to install the take-up reel assembly for use with the printer.

The first time you use the take-up reel, activate it by tapping

, then **Output options** , then Ŏ , then

Install accessory, then select Attach take-up reel on the take-up reel card.

NOTE: On some paper types, such as banners, the take-up reel will work better if you remove the Variable Front Tension Kit. The removal of the kit will improve the final shape of the roll and avoid empty spaces between the turns. See Paper types tested with the take-up reel on page 50.

#### Attach paper to the take-up reel

The following steps provide the complete procedure for this topic.

1. On the printer's front panel, tap (), then **Output options**, then select **Attach** on the take-up reel

card. Choose the roll to be used.

Instructions are displayed on the front panel.

- NOTE: If you decide to use the take-up reel during printing, familiarize yourself with the procedural steps before tapping the **Enable** button. Attaching the take-up reel during printing requires you to complete the procedure while the printer is feeding and printing paper. Attaching the take-up reel during printing saves approximately 1.5 m (4.9 ft) of paper.
- TIP: You are recommended to keep the take-up reel winding-direction switch in the off position (see <u>Unload the take-up reel on page 52</u>) to avoid unwanted movements when attaching the take-up reel while printing. Once you have the leading edge of the paper attached to the core, and the paper is straight, switch the winding-direction switch to position 1 or 2, as you prefer. Setting 1 winds the paper so that the printed image faces in, setting 2 winds the paper so that the printed image faces out.

The following steps assume that you have decided to attach immediately. If you decide to attach later, during printing, you must complete the same operations without guidance from the front panel.

2. Remove the tension bar.

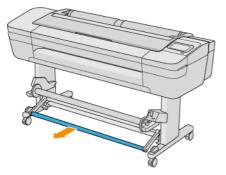

3. Unlock the take-up reel by pushing its lever to the highest position.

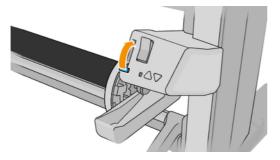

4. Remove the take-up reel.

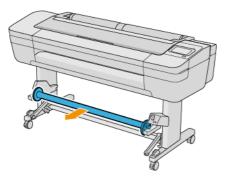

5. Lift the lever to unlock the paper stop from the take-up reel and put it aside.

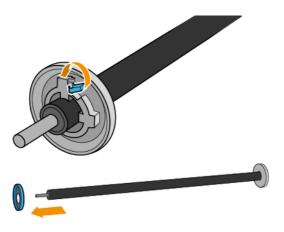

6. Slide the core onto the take-up reel. The core should be at least as wide as the paper.

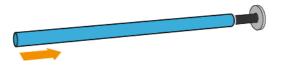

7. Put the paper stop back onto the take-up reel, and lock it with the lever.

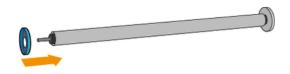

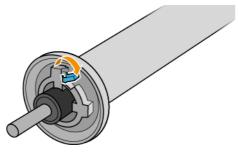

8. Load the take-up reel into the printer by pushing firmly on both ends.

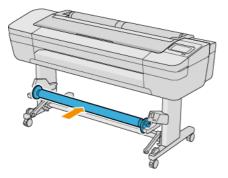

MARNING! Take care not to get your fingers trapped.

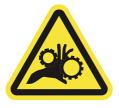

9. Ensure that the lever of the take-up reel is at the lowest position.

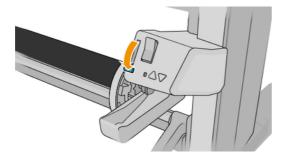

10. Advance the paper by tapping the Advance/Rewind buttons on the front panel.

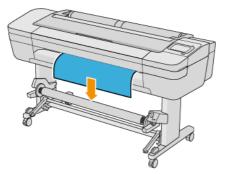

- 11. Pull down the center of the paper's leading edge to straighten the paper. Do *not* attempt to pull more paper out of the printer.
- NOTE: If you are attaching the take-up reel *during* printing, you do not need to pull the paper taut. Tape the paper to the core when an adequate length of paper has fed from the printer after printing begins.
- 12. Adjust the position of the core on the take-up reel so that it is aligned with the paper.
- 13. Tape the leading edge of the paper to the core in the center, then at each side. Make sure that the paper is straight.

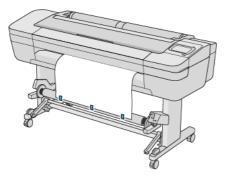

NOTE: Depending on whether you want to print the images facing in or out, place the tape accordingly.

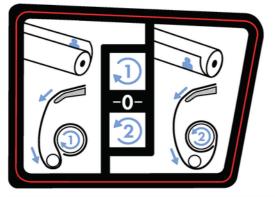

14. Tap the button on the front panel to advance the paper, creating a loop.

**15.** Press the blue up-arrow on the take-up reel motor to rotate the reel one full turn. This will help to support the weight of the tension bar.

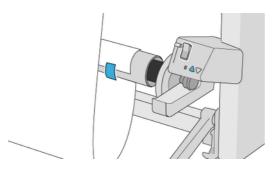

- **16.** Press the button to advance the paper again. The paper should advance until it almost touches the ground.
- 17. Carefully insert the tension bar. This is essential: the take-up reel will not function correctly without it.

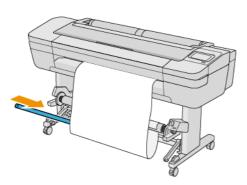

- **18.** Fit the tension bar into the supports at either side.
- MARNING! Take care not to get your fingers trapped.

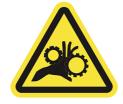

Use the winding-direction switch on the take-up reel motor to select the winding direction. Setting 1 winds the paper so that the printed image faces in. Setting 2 winds the paper so that the printed image faces out.

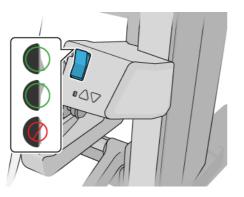

- NOTE: You need to have taped the leading edge appropriately for the winding direction you intend to use. See step 13.
- NOTE: Depending on the paper type, you may need to use the Variable Front Tension Kit.

With some papers, such as banners, the removal of the Variable Front Tension Kit will improve the final shape of the roll and avoid empty spaces between the turns.

- 20. Tap the Next icon on the front panel. The printer advances and calibrates the paper.
- 21. The following image shows how the printer looks when it is operating. As paper is fed from the printer, it drops down to the tension bar, over the diverter, then down again to the take-up reel.

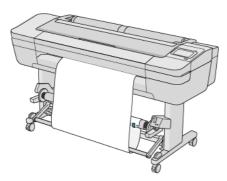

- When the take-up reel is in use, the paper is not automatically cut after each print.
- If the take-up reel is loaded during printing, recalibrate the paper advance for optimal print

```
quality. At the front panel, tap [_____], then Paper advance calibration > Calibrate paper advance.
```

#### Paper types tested with the take-up reel

This topic provides a full set of reference information for this subject.

#### Table 2-1 Paper types

| Family                   | Paper type                                    | Variable Front Tension Kit<br>recommended? |  |
|--------------------------|-----------------------------------------------|--------------------------------------------|--|
| Photo paper              | HP Premium Instant-dry Gloss Photo Paper      | No                                         |  |
|                          | HP Premium Instant-dry Satin Photo Paper      | No                                         |  |
|                          | HP Everyday Instant-dry Gloss Photo Paper     | No                                         |  |
|                          | HP Everyday Instant-dry Satin Photo Paper     | No                                         |  |
|                          | HP Universal Instant-dry Gloss Photo Paper    | No                                         |  |
|                          | HP Universal Instant-dry Satin Photo Paper    | No                                         |  |
|                          | HP Premium Matte Photo Paper                  | No                                         |  |
|                          | HP Production Matte Poster Paper              | No                                         |  |
|                          | HP Production Satin Poster Paper              | No                                         |  |
|                          | Photo Gloss/Semi-Gloss/Satin Paper            | No                                         |  |
|                          | Photo Gloss/Semi-Gloss/Satin Paper (less ink) | No                                         |  |
|                          | Photo Gloss/Semi-Gloss/Satin Paper (more ink) | No                                         |  |
|                          | Photo Matte Paper                             | No                                         |  |
| Backlit material         | HP Premium Vivid Color Backlit Film           | No                                         |  |
|                          | Backlit Material                              | No                                         |  |
| Self-adhesive material   | HP Everyday Adhesive Matte Polypropylene      | No                                         |  |
|                          | HP Universal Adhesive Vinyl                   | No                                         |  |
|                          | HP ColorFast Adhesive Vinyl                   | No                                         |  |
|                          | HP Everyday Adhesive Gloss Polypropylene      | No                                         |  |
|                          | Adhesive Polypropylene Matte                  | No                                         |  |
| Banner and sign material | HP Opaque Scrim Banner                        | No                                         |  |
|                          | Scrim Banner                                  | No                                         |  |
|                          | HP Premium Matte Polypropylene                | No                                         |  |
|                          | HP Everyday Matte Polypropylene               | No                                         |  |
|                          | HP Durable Semi-gloss Display Film            | No                                         |  |
|                          | HP Durable Banner (w/o Tyvek)                 | No                                         |  |
|                          | HP Durable Banner with Dupont Tyvek           | No                                         |  |

#### Table 2-1 Paper types (continued)

| Family                | Paper type                            | per type Variable Front Tension Ki<br>recommended? |  |  |
|-----------------------|---------------------------------------|----------------------------------------------------|--|--|
| Bond and coated paper | HP Super Heavyweight Plus Matte Paper | No                                                 |  |  |
|                       | HP Universal Bond Paper               | Yes                                                |  |  |
|                       | HP Bright White Inkjet Paper          | Yes                                                |  |  |
|                       | HP Premium Bond (3 in core)           | Yes                                                |  |  |
|                       | HP Coated Paper                       | Yes                                                |  |  |
|                       | HP Universal Heavyweight Coated Paper | No                                                 |  |  |
|                       | HP Heavyweight Coated Paper           | No                                                 |  |  |
|                       | Plain Paper                           | Yes                                                |  |  |
|                       | Coated Paper                          | Yes                                                |  |  |
|                       | Heavyweight Coated Paper              | No                                                 |  |  |
|                       | Super Heavyweight Coated Paper        | No                                                 |  |  |
| Fine art material     | HP Artist Matte Canvas                | No                                                 |  |  |
|                       | HP Matte Litho-realistic Paper        | No                                                 |  |  |
|                       | HP Professional Matte Canvas          | No                                                 |  |  |
|                       | Canvas                                | No                                                 |  |  |
|                       | Canvas (less ink)                     | No                                                 |  |  |

#### Unload the take-up reel

The following steps provide the complete procedure for this topic.

MARNING! Take care not to get your fingers trapped.

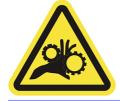

1.

On the printer's front panel, tap ( ), then **Output options** > **Take-up reel** > **Detach**.

- Switch the winding-direction switch to the off position. The switch is in the off position when it is 2. centered (in other words, when the switch is neither in position 1 nor position 2).
- 3. Cut the paper: select Automatic or Manual on the front panel.
- 4. While holding the paper, use the winding button on the take-up reel motor to wind the remainder of the paper around the take-up reel.
- 5. Unlock the take-up reel by pushing its lever to the uppermost position.

6. Remove the take-up reel from the printer.

## 3 Working with two rolls (Z6dr/Z9<sup>+</sup>dr only)

The following sections provide details for this topic.

### Advantages of a multiroll printer

A multiroll printer can be useful in several different ways:

- The printer can automatically switch between different paper types according to your needs.
- The printer can automatically switch between different paper widths according to your needs. This enables you to save paper by printing smaller images on narrower paper.
- If you load two identical rolls into the printer, you can leave it printing unattended for a long time, because it can switch from one roll to the other automatically when the first is exhausted. See <u>Unattended printing/overnight printing on page 81</u>.

The current status of both rolls is shown on the front panel if you tap (

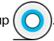

- NOTE: Bear in mind that a **protected roll** is protected from use unless the roll number or its paper type are specifically requested. See Protect a paper type on page 81.
- NOTE: If you use a paper not supported by your printer, you may find that automatic switching is disabled, in which case jobs sent to the standby roll are put on hold until the roll is manually unloaded.
- NOTE: When you print from a USB flash drive, multiroll printing is considerably simplified: either you specify manually which roll you want to use, or you can select **Save paper**, in which case the printer chooses the narrowest roll on which the print will fit. You cannot specify the paper type.

### How the printer allocates jobs to paper rolls

When you submit a print job from the printer driver, you can specify (using the **Paper type** or **Type is** option) that you want it to be printed on a particular paper type; you can even specify (using the **Paper source**, **Source is** or **Paper Feed** option) that you want it to be printed on a particular roll (1 or 2). The printer will try to satisfy these requirements, and it will also look for a paper roll large enough to print the image without clipping.

- If both rolls are suitable for the job, the roll will be chosen according to the roll switching policy. See <u>Roll policies on page 89</u>.
- If just one of the rolls is suitable for the job, it will be printed on that roll.
- If neither roll is suitable for the job, it will be put on hold for paper, or printed on an unsuitable roll, depending on the paper mismatch action. See <u>Solve paper mismatch on page 89</u>.

The printer driver for Windows will tell you which paper types and widths are currently loaded in the printer, and on which rolls.

Here are some settings that may be used in typical situations.

NOTE: The Type is and Paper source settings are in the printer driver; the Roll switching policy is set in the front panel.

- With different paper types loaded:
  - **Type is**: select the paper type you require
  - **Paper source**: Use printer settings
  - Roll switching policy: doesn't matter
- With different paper widths loaded:
  - Type is: Use Printer Settings
  - Paper source: Use printer settings
  - Roll switching policy: Minimize paper waste
- TIP: You can also save paper in some cases by rotating or nesting your images. See <u>Use paper</u> economically on page 77.
- With identical rolls loaded:
  - **Type is**: Use Printer Settings
  - Paper source: Use printer settings
  - Roll switching policy: Minimize roll changes

## 4 Networking

The following sections provide details for this topic.

### Introduction

The printer provides a single RJ-45 connector port for a network connection. In order to meet Class B limits, the use of shielded I/O cables is required.

The embedded Jetdirect print server supports connection to IEEE 802.3 10Base-T Ethernet, IEEE 802.3u 100Base-TX Fast Ethernet and 802.3ab 1000Base-T Gigabit Ethernet compliant networks. When connected and powered on, the printer auto-negotiates with your network to operate with a link speed of 10, 100, or 1000 Mbps, and to communicate using full- or half-duplex mode. However, you can manually configure the link using the printer's front panel, or through other configuration tools once network communication is established.

The printer can support multiple network protocols simultaneously, including TCP/IPv4 and TCP/IPv6. For security, it includes features to control IP traffic to and from the printer and supports configuration of IP Security (IPsec) protocols.

### **Control network protocols**

The printer can simultaneously support multiple network communication protocols. This allows network computers that may be using different protocols to communicate with the same printer.

Each protocol may require some configuration before the printer can communicate on the network. For some protocols, required parameters are automatically sensed and user-specified settings are not needed. However, for other protocols, there may be many parameters to configure.

#### Enable or disable network protocols

If a network protocol is enabled, the printer may actively transmit on the network even when there are no computers on the network that use the protocol. This may increase network traffic. To eliminate unnecessary traffic, you can disable unused protocols. Disabling unused protocols lets you:

- Reduce network traffic by eliminating broadcast messages from unused protocols
- Provide better control over who prints to the printer by eliminating users from other networks who
  might route print jobs to this printer
- Display protocol-specific error conditions for enabled protocols only

To disable unused protocols through the device's control panel menu, see <u>Front-panel menu items on</u> page 57. For other tools, such as system command access to the embedded Telnet server, see the *HP Jetdirect Print Server Administrator's Guide* for your print server model.

### Front-panel menu items

To access the printer network configuration settings, go to the front panel and tap (), then 🔅, then

#### Network > Gigabit Ethernet > Modify Configuration.

#### Table 4-1 Front-panel menu items

| Menu item                       | Sub-menu item | Sub-menu item                                                                                                    | Values and description                                                                                                    |
|---------------------------------|---------------|----------------------------------------------------------------------------------------------------|----------------------------------------------------------------------------------------------------|
| Information Print Sec<br>Report |               | -                                                                                                    | Yes: Prints a report.                                                                                                    |
|                                 |               | <b>No</b> (default): Does not print a report.                                                                           |                                                                                                    |
| TCP/IP                          | Host Name     | -                                                                                                    | An alphanumeric string, up to 32 characters, used to identify the device. This name is listed on the HP Jetdirect configuration page. The default host name is NPIxxxxx, where xxxxxx is the last six digits of the LAN hardware (MAC) address.       |
| - IPv4 Settings                 | IPv4 Settings | Config Method                                                                                                    | Specifies the method that TCP/IPv4 parameters will be configured on the HP Jetdirect print server.                                                                                                    |
|                                 |               |                                                                                                    | Bootp: Use BootP (Bootstrap Protocol) for automatic configuration from a BootP server                                                                                                    |
|                                 |               |                                                                                                    | <b>DHCP</b> (default): Use DHCP (Dynamic Host Configuration Protocol) for automatic configuration from a DHCPv4 server. If selected and a DHCP lease exists, <b>DHCP Release</b> and <b>DHCP Renew</b> menus are available to set DHCP lease options. |
|                                 |               | <b>Auto IP:</b> Use automatic link-local IPv4 addressing. An address in the form 169.254.x.x is assigned automatically. |                                                                                                    |
|                                 |               |                                                                                                    | Manual: Use the Manual Settings menu to configure TCP/IPv4 parameters.                                                                                                    |
|                                 | -             | DHCP Release                                                                                                    | This menu appears if <b>Config Method</b> was set to <b>DHCP</b> and a DHCP lease for the print server exists.                                                                                                    |
|                                 |               |                                                                                                    | No (default): The current DHCP lease is saved.                                                                                                    |
|                                 |               |                                                                                                    | Yes: The current DHCP lease and the leased IP address are released.                                                                                                    |
| -                               | -             | DHCP Renew                                                                                                    | This menu appears if <b>Config Method</b> was set to <b>DHCP</b> and a DHCP lease for the print server exists.                                                                                                    |
|                                 |               |                                                                                                    | No (default): The print server does not request to renew the DHCP lease.                                                                                                    |
|                                 |               |                                                                                                    | Yes: The print server requests to renew the current DHCP lease.                                                                                                    |
| -                               | -             | Manual<br>Settings                                                                                                    | (Available only if <b>Config Method</b> is set to <b>Manual</b> ) Configure parameters directly from the printer control panel:                                                                                                    |
|                                 |               |                                                                                                    | IP Address: The unique IP address of the printer (n.n.n.n).                                                                                                    |
|                                 |               |                                                                                                    | Subnet Mask: The subnet mask for the printer (n.n.n.n).                                                                                                    |
|                                 |               |                                                                                                    | <b>Syslog Server:</b> The IP address of the syslog server (n.n.n.n) used to receive and log syslog messages.                                                                                                    |
|                                 |               |                                                                                                    | <b>Default Gateway:</b> The IP address (n.n.n.n) of the gateway or router used for communications with other networks.                                                                                                    |
|                                 |               |                                                                                                    | <b>Idle Timeout:</b> The time period, in seconds, after which an idle TCP print data connection is closed (default is 270 seconds, 0 disables the timeout).                                                                                           |

#### Table 4-1 Front-panel menu items (continued)

| Menu item | Sub-menu item | Sub-menu item                                        | Values and description                                                                                                    |
|-----------|---------------|------------------------------------------------------|----------------------------------------------------------------------------------------------------|
| -         | -             | Default IP                                           | Specify the IP address to default to when the print server is unable to obtain an IP address from the network during a forced TCP/IP reconfiguration (for example, when manually configured to use BootP or DHCP).                                        |
|           |               |                                                      | Auto IP: A link-local IP address 169.254.x.x is set.                                                                                                    |
|           |               |                                                      | Legacy: The address 192.0.0.192 is set, consistent with older HP Jetdirect devices.                                                                                                    |
| -         | -             | Primary DNS                                          | Specify the IP address (n.n.n.n) of a Primary DNS Server.                                                                                                    |
|           |               |                                                      | <b>NOTE:</b> This item appears only if <b>Manual</b> configuration is a higher priority than <b>DHCP</b> in the Config Preference table, configured through the embedded Web server.                                                                      |
| -         | -             | Secondary<br>DNS                                     | Specify the IP address (n.n.n.n) of a Secondary Domain Name System (DNS) Server.                                                                                                    |
|           |               |                                                      | <b>NOTE:</b> This item appears only if Manual configuration is a higher priority than DHCP in the <b>Config Preference</b> table, configured through the embedded Web server.                                                                             |
| -         | IPv6 Settings | Enable                                               | Use this item to enable or disable IPv6 operation on the print server.                                                                                                    |
|           |               | Off: IPv6 is disabled.                               |                                                                                                    |
|           |               |                                                      | <b>On:</b> IPv6 is enabled.                                                                                                    |
|           | Address       | Use this item to manually configure an IPv6 address. |                                                                                                    |
|           |               |                                                      | <b>Manual Settings:</b> Use the <b>Manual Settings</b> menu to enable and manually configure a TCP/ IPv6 address.                                                                                                    |
|           |               |                                                      | <b>Enable:</b> Select this item and choose <b>On</b> to enable manual configuration, or <b>Off</b> to disable manual configuration.                                                                                                    |
|           |               |                                                      | <b>Address:</b> Use this item to type a 32 hexadecimal digit IPv6 node address that uses the colon hexadecimal syntax.                                                                                                    |
|           | -             | DHCPv6 Policy                                        | <b>Router Specified:</b> The stateful auto-configuration method to be used by the print server is determined by a router. The router specifies whether the print server obtains its address, its configuration information, or both from a DHCPv6 server. |
|           |               |                                                      | <b>Router Unavailable</b> : If a router is not available, the print server should attempt to obtain its stateful configuration from a DHCPv6 server.                                                                                                    |
|           |               |                                                      | <b>Always:</b> Whether or not a router is available, the print server always attempts to obtain its stateful configuration from a DHCPv6 server.                                                                                                    |
|           | -             | Primary DNS                                          | Use this item to specify an IPv6 address for a primary DNS server that the print server should use.                                                                                                    |
|           |               |                                                      | <b>NOTE:</b> This item appears only if <b>Manual</b> configuration is a higher priority than <b>DHCP</b> in the <b>Config Preference</b> table, configured through the embedded Web server.                                                               |
|           | -             | Secondary<br>DNS                                     | Use this item to specify an IPv6 address for a secondary DNS server that the print server should use.                                                                                                    |
|           |               |                                                      | <b>NOTE:</b> This item appears only if <b>Manual</b> configuration is a higher priority than <b>DHCP</b> in the <b>Config Preference</b> table, configured through the embedded Web server.                                                               |

#### Table 4-1 Front-panel menu items (continued)

| Menu item      | Sub-menu item  | Sub-menu item | Values and description                                                                                                    |
|----------------|----------------|---------------|----------------------------------------------------------------------------------------------------|
| -              | Proxy Server   | -             | Specifies the proxy server to be used by embedded applications in the device. A proxy server is typically used by network clients for Internet access. It caches Web pages, and provides a degree of Internet security, for those clients. |
|                |                |               | To specify a proxy server, enter its IPv4 address or fully-qualified domain name. The name can be up to 255 octets.                                                                                                    |
|                |                |               | For some networks, you may need to contact your Independent Service Provider (ISP) for the proxy server address.                                                                                                    |
|                | Proxy Port     | -             | Type the port number used by the proxy server for client support. The port number identifies the port reserved for proxy activity on your network, and can be a value from 0 to 65535.                                                     |
| Security       | Print Sec Page | -             | <b>Yes:</b> Prints a page that contains the current IPsec security settings on the HP Jetdirect print server.                                                                                                    |
|                |                |               | No (default): A security settings page is not printed.                                                                                                    |
|                | Secure web     | -             | For configuration management, specify whether the embedded Web server will accep communications using HTTPS (Secure HTTP) only, or both HTTP and HTTPS.                                                                                    |
|                |                |               | HTTPS Required: For secure, encrypted communications, only HTTPS access is accepted. The print server will appear as a secure site.                                                                                                    |
|                |                |               | HTTP/HTTPS Optional: Access using either HTTP or HTTPS is permitted.                                                                                                    |
|                |                |               | NOTE: The factory default setting depends on the print server model.                                                                                                    |
|                | IPSEC          | -             | Specify the IPsec or Firewall status on the print server.                                                                                                    |
|                |                |               | Keep: IPsec/Firewall status remains the same as currently configured.                                                                                                    |
|                |                |               | Disable: IPsec/Firewall operation on the print server is disabled.                                                                                                    |
|                | 802.1x         | -             | -                                                                                                    |
|                | Enable Wipe    | -             | -                                                                                                    |
| Reset Security | -              | -             | Specify whether the current security settings on the print server will be saved or reset to factory defaults.                                                                                                    |
|                |                |               | No (default): The current security settings are maintained.                                                                                                    |
|                |                |               | Yes: Security settings are reset to factory defaults.                                                                                                    |

#### Table 4-1 Front-panel menu items (continued)

| Menu item  | Sub-menu item | Sub-menu item | Values and description                                                                                                    |
|------------|---------------|---------------|----------------------------------------------------------------------------------------------------|
| Link Speed | -             | -             | The link speed and communication mode of the print server must match the network.<br>The available settings depend on the device and installed print server. Select one of the<br>following link configuration settings:                                                                                                    |
|            |               |               | CAUTION: If you change the link setting, network communications with the print server and network device might be lost.                                                                                                    |
|            |               |               | <b>Auto</b> (default): The print server uses auto-negotiation to configure itself with the highest link speed and communication mode allowed. If auto-negotiation fails, either 100TX HALF or 10TX HALF is set depending on the detected link speed of the hub/ switch port. (A 1000T half-duplex selection is not supported.) |
|            |               |               | 10T Half: 10 Mbps, half-duplex operation.                                                                                                    |
|            |               |               | 10T Full: 10 Mbps, Full-duplex operation.                                                                                                    |
|            |               |               | 100TX Half: 100 Mbps, half-duplex operation.                                                                                                    |
|            |               |               | 100TX Full: 100 Mbps, full-duplex operation.                                                                                                    |
|            |               |               | 100TX Auto: Limits auto-negotiation to a maximum link speed of 100 Mbps.                                                                                                    |
|            |               |               | 1000TX Full: 1000 Mbps, full-duplex operation.                                                                                                    |

### Link configuration methods

The printer supports 10, 100, or 1000 Mbps network link speeds using full-duplex or half-duplex communication modes (a 1000T half-duplex selection is not supported). By default, it will attempt to auto-negotiate its link operation with the network.

When connecting to network hubs and switches that do not support auto-negotiation, the printer will configure itself for 10 Mbps or 100 Mbps half-duplex operation. For example, when connected to a non-negotiating 10 Mbps hub, the print server will automatically set itself to operate at 10 Mbps half-duplex.

If the printer is not able to connect to the network through auto-negotiation, you can set the link setting by one of the following methods:

- The front panel
- The Embedded Web Server
- The Telnet interface, through a system command prompt
- A TFTP (Trivial File Transfer Protocol) configuration file that is downloaded, for example, from a BootP or DHCP server
- Network management tools such as HP Web Jetadmin

### Troubleshooting

#### **IO Configuration card**

To verify correct operation:

The IO Configuration card provides comprehensive print server status. The information provided is an important diagnostic tool, especially if network communication is not available. For a description of messages that may appear on the card, see the *HP Jetdirect Print Servers Administrator's Guide* for your print server model.

For detailed connectivity information, go to the **Connectivity** menu and click **Network card** or **Services card** to see all the information available.

The network card provides details about the network configuration and status. The services card provides information about the state of connections to HP services, such as HP ePrint.

- 1. On the network card, look for the status message I/O Card Ready.
- 2. If I/O Card Ready appears, the print server is operating properly. Proceed to the next section.

If a message other than I/O Card Ready appears, try the following:

- a. Turn the printer off and then on again to re-initialize the print server.
- b. Check that the status indicator lights (LEDs) are providing proper status.

See the *HP Jetdirect Print Servers Administrator's Guide* for your print server model to interpret and troubleshoot other messages.

#### **Reset network parameters**

If you accidentally misconfigured the printer's network settings, they can be reset to factory default

values by tapping (, then , then **Network** > **Restore connectivity factory settings**.

▲ CAUTION: A factory-installed HP Jetdirect X.509 certificate will be saved during reset to factory default values. However, a Certificate Authority (CA) certificate that has been installed by the user to validate a network authentication server will not be saved.

#### Link troubleshooting

The printer has status lights (LEDs) beside the network connector that indicate the link status and network activity.

- When the green light is on, the printer has successfully linked to the network.
- When the yellow light is blinking, there is network transmission activity.

If the printer does not successfully connect to the network:

- Both LEDs will be off.
- The alert **No network cable connected** will appear on the front panel.

If a link failure is indicated, try the following:

- 1. Check the cable connections at both ends.
- 2. Consider replacing the cables by known good ones.
- 3. Consider switching to another network connector in the network switch, hub, or device to which the printer is connected.

- 4. Manually configure the link setting to match the port configuration of the network hub or switch. For manual configuration methods, see . Turn the printer off, then on again, to re-initialize the setting.
- 5. Print a Connectivity Configuration page and check link settings.

| ltem             | Description                                                                                                    |  |  |  |
|------------------|----------------------------------------------------------------------------------------------------|--|--|--|
| Port Config      | If the printer is properly linked, this item has one of the following values:                                                                                               |  |  |  |
|                  | • 10BASE-T HALF: 10 Mbps, half-duplex                                                                                                    |  |  |  |
|                  | • 10BASE-T FULL: 10 Mbps, full-duplex                                                                                                    |  |  |  |
|                  | • 100TX-HALF: 100 Mbps, half-duplex                                                                                                    |  |  |  |
|                  | • 100TX-FULL: 100 Mbps, full-duplex                                                                                                    |  |  |  |
|                  | • 1000TX FULL                                                                                                    |  |  |  |
|                  | If the printer is not properly linked, one of the following messages will appear:                                                                                           |  |  |  |
|                  | • <b>UNKNOWN</b> : The printer is in an initialization state.                                                                                                    |  |  |  |
|                  | • <b>DISCONNECTED</b> : A network connection has not been detected. Check network cables.<br>Reconfigure the link settings, or restart the printer.                         |  |  |  |
| Auto Negotiation | Indicates whether auto-negotiation for link configuration is on or off.                                                                                                    |  |  |  |
|                  | • <b>ON</b> (default): The printer will attempt to automatically configure itself onto the network at the proper speed and communication mode.                              |  |  |  |
|                  | • <b>OFF</b> : You must manually configure the link speed and communication mode using the front panel. Your settings must match those of the network for proper operation. |  |  |  |

#### Table 4-2 Connectivity configuration settings

6. In case of doubt or misconfiguration of link settings, reset the network parameters to their factory settings. See .

#### Communication failures between computer and printer

This topic explains the concepts involved in this subject.

Some symptoms are:

- The front-panel display does not show the **Received jobs** message when you have sent jobs to the printer.
- Your computer displays an error message when you are trying to print.
- Your computer or printer hangs (stays idle), while communication is taking place.
- Print jobs get stuck in your computer's print spooler.
- Your printed output shows random or inexplicable errors (misplaced lines, partial graphics, and so on).

To solve a communication problem:

- Ensure that you have selected the correct printer when sending your job.
- Ensure that the printer works correctly when printing from other applications.

- If your printer is connected to your computer through any other intermediate devices, such as switch boxes, buffer boxes, cable adapters, or cable converters, try using it when connected directly to your computer.
- Try another network cable.
- Remember that very large prints may take some time to receive, process and print.
- If your printer displays warning or error messages that require action, take the required action before trying to print.

#### Cannot access the Embedded Web Server

The following steps provide the complete procedure for this topic.

- 1. If you have not done so already, read .
- 2. Make sure that Embdedded Web Server functionality is enabled in the printer: from the front panel,

tap top, then Security > Connectivity > Embedded Web Server (EWS) > On.

- 3. Check the proxy configuration in your Web browser in case it is preventing communication with the printer.
- 4. Ensure that the printer works correctly when printing or accessed from other applications.
- 5. If the printer displays warning or error messages that require further action, take the action to resolve the problems.
- 6. If all else fails, turn the printer off and on again with the power key on the front panel.

#### Cannot access the printer from the HP Utility

The following steps provide the complete procedure for this topic.

- 1. If you have not done so already, read <u>HP Utility on page 15</u>.
- 2. Make sure your printer is not in sleep mode.
- 3. Make sure your printer driver is available and working correctly for the HP Utility in Windows.
- 4. From the front panel, tap , then Security > Web services > Printing & management, and make

sure that it is enabled. If it is disabled, some parts of the HP Utility may not work properly.

#### Print jobs take too much time to be received by the printer

This topic explains the concepts involved in this subject.

If you send a very large print to the printer, there will normally be some delay before it starts printing. However, if you think you are experiencing abnormally long delays, there are various things you could check:

- Make sure the network cable connected to the printer is rated at least Cat5e.
- Make sure that gigabit-speed networking equipment and cabling interconnects your computer client to the printer.

- Make sure that there are no network link issues. See .
- Take into account that, in network deployments with IPSec security protocols enabled and configured in the printer, network performance may be reduced due to the use of cryptographic algorithms to protect network communications.
- Try resetting the network configuration to its factory settings in order to get default settings that are suitable for most standard network environments. See .
- You may also find it helpful to test connecting the computer to the printer directly, using a normal Ethernet (Cat5e or Cat6) cable point-to-point, without passing through an Ethernet switch or router. In this configuration, the printer and the computer should both automatically change their IPv4 addresses to the form 169.254.x.x. In this point-to-point configuration you can discard any issues caused by other network equipment.

# 5 Printing

The following sections provide details for this topic.

# Introduction

This topic explains the concepts involved in this subject.

There are various different ways in which you can choose to print, depending on your circumstances and preferences:

- Print a TIFF, JPEG, HP-GL/2, RTL, PDF, or PostScript file directly from a USB flash drive. See Print from a USB flash drive on page 65.
- Print a TIFF, JPEG, HP-GL/2, or PDF file directly from a computer connected to the printer, using HP Click Printing Software. See <a href="http://www.hp.com/go/DesignJetclick">http://www.hp.com/go/DesignJetclick</a>.
- Print any kind of file from a computer connected to the printer, using a software application that can open the file, and a printer driver supplied with your printer. See <u>Print from a computer using a printer driver on page 67</u>.
- Print from a smartphone or tablet. See Mobile printing on page 83.

# Print from a USB flash drive

The following steps provide the complete procedure for this topic.

1. Insert a USB flash drive containing one or more TIFF, JPEG, HP-GL/2, RTL, PDF, or PostScript files into the printer's USB port.

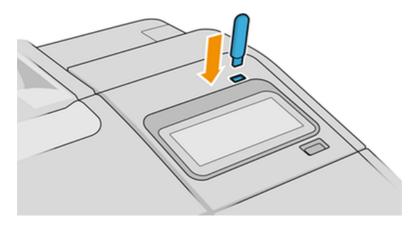

WOTE: The use of USB flash drives with your printer may be disabled by the administrator.

2. At the front panel, go to the home page and tap

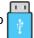

You can tap folders to browse their contents. Files are shown as document thumbnails, and you can preview a file by tapping the preview icon. When the preview is displayed, you can zoom in and out.

Files that cannot be printed are indicated with

For more details, tap the information button.

- 3. Select a file to be printed. Multipage documents are supported only in PDF files; in this case, you can also select a page to print.
- 4. The list of print-from-USB quicksets is displayed. You can choose and/or edit one of the quicksets for the selected job.
- NOTE: If you edit a quickset after selecting a job, the changed settings are applied only to the current job and are not saved permanently. You can change any of your own quicksets permanently

by tapping 🔿 on the quicksets page, or by tapping 🔾 , then Quicksets.

NOTE: The factory quicksets cannot be modified.

The following settings are available:

- Quickset name allows you to name the quickset you are working with.
- **Output scale** allows you to resize the print in two different ways: to a percentage of its original size, or to fit a particular paper size. The default is 100% (its original size).
- Print quality allows you to set the print quality to Fast, Normal, or Best.
- Color options allows you to choose color or grayscale.
- **Paper source** allows you to specify printing on roll 1 or roll 2, or you can choose **Save paper**, which automatically chooses the narrowest roll on which the print will fit (if two rolls are loaded).
- Paper category allows you to choose the type of paper.
- Page order allows you to choose first page on top, or last page on top.
- Collate allows you to turn collation on or off.
- **Rotation** allows you to rotate the print by any multiple of 90°, or you can choose **Automatic**, which rotates the print automatically if that will save paper.
- Alignment allows you to align the printer to the left, center, or right of the roll.
- Printer margins allows you to change the default printer margins.
- **Storage mode** offers two options, print and delete (the job is not retained in the job queue) and print and store (the job is retained in the job queue).
- 5. When you are satisfied with the quickset settings, tap **OK** to continue.
- 6. A page with the following settings appears: **Copies**, **Page order**, and **Collate**. You can check and change them in this step, regardless of the settings in the quickset. Tap **Print** to continue.

7. After printing, you can choose to print another file or go to the job queue. If you print another file immediately without returning to the home page, the temporary settings used for the previous file are used again.

# Print from a computer using a printer driver

This is the traditional way of printing from a computer.

The correct printer driver must be installed on the computer (see <u>Install your printer under Windows on</u> page 18 or <u>Install your printer under macOS on page 18</u>), and the computer must be connected to the printer.

When the printer driver has been installed and the computer is connected to the printer, you can print from a software application by using the application's own **Print** command and selecting the correct printer.

# Advanced print settings

The rest of this chapter explains the various print settings that you can use when printing with a printer driver or the front panel. These methods offer a relatively large number of settings in order to satisfy all requirements.

- ☆ TIP: In general you are recommended to use the default settings unless you know that they do not meet your requirements.
- TIP: If you intend to reuse a particular group of settings repeatedly, you can save those settings under a name of your own choice and recall them later. A saved group of settings is known as a 'quick set' in the Windows printer driver, and as a 'preset' in the macOS printer driver.

# **Select print quality**

The printer has various print-quality options because best-quality printing requires some loss of speed, while fast printing implies some reduction in print quality.

Therefore, the standard print-quality selector is a slider that allows you to choose between quality and speed. With some paper types, you can choose a compromise position between the two.

Alternatively, you can select from the custom options: **Best, Normal** and **Fast**. If you select **Fast**, you can also select **Economode**, which uses a lower rendering resolution and consumes less ink. It therefore increases printing speed even further, but reduces print quality. **Economode** can be selected only from the custom options (not from the slider).

There are supplementary custom options that may have an effect on print quality: **Maximum detail** and **More passes**. See <u>High-quality printing on page 76</u>.

You can select print-quality options in the following ways:

• In the Windows driver dialog: Go to the Paper/Quality or Paper tab (depending on the driver version) and look at the Print Quality section. If you are using Standard Options, you will see a simple slider with which you can select speed or quality. If you select Custom Options or Advanced (depending on the driver version), you will see the more specific options described above.

Windows driver V3

| Quick sets:                             |                |                               |
|-----------------------------------------|----------------|-------------------------------|
| Factory defaults                        |                | ✓ Save Delete                 |
| aper Options                            |                |                               |
| Document size: 210.0                    | 00 x 297.00 mm | (D) 1                         |
| A4 ~                                    | Custom         |                               |
| Margins/Cutter:                         | Settings       | ×                             |
| Layout Options: Use application setting | s, Horizontal  |                               |
| cutter                                  |                | Printed on: 210.00 x 297.00 m |
| Currently loaded paper:                 |                |                               |
| Printer information not available       |                |                               |
|                                         |                | Print Quality                 |
|                                         |                | Standard options              |
|                                         |                |                               |
|                                         |                | Speed Quality                 |
| Custom Print Quality Options            | ? ×            |                               |
| Quality level:                          |                | Custom options     Settings   |
| Fast                                    | ~              |                               |
|                                         |                |                               |
| More Passes                             |                |                               |
| Maximum Detail     EconoMode            |                | Help                          |
| Centering                               |                |                               |
|                                         |                | OK Canor                      |
|                                         |                |                               |

Windows driver V4

| HP DesignJet Z9dr 44in PDF V4 Printing Preferences |        |                |          |                                                |                  |
|----------------------------------------------------|--------|----------------|----------|------------------------------------------------|------------------|
| Paper                                              | Layout | Output         | Color    | Storage                                        | Services         |
| Paper options<br>Document size                     | \$     |                | ~        | 0                                              |                  |
| Print quality                                      |        |                | Standard |                                                |                  |
| Economode<br>More passes                           |        | Maximum detail |          |                                                |                  |
| Paper source                                       |        |                | ~        | Page size:<br>8.50 × 11.00 incl<br>Printed on: | liii m<br>▶ IIII |
| Paper type                                         |        |                | ~        | 11.00 × 8.50 incl                              | hes              |
| Rolls loaded                                       | nga    |                | Refresh  |                                                |                  |
|                                                    |        |                |          | 0                                              | Cance            |

• In the macOS Print driver dialog: Go to the Paper/Quality panel and look at the Quality Options section. If you select Standard quality options, you will see a simple slider with which you can select speed or quality. If you select Custom quality options, you will see the more specific options described above.

| -               |                 | Print    |                |        |
|-----------------|-----------------|----------|----------------|--------|
| Printer:        |                 |          |                | 0      |
| Presets:        | Default Settin  | ngs      |                | ۵      |
| Copies:         | 1               |          |                |        |
| Paper Size:     | A1              | ٢        | 23,39 by 33,11 | inches |
|                 | Paper/Quality   | /        | 0              |        |
|                 | Paper Source:   | Roll 2   | 0              |        |
|                 | Paper Type:     | Any      | <b>\$</b>      |        |
|                 |                 | Unknown  |                |        |
|                 |                 | Unknown  |                |        |
|                 | Single Sheet:   |          |                |        |
| Q               | uality Options: | Standard | <u></u>        |        |
|                 | Speed           |          | Quality        |        |
|                 | -,              |          | ,              |        |
| ▶ Constraints & | Device Status ( | D)       |                |        |
| ? PDF 💙         | Hide Details    | )        | Cancel         | Save   |

- Using the front panel: Tap , then Default printing configuration > Print quality.
- NOTE: If the print quality is set from your computer, it overrides the print-quality setting in the front panel.
- NOTE: You cannot change the print quality of pages that the printer is already receiving or has already received (even if they have not started to print yet).

#### Select paper size

The paper size can be specified in the following ways.

- NOTE: The paper size specified here should be the paper size in which the document was created. It is possible to rescale the document to a different size for printing. See <u>Rescale a print on page 73</u>.
  - In the Windows driver dialog: Select the Paper/Quality or Paper tab (depending on the driver version), then select your paper size from the Document Size list.
  - In the macOS Printer Setup dialog: Select your printer from the Print settings list, then select your
    paper size from the Paper Size list.
  - NOTE: If you are printing with the V4 driver and from Adobe Acrobat, the page size and orientation are determined by the application.
  - NOTE: If your application offers no Page Setup dialog, use the Print dialog.
  - Using the front panel: tap (), then Default printing configuration > Paper options > Paper size.
  - NOTE: If the paper size is set from your computer, it overrides the paper size setting in the front panel.

#### **Custom paper sizes**

If you want to choose a paper size that is not included in the list of standard paper sizes, there are various different ways to specify it.

#### Use the Windows printer driver (version 3)

The following steps provide the complete procedure for this topic.

- 1. Click the **Paper/Quality** tab.
- 2. Click Custom.
- 3. Enter the name and dimensions of your new paper size.
- 4. Click **OK**. The new paper size is automatically selected.

#### Use the Windows printer driver (version 4)

The following steps provide the complete procedure for this topic.

1. Click the **Paper** tab.

#### 2. Click Document size.

- 3. Enter the dimensions of your new paper size into the two fields in the custom area.
- 4. Click the arrow button.

A custom paper size created with the printer driver has the following characteristics:

- The paper size is permanent. It will not disappear if the driver is closed or the computer is turned off.
- The paper size is local to the printer queue. It will not be seen from other printer queues in the same computer.
- In Domain server networks, the paper size is local to the computer. It will not be seen from other computers sharing the printer queue.
- In Workgroup networks, the paper size will be shared among all the computers sharing the printer queue.

If the printer queue is deleted, the paper size is deleted with it.

#### **Use Windows forms**

The following steps provide the complete procedure for this topic.

- 1. From the Start menu, or from the Control Panel, select **Printers and Faxes**.
- 2. From the File menu, select Server Properties.
- 3. In the Forms tab, check the Create a new form box.
- 4. Enter the name and dimensions of your new paper size. Leave the margins as 0.00.
- 5. Click the Save Form button.
- 6. Go to the printer driver, and select the Paper/Quality or Paper tab (depending on the driver version).
- 7. Select More... from the drop-down list of paper sizes.
- 8. Select your new paper size from the group of Custom sizes.

A custom paper size created with the printer driver has the following characteristics:

- The paper size is permanent. It will not disappear if the driver is closed or the computer is turned off.
- Restricted users cannot create paper forms. The "manage documents" role in the Windows Active Directory is the minimum required.
- The paper size is local to the computer. It will be seen in all the printer queues that have been created on the computer and that support paper of that size.
- If a printer queue is shared, this paper size will appear in all the client computers.
- If a printer queue is shared from another computer, this paper size will **not** appear on the driver's document size list. A Windows form in a shared queue needs to be created in the server.

If the printer queue is deleted, the paper size is deleted with it.

#### Use the macOS printer driver

The following steps provide the complete procedure for this topic.

- 1. Go to the Page Setup dialog.
- NOTE: If your application offers no Page Setup dialog, use the Print dialog.
- 2. Select Paper Size > Manage Custom Sizes.

### Select margin options

This topic explains the concepts involved in this subject.

By default, the printer leaves a 5 mm margin between the edges of your image and the edges of the paper (increased to 17 mm at the foot of cut-sheet paper). However, you can change this behavior in several ways:

- In the Windows V3 driver dialog: Select the Paper/Quality tab, and click the Margins/Cutter Settings button. In the Layout and Margins window, you can see the options described below.
- In the Windows V4 driver dialog: Select the Layout tab. In the Layout Mode area, you can see the options described below.

If you want to change the default cutter options, select the **Output** tab, and click **Roll options**.

- In the macOS Print dialog: In the Margins/Layout panel, you can see the options described below. However, the available options depend on the paper size selected. For instance, for borderless printing you must select a paper size name that includes the word "borderless".
- Using the front panel: Tap (), then Default printing configuration > Margins, to see the options

described below.

You will see at least some of the following options.

#### With margins

- Use application settings (drivers)/Use standard (front panel). Your image will be printed on a page of the size you have selected, with a narrow margin between the edges of the image and the edges of the paper. The image should be small enough to fit between the margins.
- **Oversize**. Your image will be printed on a page slightly larger than the size you have selected. If you cut off the margins, you will be left with a page of the size you selected, with no margins remaining between your image and the edges of the paper.
- Clip contents by margins. Your image will be printed on a page of the size you have selected, with a narrow margin between the edges of the image and the edges of the paper. In this case, if the image is the same size as the page, the printer assumes that the extreme edges of the image are either white or unimportant, and do not need to be printed. This may be useful when your image already contains a border.

#### Without margins

• Borderless. Your image will be printed on a page of the size you have selected, with no margins.

The image is slightly enlarged to ensure that no margin is left between the edges of the image and the edges of the paper.

By default, the Horizontal cutter box is checked. Uncheck it if you want to cut the paper manually.

If you have a dual-roll printer, you can check the **Vertical trimmer** box to cut the right and left edges of the paper. See <u>Print a borderless job using the vertical trimmer on page 128</u>.

Table 5-1 Supported paper type for borderless printing

| HP DesignJet             | Paper types                                  |
|--------------------------|----------------------------------------------|
| Z6, Z9 <sup>+</sup>      | Photo, polypropylene, and backlit roll paper |
| Z6dr, Z9 <sup>+</sup> dr | All, except adhesive and third-party canvas  |

## Print on loaded paper

This topic explains the concepts involved in this subject.

To print a job on whichever paper is loaded in the printer, choose the following Paper Type option in your printer driver:

- In the Windows driver dialog: Select the Paper/Quality or Paper tab (depending on the driver version), then select Use Printer Settings in the Paper Type drop-down list.
- In the macOS Print dialog: Select the Paper/Quality panel, then select Any in the Paper Type dropdown list.

IVIN NOTE: Use Printer Settings (Windows) or Any (macOS) is the default Paper Type selection.

### **Rescale a print**

You can send an image to the printer at a certain size but tell the printer to rescale it to a different size (normally larger).

Rescaling a print may be useful:

- If your software does not support large formats
- If your file is too large for the printer's memory-in this case, you can reduce the paper size in your software and then scale it up again using the front-panel option

You can rescale an image in the following ways:

- In the Windows driver dialog: Go to the Layout/Output or Paper tab (depending on the driver version) and look at the Resizing Options section.
  - The Actual size option leaves the size of the image unchanged.
  - The Fit to option adjusts the image size to the paper size you have selected. For example, if you have selected ISO A2 as the paper size and you print an A3-sized image, it is enlarged to fit the A2 paper. If the ISO A4 paper size is selected, the printer reduces a larger image to fit the A4 size.

- The % of actual size or Scale % option (depending on the driver version) enlarges the printable area of the original paper size (the page minus the margins) by the percentage indicated, then adds the margins to create the output paper size.
- In the macOS Print dialog: Click Paper handling, check the box Scale to fit paper size, and select the paper size to which you want to scale the image. For example, if you have selected ISO A2 as the paper size and you print an A3-sized image, it is enlarged to fit the A2 paper. If the ISO A4 paper size is selected, the printer reduces a larger image to fit the A4 size.

| Print       |                   |             |                       |  |
|-------------|-------------------|-------------|-----------------------|--|
| Printer:    |                   |             | •                     |  |
| Presets:    | Default Settings  |             | ٥                     |  |
| Copies:     | 1                 |             |                       |  |
| Paper Size: | A2                | ٥           | 16,54 by 23,39 inches |  |
|             | Paper Handling    |             | 0                     |  |
|             |                   | 🗹 Collate p | ages                  |  |
|             | Pages to Print:   | All pages   | <b>2</b>              |  |
|             | Page Order:       | Automatic   | <b>\$</b>             |  |
|             |                   | 🗸 Scale to  | fit paper size        |  |
| Destin      | ation Paper Size: | Suggested   | l Paper: A2 ᅌ         |  |
|             |                   | Scale do    | wn only               |  |
| ? PDF 🔽     | Hide Details      |             | Cancel Save           |  |
|             |                   |             |                       |  |

• Using the front panel: Tap (), then Default printing configuration > Paper options > Resize.

If you are printing to a single sheet, you must ensure that the image can actually fit onto the sheet, otherwise the image will be clipped.

## Change the treatment of overlapping lines

This topic explains the concepts involved in this subject.

NOTE: This topic applies only when printing an HP-GL/2 job.

The merge option controls the overlapping lines in an image. There are two settings:

- Off: Where the lines cross, only the color of the top line is printed. This is the default setting.
- On: Where the lines cross, the colors of the two lines merge.

To turn merge on, go to the front panel and tap to the **Default printing configuration** > HP-GL/2

**options** > **Merge**. You can set the merge option from your software in some applications. Settings in your software override the front-panel settings.

#### **Preview a print**

Previewing a print on the screen allows you to check the layout of the print before printing, which may help you to avoid wasting paper and ink on a bad print.

- To preview a print under Windows, you have the following options:
  - Use the HP Print Preview application:

Check the **Show preview before printing** box, which you can find in the right bottom corner of the driver dialog. Click **Print**, then wait a few seconds for the HP Print Preview application to be launched.

Check that the preview of the job is what you wanted. If so, click **Print**, otherwise click **Cance**; you can readjust the driver settings before trying again.

- NOTE: The Show preview before printing box appears in the driver dialog only if HP Print Preview is installed in your computer. See <u>HP Print Preview on page 15</u>.
- Use your application's print preview option.
- To preview a print under macOS, you have the following options:
  - Use your application's print preview option.
  - There is no Preview button at the bottom of the Print dialog box in the latest versions of macOS.
     A print preview is always shown at the upper left of the Print dialog box for most applications.
  - Choose the HP Print Preview option from the PDF menu at the bottom of the Print dialog box. The
    print preview is displayed by a separate HP Print Preview application.

### Print a draft

This topic explains the concepts involved in this subject.

You can specify fast draft-quality printing in the following ways:

- In the Windows driver dialog: Go to the Paper/Quality or Paper tab (depending on the driver version) and look at the Print Quality section. Move the print-quality slider to the extreme left ('Speed').
- In the macOS Print dialog: Go to the Paper/Quality panel, click Standard in the quality options, and move the print-quality slider to the extreme left ('Speed').
- Using the front panel: Tap (), then Default printing configuration > Print quality > Select quality

level > Fast.

You can specify even faster draft-quality printing by using Economode, as follows. This is intended mainly for documents containing only text and line drawings.

- In the Windows driver dialog: Go to the Paper/Quality or Paper tab (depending on the driver version) and look at the Print Quality section. Select Custom Options or Advanced (depending on the driver version), then set the quality level to Fast and check the Economode box.
- In the macOS Print dialog: Go to the Paper/Quality panel and set the quality options to Custom, then set quality to Fast and check the Economode box.
- Using the front panel: Tap d

, then **Default printing configuration > Print quality > Enable** 

economode.

NOTE: If the print quality is set from your computer, it overrides the print-quality setting in the front panel.

# **High-quality printing**

The following sections provide details for this topic.

You can specify high-quality printing in the following ways:

- In the Windows driver dialog: Go to the Paper/Quality or Paper tab (depending on the driver version) and look at the Print Quality section. Move the print-quality slider to the extreme right ('Quality').
- In the macOS Print dialog: Go to the Paper/Quality panel, click Standard in the quality options, and move the print-quality slider to the extreme right ('Quality').
- Using the front panel: Tap (), then Default printing configuration > Quality level > Best.

NOTE: If the print quality is set from your computer, it overrides the print-quality setting in the front panel.

#### If you have a high-resolution image

If your image has a resolution greater than the rendering resolution (which you can see in the Custom Print Quality Options box under Windows), print sharpness may be improved by selecting the **Maximum detail** option. This option is available only if you are printing on glossy paper and you have selected **Best** print quality.

- In the driver dialog (macOS Print dialog): Select Custom instead of Standard print-quality options, then click Best and check the Maximum detail box.
- Using the front panel: Tap (), then Default printing configuration > Print quality > Enable maximum detail.
- NOTE: The **Maximum detail** option results in slower printing with photo papers, but it does not increase the amount of ink used.

### Print in gray shades

You can convert all colors in your image to shades of gray.

See Printing in grayscale on page 102.

## **Print with crop lines**

Crop lines indicate where the paper should be cut to reduce it to your selected page size. You can print crop lines with individual jobs in the following ways:

- In the Windows V3 driver dialog: Select the Paper/Quality tab, then click the Margins/Cutter Settings button. Check the Draw cutting lines box in the Layout and Margins window.
- In the Windows V4 driver dialog: Select the Output tab, then check the Crop lines box.
- In the macOS Print dialog: Select the Finishing panel, then Crop lines.

Alternatively, you can choose to print crop lines with all jobs by default:

• Using the front panel: Tap (), then Default printing configuration > Paper options > Enable crop

lines > On.

To print crop lines with nested jobs (see <u>Nest jobs to save roll paper on page 78</u>), you must select a different option:

• Using the front panel: Tap (), then Job management > Nesting options > Enable crop lines > On.

# Use paper economically

This topic explains the concepts involved in this subject.

Here are some recommendations for making economical use of paper:

- If you are printing relatively small images or document pages, you can use nesting to print them side by side instead of one after another. See <u>Nest jobs to save roll paper on page 78</u>.
- You may be able to save some roll paper by using the following options:
  - In the Windows driver dialog:
    - With a version 3 driver: Click the **Paper/Quality** tab, then the Margins/Cutter **Settings** button, then check the box **Remove blank areas**.
    - With a version 4 driver: Click the **Output** tab, then **Roll options**, then check the box **Remove** blank areas.

You can also select the **Layout/Output** or **Layout** tab (depending on the driver version) and then select one of the **Rotation** options.

- In the macOS Print dialog: Select the Finishing panel, then Remove Blank Areas and/or Rotate.
- If you check the print preview on your computer before printing, you can sometimes avoid wasting paper on prints containing obvious mistakes. See <u>Preview a print on page 74</u>.
- You can adjust how much paper is wasted between jobs from the front panel: Tap 🕻 🔾 ), then

Output options > Cutters > Perform a clean cut after end of job. The following options are available:

- **Disable cut**: The printer will not perform a clean cut at the end of a job
- Large cut: Default on Z6 printers
- Minimum cut: Dual-roll models only-default on Z9<sup>+</sup>dr printers
- You can further adjust how much paper wasted between jobs from the front panel: Tap 🕻 🔿 🦕, then

Output options > Cutters > Reduce paper feed on clean cut.

# Nest jobs to save roll paper

Nesting means automatically printing images or document pages side by side on the paper, rather than one after the other. This is done to avoid wasting paper.

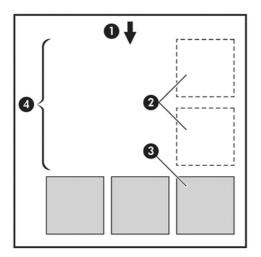

- 1. Direction of paper flow
- 2. Nesting off
- 3. Nesting on
- 4. Paper saved by nesting

#### When does the printer try to nest pages?

This topic explains the concepts involved in this subject.

When both of the following are true:

- The printer is loaded with roll paper, not sheet paper.
- The printer's Nest option is turned on. See How to turn nesting on and off on page 79.

#### What pages can be nested?

All pages can be nested, unless they are so large that two of them cannot fit side by side on the roll, or unless there are too many of them to fit into the remaining length of the roll. A single group of nested pages cannot be split between two rolls.

#### Which pages qualify for nesting?

This topic explains the concepts involved in this subject.

In order to be in the same nest, the individual pages must be compatible in all of the following ways:

- All pages must have the same print quality setting (Economode, Fast, Normal or Best).
- The Maximum Detail setting must be the same on all pages.
- The Layout/Margins setting must be the same for all pages.

- The Mirror Image setting must be the same for all pages.
- The **Rendering Intent** must be the same for all pages.
- The **Cutter** setting must be the same for all pages.
- Pages must be all color, or all grayscale: not some in color and some in grayscale.
- All pages must be in one or other of the following two groups (the two groups cannot be mixed in the same nest):
  - PCL3, RTL, TIFF, JPEG
  - PostScript, PDF
- JPEG and TIFF pages with resolutions greater than 300 dpi may not nest with other pages in some cases.

#### How to turn nesting on and off

To turn nesting on or off, first make sure that the start of printing is set to After Processing.

See Select when to print a job on page 88. Then go to the front panel and tap (), then Job

#### management > Nest options > Enable nesting

You will see the following options:

- In order: Pages are nested in the order in which they are sent to the printer (this is the default option). The nested pages are printed as soon as one of three conditions is met:
  - The next page will not fit on the same row as the other pages already nested.
  - No page has been sent to the printer during the specified wait time.
  - The next page is incompatible with the pages already nested (see <u>Nest jobs to save roll paper</u> on page 78).
- **Optimized order**: Pages are not necessarily nested in the order in which they are sent to the printer. When it receives an incompatible page, the printer holds it and waits for compatible pages to complete the nest. The nested pages are printed as soon as one of three conditions is met:
  - The next page will not fit on the same row as the other pages already nested.
  - No page has been sent to the printer during the specified wait time.
  - The incompatible-page queue is full. The printer can queue up to six incompatible pages while
    nesting compatible pages. If it receives a seventh incompatible page, the nest is printed as it is.
- **Off**: nesting is disabled.
- ∴ TIP: Optimized order uses the minimum amount of paper; however, it may take longer to print because the printer waits for compatible pages to arrive.

#### How long does the printer wait for another file?

So that the printer can make the best nest possible, it waits after a file has been received to check whether a subsequent page will nest with it or with pages already in the queue. This waiting period is the

nest wait time; the factory default nest wait time is 2 minutes. This means that the printer waits for up to 2 minutes after the last file is received before printing the final nest. You can change this waiting time

from the printer's front panel: tap (), then **Job management** > **Nest options**, and select the wait time.

The available range is 1 to 99 minutes.

While the printer is waiting for nesting to time out, it displays the remaining time on the front panel, and in the Embedded Web Server's **Job queue** tab.

#### Manage nesting in the Embedded Web Server

You can manage the nesting of your jobs in the Embedded Web Server's **Job queue** tab.

| 🌔 HP Desig     | nJet Z9dı | r 44in                     |                                                                                                    |                                      | As internet surrects             |
|----------------|-----------|----------------------------|----------------------------------------------------------------------------------------------------|--------------------------------------|----------------------------------|
| ☆ mme          |           | Job queue                  |                                                                                                    |                                      | 0                                |
| D 340 games    |           |                            |                                                                                                    |                                      |                                  |
| (j. 114        | ~         | NP Chila                   |                                                                                                    |                                      |                                  |
| () Paper       | ~         | Cick this link to download | the new, here, large-harmal printing software. Auto-docts<br>Of error checks and real-drive print preview. | er pinten, quicky propare POK, JPCO, | TATE, and HP-OL/2 documents, and |
| (g) Unape      | v         |                            |                                                                                                    |                                      |                                  |
| D cour         |           | C lipmet O /               | POF 20                                                                                                    |                                      |                                  |
| ≜ Security     | ~         | POF Job                    | Cancelling                                                                                                 |                                      |                                  |
| Q About primer | ~         |                            | 10                                                                                                    | 1/1                                  | 1                                |
| O betrop       | ~         | O Barts printing in        | i <b>≜</b> 27                                                                                              |                                      |                                  |
| O Network      | ~         | 2 800.0                    | <b>A</b>                                                                                                   |                                      |                                  |
| () Dispot      | ~         | . Norphiling               | 0 -                                                                                                    |                                      |                                  |
|                |           | 101 H 10                   | Ŭ                                                                                                    |                                      |                                  |

The **Up next** box shows the jobs that are waiting in the queue; the **Now printing** box shows the job or jobs that are currently printing.

| In between them is the nesting box |  | Starts printing in<br>00:01:40 | 5 |
|------------------------------------|--|--------------------------------|---|
|------------------------------------|--|--------------------------------|---|

If you click the  $\overline{m}$  icon in the nesting box, the jobs in the **Up next** box will be nested; and the nesting box will display a countdown to the time when they will start printing. You can adjust this time: see <u>How long</u> does the printer wait for another file? on page 79.

When the printer is printing nested jobs, the **Now printing** box has a **Cancel** button to cancel all the nested jobs that are currently printing.

## Use ink economically

This topic explains the concepts involved in this subject.

Here are some recommendations for making economical use of ink:

- For draft prints, use plain paper and move the print-quality slider to the left end of the scale ('Speed'). For further economy, select custom print quality options, then select **Fast** and **Economode**.
- Clean the printheads only when needed, and clean only those printheads that need cleaning. Cleaning the printheads can be useful, but it uses a small amount of ink.
- Leave the printer permanently turned on so that it can maintain the printheads in good condition automatically. This regular printhead maintenance uses a small amount of ink. However, if it is not done, the printer may need to use much more ink later to restore the health of the printheads.
- Wide prints make more efficient use of ink than narrow prints, because printhead maintenance uses some ink, and its frequency is related to the number of passes made by the printheads. Therefore, nesting jobs can save ink as well as saving paper (see <u>Nest jobs to save roll paper on page 78</u>).

# Protect a paper type

You can protect selected paper types to avoid printing on them unintentionally. A protected paper type will be printed on only when the paper type is explicitly specified in the job.

To protect a paper type, go to the front panel and tap (), then Job management > Roll policies >

Protected paper types, then select the paper type that you want to protect.

When a paper type is protected, the 🔰 icon appears before the paper name.

To print on a protected paper category, just select the paper type explicitly when submitting the job from a printer driver or other job submission software.

NOTE: If a protected paper type is not explicitly selected, and no other paper types are available, an out-of-paper message will appear.

# Unattended printing/overnight printing

The printer is well suited to long, unattended print jobs, having multiple rolls plus robust and consistent image quality.

Here are some recommendations to help you deal with a long queue of printing jobs.

- If feasible, use brand-new long rolls of paper.
- If you want to print on partly-used rolls, you can check the paper type and the remaining length in the Embedded Web Server or in the front panel, to confirm that you have enough paper to print all your jobs.
- NOTE: Information on the remaining length is available only if you told the printer the length of the roll when you loaded it, or if the printer read the length of the roll from the barcode printed on it.
- Load two rolls of paper suitable for your jobs. If the printer finishes one roll, it will automatically switch to the other.
- HP recommends the use of papers approved for your printer. See <u>Accessories HP DesignJet</u> Z6/Z9<sup>+</sup> on page 153.
- Check that you have paper wide enough to print all of your jobs. Any jobs that are too wide may be put on hold for paper if the paper mismatch action is set to Pause and ask (see <u>Solve paper</u> <u>mismatch on page 89</u>).
- Check the ink levels remaining in your ink cartridges.
- When you have submitted your print jobs, you can use the Embedded Web Server from a remote location to monitor their status.
- Drying time should be set to **Optimal**.

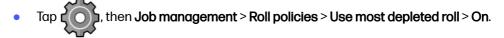

We recommend the following settings, depending on the paper type and what kind of prints you are making.

| The set in the set ings for an attended printing |            |                |             |                                             |
|--------------------------------------------------|------------|----------------|-------------|---------------------------------------------|
| Print type                                       | Print mode | Maximum detail | Drying time | Paper types                                 |
| Lines                                            | Normal     | Off            | Optimal     | Coated, Bond, Heavyweight<br>Coated, Glossy |
| Lines and fills                                  | Normal     | Off            | Optimal     | Coated, Bond, Heavyweight<br>Coated, Glossy |
| Maps                                             | Best       | Off            | Optimal     | Coated, Heavyweight Coated,<br>Glossy       |
| Renderings, photographs                          | Best       | Off            | Optimal     | Coated, Heavyweight Coated,<br>Glossy       |

#### Table 5-2 Recommended settings for unattended printing

# 6 Mobile printing

The following sections provide details for this topic.

# **Mobile printing**

You can print to your printer from many mobile devices and from almost any location. There are two main methods of mobile printing:

- Direct printing by connection to the same network
- Printing by email

Your printer can be connected to the Web, providing various benefits:

- Automatic firmware updates (see <u>Update the firmware on page 150</u>)
- Print on HP printers from almost anywhere
- Print on HP printers from almost any device, including smartphones, tablets, and laptops

See http://www.hp.com/go/designjetmobility for more detailed information.

You can enable Web Services when setting up the printer: see <u>Set up printer services on page 20</u> or the *Assembly Instructions* for more information.

**IMPORTANT:** The printer must be connected to a network with Internet access: connect an Ethernet cable. See <u>Connect the printer to your network on page 17</u>.

# **Print from in-OS**

The following sections provide details for this topic.

Printing is available only from applications that implement printing or sharing facilities.

# iOS (iPhone, iPad) with AirPrint

Printing with AirPrint is simple, all you have to do is make sure your device and printer are operating on the same network and follow the steps below:

- 1. Choose your content. Open the document or photo you want to print, tap the share button.
- 2. Select the print icon. Swipe the screen to reveal the print button at the bottom, then tap the print icon.
- 3. Confirm that the correct printer and print setting are selected. Tap **Print** and collect your printed documents.

## Android with HP Print Service Plugin

Printing with an Android device is simple.

Ensure that you have downloaded the HP Print Service Plugin from the Google Play store: <a href="https://play.google.com/store/apps/details?id=com.hp.android.printservice">https://play.google.com/store/apps/details?id=com.hp.android.printservice</a>. Ensure that the plugin is updated to the latest version. Also ensure that your device and printer are operating on the same network, and follow the steps below:

1. Choose your content. Open the document or photo you want to print, tap the menu icon and select **Print**.

If the content type is a JPEG, PNG, or PDF file, you can alternatively tap the **Share** button and select the HP Print Service Plugin icon.

- 2. Choose your printer. Select from the list of printers that appears.
- 3. Confirm that the correct printer and print setting are selected. Tap **Print** and collect your printed documents.

### **Chrome OS with HP Print for Chrome**

Printing from Chrome OS devices is as easy as installing the HP Print for Chrome extension from the Chrome Web Store.

https://chrome.google.com/webstore/detail/hp-print-for-chrome/cjanmonomjogheabiocdamfpknlpdehm.

Ensure that your device and printer are operating on the same network, and follow the steps below:

- 1. Choose your content. Open the document or photo you want to print, tap the menu icon and select **Print**.
- 2. Choose your printer. Select from the list of printers that appears.
- 3. Confirm that the correct printer and print setting are selected. Tap **Print** and collect your printed documents.
- **NOTE:** Printing will be available only from applications that offer printing or sharing.

# Print by email (HP ePrint)

This topic explains the concepts involved in this subject.

11.2 IMPORTANT: To enable email printing, see Enable email printing with HP ePrint on page 21.

If you can email it, you can print it. Simply attach a PDF or other print-ready file to an email message, and send it to your printer's dedicated address.

In this way, you can print from anywhere with an Internet connection, without needing any printer driver. There are a few limitations that you should bear in mind:

- The attached files to be printed must be in PDF, JPEG, or TIFF formats.
- The maximum file size is 10 MB, but your email server may have a lower limit.
- Files are printed in the original document size (at 100% scale), in normal quality, in color, and normally in portrait orientation (some printers may offer autorotation).

# Print and share from the HP Smart App

Make sure your device and printer are operating on the same network, and follow the steps below:

Use the screen on your mobile device to control the printer and print. Print PDF files, photos, email attachments, and more from virtually anywhere.

Download the HP Smart App:

- For Android: https://play.google.com/store/apps/details?id=com.hp.printercontrol
- For iOS: <u>https://itunes.apple.com/app/id469284907</u>
- 1. Open the HP Smart App and select your printer.
- 2. Select whether you want to print documents or photos from your local device or link to your Google Drive, Dropbox, or Facebook accounts to access your content there.
- 3. Use the edit options to adjust quality, color and other settings, if there are any adjustments that you wish to make.
- 4. Tap Print and collect your printed documents.

# **Mobile specifications**

This topic explains the concepts involved in this subject.

- Mobile devices must have an Internet connection and email capability.
- Print, scan, and copy control requires the mobile device and printer to be on the same network.
- Printing by email also requires the printer to be connected to the Internet.
- iOS 7.0 and above, or Android KitKat4.4 and above, is required.

# 7 Job queue management

The following sections provide details for this topic.

# Job queue in the front panel

The print queue includes jobs that are being received, parsed, rendered, printed, already printed, and so on.

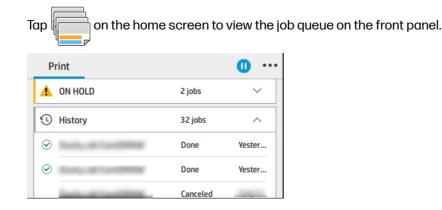

Tap the name of the job to see all the job details, including information about status, pages, copies, total, and preview.

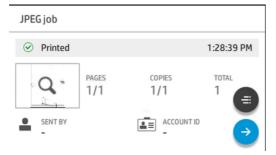

In an active queue, the job you are printing appears in the middle of the queue, with printed jobs below and jobs to be printed above. You can scroll up and down. Once scrolled, the queue remains static and does not move automatically.

Jobs in the left pane are divided into four categories (Up next, Now printing, On hold, and History) in chronological order starting from the top. On hold is shown only when there are one or more jobs on hold. Below the job name, you can see its status:

#### Up next

- Waiting to process: The job has been received by the printer and is waiting to be rendered.
- **Processing**: The printer is parsing and rendering the job.

• Waiting to print or Paused: The job is processed and waiting for the print engine to be ready to proceed with printing.

#### Now printing

The job is being printed.

• Paused: The job is paused.

NOTE: Sometimes, while printing, you may see a **Self-servicing** status, which means that the printer is performing some task such as paper type change or print mode change between pages of the same job.

#### On hold

The job will not be printed until you take some action. You should respond in one of the following ways:

- **On hold: Private job**: Enter the PIN required to print the job. The job will be deleted from the queue after printing.
- **Oh hold: Personal job**: The job is not automatically printed: you must select it from the queue. No details can be seen.
- On hold to preview: The job is not automatically printed: you must select it from the queue.
- On hold for paper mismatch: Load the paper required by the job.
- On hold for accounting: Enter an account ID to be used for the job.
- On hold: Recovered job: After a printer recovery, some jobs that were not printed are kept on hold.

#### History

- Printed: In chronological order, divided into today, yesterday, last week, and so on.
- Canceled: Canceled by the user.
- Failed: The job has failed for one or more reasons.

### Job queue actions

Some of the actions in the job queue are determined by the settings selected. Some default settings may be worth changing, depending on your environment.

To do so, tap in the home screen, then **Job management**. Alternatively, in the job queue app,

tap •••• at the top right, then **Settings**.

| Print     |         |
|-----------|---------|
| 🔔 ON HOLD | 2 j     |
| 1 History | 32 jobs |
|           |         |
|           |         |

#### Pause the job queue

You can pause the job queue by tapping n and resume by tapping . The pause takes effect at the end of the page that is currently printing.

#### Reprint

In the History section, tap the job you want to reprint. On the details screen, tap the **Printer** button. On the next screen, you can select the number of copies, the source, and the destination.

#### **Print next**

If you want to change the position of a job in the queue to be printed immediately after the currently printing job, select the desired job and tap the **Print next** button.

#### Select when to print a job

This topic explains the concepts involved in this subject.

NOTE: The When To Start Printing options cannot be used with PostScript jobs.

You can select at what point you want to print a job in the queue. Tap (0), then **Job management** >

#### When to start printing.

There are three options you can select:

- When After Processing is selected, the printer waits until the whole page has been processed and then it starts to print. This is the slowest setting but ensures the best print quality in large or complex prints.
- When **Immediately** is selected, the printer prints the page as it is processed. This is the quickest setting, but the printer may stop halfway through a print to process data. This setting is not recommended for complex images with dense color.
- When Optimized is selected (this is the default setting), the printer calculates the best time to begin
  printing the page. It is usually the best compromise between the After Processing and Immediately
  settings.

#### See job details

Tap the name of the job to show its details, including information about status, pages, copies, total, and preview. Scroll down as necessary to see all of the information.

By tapping the thumbnail, you can navigate over all pages of the job. Tap ••• to show or hide the toolbar. From there you can zoom in and out and see more information about each page.

In an active queue, the job you are printing appears in the middle of the queue, with printed jobs below and jobs to be printed above.

#### **Roll policies**

If two rolls are loaded, both of which are suitable for the job, the roll is chosen according to your preferences.

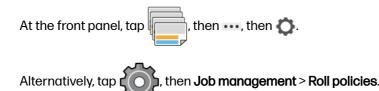

- Increase productivity: To increase the productivity of the printer.
  - Job autorotation: The printer can rotate a job automatically in order to save paper.
- Automatic roll selection: When the job arrives with the roll not defined, the printer selects the rolls according to the following settings.
  - Roll width selection: The printer can be more or less restrictive when selecting the roll width on which to print. You can select to print on the same width only (each page prints on a roll with same width as the page) or to print on the same width or wider (each page prints on roll with same width as the page or wider).
  - Avoid printing on a wider roll: Avoid switching to a wider roll when the defined rolls are depleted. Only applies when **Roll width selection** is **Print on same width or wider**.
  - Use most depleted roll (Z6dr/Z9<sup>+</sup>dr only): When there are two or more rolls with the same paper type and width, the roll selected is the roll with less paper.
  - **Paper type protection** (Z6dr/Z9<sup>+</sup>dr only): You can avoid printing accidentally on special paper types by protecting them. Protected types are eligible for printing only when paper type or roll are specified in the job.

See also Protect a paper type on page 81.

#### Solve paper mismatch

If the paper currently loaded in the printer is not suitable for a particular job or page, the printer can automatically solve the conflict or give a number of choices depending on the printer policies.

Such a conflict may be caused by a job sent to the printer with no specific roll or paper type assigned to it, or by a roll coming to its end during printing. The following options are available in the paper mismatch settings menu; you can reach this menu from the job queue by tapping •••• , then 🏠 , then Mismatch

actions > Paper mismatch; or by tapping  $40^{10}$ , then Job management > Mismatch actions > Paper

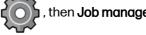

mismatch.

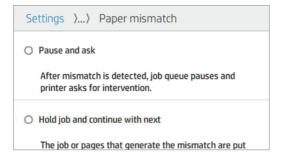

- Pause and ask (the most restrictive option): Printing stops until the correct paper is loaded. This • option is recommended when the printer is attended. A message appears, asking what you want to do: cancel the job, print anyway, put on hold, or load paper. These options are also available in the job queue.
- Hold job and continue with next: Put mismatched jobs on hold until the correct paper is loaded, and continue printing the rest of the job queue. The printer sends an alert whenever a job is put on hold. This option is recommended when the printer is unattended, even though the integrity of a job may be disrupted, to avoid stopping the queue. Once the paper required for the job is loaded, the job or pages are automatically resumed.
- Print anyway (the least restrictive option): Print on whatever paper is loaded. The printer will choose the roll to print according to the following criteria: first where the page fits and then the same paper type. This option will never select a paper type that has been protected.

### Solve output mismatch

This topic explains the concepts involved in this subject.

The selected output for a particular job is not available for some reason: output disconnected, detached, full, not empty for a job that requires it to be empty, or size/type/length not supported by that output. The following options are available in the paper mismatch settings menu; you can reach this menu

then (), then Mismatch actions; or by tapping (), then Job management > by tappina 🛛

#### Mismatch actions > Output mismatch.

- Pause and ask: Printing stops until the correct output is available. This option is recommended when • the printer is attended. A message will appear asking what you want to do: cancel the job, print anyway, put on hold, or load paper.
- Hold job and continue with next: Put mismatched jobs on hold until the correct output is available, and continue printing the rest of the job queue. The printer sends an alert whenever a job is put on hold. This option is recommended when the printer is unattended, to avoid stopping the queue.

### Job queue options

To change the job queue options, tap 400, then Job management > Job queue.

You can select the maximum number of printed jobs to have in the queue, when to delete printed jobs, and whether to delete jobs on hold after a specified time.

# Default printing preferences

At the front panel, tap then **Default Printing configuration** to define the default properties of jobs

sent to your printer from remote locations.

You can define settings in the following areas: Print quality, Color, Paper, Margins, HP-GL/2, PostScript, Print retrieval.

### **Job deletion**

If the printer runs out of storage space for new jobs, the oldest printed jobs are automatically deleted from the queue.

You can request that printed jobs should be automatically deleted from the queue when the total number of printed jobs exceeds a specified limit (the maximum number in the history setting), or when the jobs were printed more than a specified time ago (clear history settings).

To delete jobs on hold, the setting **Delete jobs on hold** allows you to define the time after which these jobs will be removed (2-48 h).

To delete a job manually, select the job and tap **Delete** in the •••• menu. To delete all jobs, tap **Delete all** jobs in the •••• menu; the whole job queue will be deleted.

The **Delete** option deletes the job from the queue, while the **Cancel** option cancels the job but leaves it in the queue, marked as **Canceled by the user** in the history category.

To cancel a job while printing, tap **X**. To cancel a job from the Up Next category, tap the job name on the list and then tap **Cancel job** on the bottom right.

NOTE: If you tap X, you cancel the currently printing job only.

# Job queue in the Embedded Web Server or HP DesignJet Utility

The HP DesignJet Utility provides a different way of accessing the Embedded Web Server's job management facilities, but the facilities are exactly the same whether you use the Embedded Web Server or the HP DesignJet Utility.

To see the queue in the Embedded Web Server, select the Main menu, then Job queue.

To see the queue in the HP Utility, select the printer, then Admin, then the Job Center.

#### Job queue page

By default, access to the job queue is open to all users. An administrator can set a password so that users are required to enter a password to access the page.

The job queue page shows all jobs that are available in the print queue. The print queue includes jobs that are being received, parsed, rendered, printed and already printed.

The Embedded Web Server displays the following information for each print job:

- File name: The name of the job
- Status: The current status of the job
- **Pages**: The number of pages in the job

- Copies: The number of copies printed
- Total: The total number of pages (including copies)
- Sent by: The username
- Account ID: The account ID for the job
- Date: The date and time attached to the job that was received by the printer, shown in the locale of the Embedded Web Server
- File source: The application from which the job was sent to print
- Paper destination: The output option selected for the printed job

Jobs in the queue can be sorted by any of the information items (except Preview) by clicking on the title of the corresponding column. You can perform the following operations on one or all jobs in the queue:

- **Cancel**: Cancels the selected jobs. You are asked to confirm before the job is canceled. The job remains stored in the printer, but will not be printed unless you click **Reprint**.
- Hold: Holds the select jobs until you click Continue to print.
- **Resume**: All selected jobs, which are on hold, continue printing.
- **Reprint**: Prints more copies of a job.
- Next print: Sends all selected jobs to the top of the job queue.
- Print anyway: The printer will try to print the job even if there is some problem with it.
- Delete: Deletes selected jobs from the job queue. You are asked to confirm before the job is deleted.

### Prioritize a job in the queue

You can select any job in the queue and make it the next one to be printed. After selecting the job, click **Move to front**.

If nesting is turned on, the prioritized job may still be nested with others. If you want this job to be printed next, without waiting to finish the nesting countdown, click the **Start print** button in the nesting section.

In the following cases, the Next print button is not displayed:

- The job is already at the front of the queue.
- The job is on hold-in this case the **Resume printing** button is displayed instead.
- The job has finished—in this case the **Reprint** button is displayed instead.
- The job has some error condition.

### Delete a job from the queue

Under normal circumstances, there is no need to delete a job from the queue after printing it, as it will just fall off the end of the queue as more files are sent. However, if you have sent a file in error, and want to avoid printing it, you can simply select the job and then click **Delete**.

In the same way, you can delete a job that has not been printed yet.

If the job is currently being printed (its status is printing), you can click Cancel and then Delete.

# Reprint a job in the queue

To reprint an already-printed job, select the job from the queue, then click **Reprint**. When reprinting a print job, you cannot change the print settings, because the job has already been rasterized.

### Job status messages

The following sections provide details for this topic.

These are the possible job status messages, approximately in the order in which they may be seen:

- **Downloading**: The printer is receiving the job from the computer.
- **Processing**: The printer is parsing and rendering the job.
- Waiting to print: The job is waiting for the print engine to become free to proceed with printing.
- **Nested**: The printer is set up with Nesting=On and is waiting for other jobs in order to complete the nest and proceed with printing.
- Preparing to print: The printer is performing writing system checks before printing the job.
- On hold for preview: The job was sent with the on hold for preview option.
- NOTE: If the printer hangs up while printing a job, and the queue facility is turned on, the partially printed job will appear in the queue as **on hold** when the printer is next turned on. When you resume the job, it will start printing at the page at which it was interrupted.
- On hold for paper: The job cannot be printed because the right paper is not loaded in the printer. Load the required paper, see Paper handling on page 27, and click **Continue** to resume the job.
- **On hold for accounting**: The job cannot be printed because the printer requires all jobs to have an account ID: enter the account ID and then click **Continue** to resume the job.

: TIP: To set an account ID, see <u>Require account ID on page 23</u>.

- Printing
- Drying
- Cutting paper
- Ejecting page
- Canceling: The job is being canceled, but will remain in the printer job queue.
- **Deleting**: The job is being deleted from the printer.
- Printed
- **Canceled**: The job has been canceled by the printer.
- Canceled by user
- **Empty job**: The job does not contain anything to print.

#### Reactivate a job on hold

When the printer puts a job on hold you receive an alert.

See <u>Alerts on page 206</u>, which explains why the job is on hold. Follow the instructions on the screen to remove the hold and continue printing.

# 8 Color management

The following sections provide details for this topic.

# Introduction

Color management is performed using a set of software tools that allow you to reproduce a color as accurately as possible on any display or printing device.

In addition, your printer has been engineered with advanced hardware and software features to ensure predictable and dependable results.

- Color calibration for consistent colors
- The Photo Black ink provides pure blacks when printing on photo papers

# How colors are represented

Color is usually represented as an array of numbers: three numbers in the RGB color model or four in the CMYK color model. These numbers are a measure of the base colors used in a mixture to create a given color. RGB means that we are using a mixture of Red, Green, and Blue to create any specific color. In the case of CMYK, the mixture is of Cyan, Magenta, Yellow, and Key (where Key means black, for historical reasons).

Most monitors use the RGB color model, while most printers use the CMYK color model.

An image can be converted from one color model to another, but in general the conversion is not perfect. Your printer uses the RGB color model: the same color model that is used by your monitor.

This simplifies but does not completely solve the problem of matching colors. Each device represents colors a little differently from another device, even if they use the same color model. However, color management software can adjust the colors in an image according to the characteristics of the particular device, using a color profile of the device, in order to achieve correct colors.

# A summary of the color management process

The following steps provide the complete procedure for this topic.

To get the accurate and consistent colors that you want, you should follow these steps for each paper type that you use.

- 1. Color-calibrate the paper type, for consistent colors. Calibration should be repeated every now and then (see <u>Color calibration on page 96</u>). In addition, you may wish to calibrate immediately before a particularly important print job for which color consistency is vital.
- 2. When printing, select the correct paper preset for the paper type you are using. The paper preset contains the color profile as well as various other characteristics of the paper. See <u>Paper presets</u> on page 39.

# **Color calibration**

The following steps provide the complete procedure for this topic.

Color calibration enables your printer to produce consistent colors with the particular printheads, inks and paper type that you are using, and under your particular environmental conditions. After color calibration, you can expect to get similar prints from any two different printers situated in different geographical locations.

Some paper types cannot be calibrated. For all other paper types, calibration should be done in any of the following circumstances:

- Whenever a printhead is replaced
- Whenever a new paper type is introduced that has not yet been calibrated with the current set of printheads
- Whenever the environmental conditions (temperature and humidity) change significantly

You can check the color calibration status of the currently loaded paper at any time by going to the

front panel and tapping , then , then Color calibration status. The status may be one of the

following:

- **Recommended**: The paper has not been calibrated.
- NOTE: Whenever you update the printer's firmware, the color calibration status of all papers is reset to **Recommended**.
- **Obsolete**: The paper has been calibrated, but the calibration is now out of date because a printhead has been replaced, and should be repeated.
- Done: The paper has been calibrated, and the calibration is up to date.
- **Disabled**: This paper cannot be calibrated.
- NOTE: Color calibration cannot be performed on plain paper, nor on any kind of transparent material.

You can start color calibration in the following ways:

- From the HP DesignJet Utility for Windows: Click **Color Center > Calibrate paper**, and choose the paper to be calibrated.
- From the HP Utility for macOS: Click **Paper Preset Management**, choose the paper to be calibrated, press the button, and click **Calibrate paper**.
- From the front panel: Tap \_\_\_\_\_, then **Color calibration**.

The calibration process is fully automatic and can be performed unattended after you have loaded paper of the type you wish to calibrate—which should be wider than 355 mm (14 in). If you have more than one roll loaded, the printer will ask which roll you want to use for the calibration.

The process takes about 10 minutes and consists of the following steps.

1. A calibration chart is printed, which contains patches of each ink used in your printer.

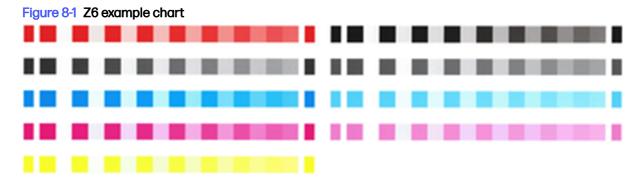

Figure 8-2 Z9<sup>+</sup> example chart

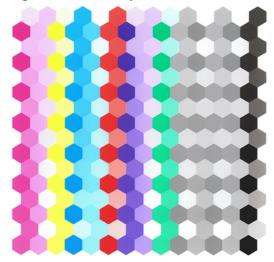

- 2. The chart is allowed to dry for a period of time that depends on the paper type, so that the colors have time to stabilize.
- 3. The chart is scanned and measured.
- 4. From the measurements, the printer calculates the necessary correction factors to apply for consistent color printing on that paper type. It also calculates the maximum amount of each ink that can be applied to the paper.

# **Color profiling**

Color calibration provides consistent colors, but consistent colors are not necessarily accurate. For instance, if your printer prints all colors as black, its colors may be consistent but they are not accurate. In order to print accurate colors, it is necessary to convert the color values in your files to the color values that will produce the correct colors from your printer, your inks, and your paper. An ICC color profile is a description of a printer, ink, and paper combination that contains all the information needed for these color conversions.

# Create your own profile (Z9<sup>+</sup> only)

You can create a color profile easily using the HP Utility. The process takes about 15–20 minutes and consists of the following steps:

- 1. Load paper into the printer: see Load a roll into the printer on page 31 or Load a single sheet on page 34. You will find the paper name in the paper or custom paper category in the front panel and the HP Utility. If you cannot find the paper name, you can create your own paper preset: see To create your own paper preset on page 40.
- 12 IMPORTANT: When loading the paper, make sure to select the correct paper type. Loading the paper with an incorrect paper type specified could cause errors in the profile.
- NOTE: The paper must be calibrated before profiling.
- Go to the HP Utility. 2.
  - Under Windows: Click Profile paper.
  - Under macOS: click Paper management, then 🟠 at the bottom of the window, then Profile paper.
- 3. The printer asks you about the process to be used. Print target and ICC profile is the standard option and suitable for most cases.

If you would like to use a longer drying time, you can ask the HP Utility to create the chart without going on to create a profile (Windows: Print target only. Create ICC profile later; macOS: Print ICC profiling chart). Then, later, when the chart is completely dry, you can use the HP Utility's Color Center to create a profile using the chart you have already created (Windows: Create ICC profile from a target that has already been printed; macOS: Scan ICC profiling chart and create ICC profile). In this case the spectrophotometer takes a while to warm up before it is ready to scan.

- 4. Enter the name of your new profile.
- 5. The HP Utility may prompt you to calibrate the paper.
- 6. A profiling chart is printed. Unlike a calibration chart, most of the patches contain combinations of more than one ink. The printer automatically chooses the profiling chart for the paper size loaded.

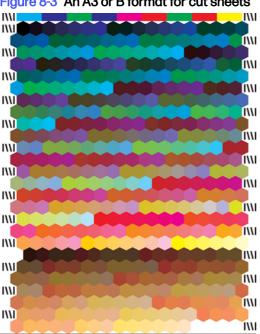

Figure 8-3 An A3 or B format for cut sheets

Figure 8-4 A roll-paper format that minimizes paper use by printing across the full width of the roll

- 7. The chart is allowed to dry for a period of time that depends on the paper type, so that the colors have time to stabilize.
- 8. The chart is scanned, and measured by the HP Embedded Spectrophotometer.
- 9. From the measurements made by the spectrophotometer, the printer calculates the ICC profile for your printer, inks, and paper type.
- 10. The new ICC profile is stored in the following folder on your computer:
  - C:\Windows\System32\spool\drivers\color (Windows)
  - /Library/ColorSync/Profiles/HP DesignJet (macOS)
- 11. The profile is also stored in the printer, so that other computers connected to the same printer can copy it. The HP Utility will notify you if your printer has profiles that are not yet stored on your computer.
- NOTE: Some applications may need to be closed and restarted in order to use a profile that has just been created.

### Install a color profile

If you have obtained an ICC profile through other means than using the HP Utility, for instance from the Internet or from a third-party profiling software package, you can still install it for use with your printer and paper.

#### Windows procedure

The following steps provide the complete procedure for this topic.

- 1. Go to the Color Center in the HP Utility, and click Profile Management.
- 2. Select the paper type that you will use with the ICC profile, and click 🖓 at the bottom of the dialog box.
- 3. Select the file containing the ICC profile.
- NOTE: ICC profile file names have the extension ".icc" (for International Color Consortium) or ".icm" (for Image Color Matching).
- 4. Check the ICC profile name, then click Next.
- 5. The ICC profile is installed in your computer and will be available to use in your applications.

#### macOS procedure

The following steps provide the complete procedure for this topic.

- 1. Go to Paper Preset Management in the HP Utility and select the ICC profile to be installed.
- 2. Click 🟠 at the bottom of the window, then **Install profile**.

3. Check the ICC profile name, then click Continue.

## Export a color profile

An ICC profile associated with a paper type can be exported, enabling it to be used on a different printer or with a different paper preset.

#### Windows procedure

The following steps provide the complete procedure for this topic.

- 1. Go to the Color Center in the HP Printer Utility, and click **Profile Management**.
- 2. Select the paper type and the ICC profile to be exported, then click the bottom of the window.
- 3. Choose the pathname of the folder in which the ICC profile will be saved in your computer.
- 4. The ICC profile file is saved in the specified folder.

#### macOS procedure

The following steps provide the complete procedure for this topic.

- 1. Go to **Paper Preset Management** in the HP Utility and select the paper type and ICC profile to be exported.
- 2. Click 🚺 at the bottom of the window, then Export ICC profile.
- 3. Choose the pathname of the folder in which the ICC profile will be saved in your computer, then click **Continue**.

## Restore an original color profile

The ICC profile settings in a paper preset can be restored to their original values. This will remove any ICC profile that you have associated with the selected paper and restore the default ICC profile provided by HP.

#### Windows procedure

The following steps provide the complete procedure for this topic.

- 1. Go to the Color Center in the HP Printer Utility, and click Profile Management.
- 2. Select the paper type whose ICC profile you want to restore. Click **Restore**.

#### macOS procedure

The following steps provide the complete procedure for this topic.

- 1. Go to Paper Preset Management in the HP Utility and select the ICC profile.
- 2. Click 🚺 at the bottom of the window, then **Restory factory ICC profile**.

# Color management from printer drivers

### **Color management options**

The aim of color management is to reproduce colors as accurately as possible on all devices: so that, when you print an image, you see very similar colors as when you view the same image on your monitor.

There are two basic approaches to color management for your printer:

- **Printer-Managed Colors**: In this case your application program sends your image to the printer without any color conversion, and the printer converts the colors to its own color space. The details of this process depend on the graphics language that you are using. HP recommends this setting for the best experience and results.
  - PostScript: The PostScript and PDF interpreter modules perform the color conversion using the profiles stored in the printer and any additional profiles sent with the PostScript job. This kind of color management is done when you are using the PostScript or PDF driver.
  - Non-PostScript (PCL3): The color management is done using a set of stored color tables. ICC
    profiles are not used. This method is somewhat less versatile than the alternatives, but is a little
    simpler and faster, and can produce good results with standard HP paper types.
  - NOTE: In non-PostScript printing, the printer can convert to sRGB if you are using Windows, or to Adobe RGB if you are using macOS.
- Application-Managed Colors: In this case your application program must convert the colors of your image to the color space of your printer and paper type, using the ICC profile embedded in the image and the ICC profile of your printer and paper type. To use this option, your printer's ICC profiles must be installed in your computer.
- Make sure to select matching settings in the driver and in the application.

You are recommended to consult the HP Support Center (see <u>HP Support Center on page 208</u>) to see how to use the color management options of your particular application. See also <u>Print a document with</u> the correct colors on page 111.

To choose between Application-Managed Colors and Printer-Managed Colors:

- In the Windows driver dialog: Select the Color tab.
- In the macOS Print dialog: Select the Color Matching panel. Vendor Matching or In Printer corresponds to Printer-Managed Colors mode. ColorSync should be used only if you cannot choose Application-Managed Colors in your application print dialog.
- In some applications: You can make this choice in the application.

### **Color options**

#### **Printing in color**

The printer prints in color by default.

You can select color printing explicitly in the following ways:

- In your application program: Many programs provide this option.
- In the Windows driver dialog: Go to the Color tab and look at the Output Color or Color Options section (whichever is available in your driver). Select Print in color.
- In the macOS Print dialog: Go to the Color Options panel and select Color from the Mode drop-down list.

#### Printing in grayscale

You can convert all colors in your image to shades of gray in the following ways:

- In your application program: Many programs provide this option.
- In the Windows driver dialog: Go to the Color tab and look at the Output Color or Color Options section (whichever is available in your driver). Select Print in grayscale.
- In the macOS Print dialog: Go to the Color Options panel and select Grayscale from the Mode drop-down list.

### **HP Professional PANTONE Emulation**

When you use a named PANTONE color in an image, your application will normally send to the printer a CMYK or RGB approximation to that color. But the application does not take the printer or the paper type into account, it merely produces a generic approximation of the PANTONE color, which will look different on different printers and on different papers.

HP Professional PANTONE Emulation can do a much better job by taking into account the characteristics of the printer and the paper type. The results look as similar to the original PANTONE colors as is possible on a given printer using a given paper type. This technology is designed to produce emulations similar to those set up manually by prepress professionals.

To use HP Professional PANTONE Emulation, all you have to do is to turn it on. In fact, it is normally on by default.

- In the Windows PostScript/PDF driver dialog: Go to the Color tab and select HP Professional PANTONE Emulation.
- In the macOS Print dialog: Go to the Color Options panel and select HP Professional PANTONE Emulation.
- From the front panel: Tap (), then Printing preferences > Color options > HP Pantone Emulation.

HP Professional PANTONE Emulation not only provides the closest match that can be achieved on your printer; it also gives clear information on how close the emulation is to the original spot color.

#### PANTONE emulation in the Embedded Web Server

The **HP Professional Pantone Emulation** page allows the user to navigate through several PANTONE formulas using tabs. Inside these tabs, you can select whichever strips you want and then print them.

|                 | NATONE Emula         | ain.              |           |             |                |               |                |             |              |       |       |        |
|-----------------|----------------------|-------------------|-----------|-------------|----------------|---------------|----------------|-------------|--------------|-------|-------|--------|
| SOLO-coated     | 00.0 m               | and   rest        | Loand   P | 170, wooded | METRICOM       | nd   repair   | AV NETALLY and | nd   000.00 | ent   000 un | and a |       |        |
| 🗋 Selvez al Pe  | strips in this Paint | ONER FORMULA      | ourdet.   |             |                |               |                |             |              |       |       |        |
|                 |                      |                   |           | 0           |                |               |                | 0           | 0            |       |       | 1.1    |
| una i           |                      | National State of |           |             | Robert Table ( |               | um d           | 7402-0      |              | 1.0-1 | ard a |        |
|                 |                      |                   |           |             |                |               |                |             |              |       |       |        |
| 100 m 100 10    | 1001                 | Red 1002. C       | 891-1     | 111         | Auge-Trange L  | Call Ref 1    | 18.4           | 7402-0      | 10-1         | 101   | 191   |        |
| Orange 101-1    | Bar 1114             | Repris Roll (     | 80-1      | 111         | Bage Root C    | Weburn Ray (  | 1814           | 240-0       | 18-1         | 184   | 18-1  | 108-6  |
| Not Not C       | Robo Bar (           | 1000-1000-C       | 80+1      | 111         | Brog Ref (     | Registrate-1  | Nation 1       | 7404-0      | 18-1         | 184   | 18-1  | 128-1  |
| Real Profession | Passa Bar (          | Bur 1921-1        | an-1      | 49-4        | Aug 1          | Sector Bach ( | 10-1           | 148-0       | 1014         | 174   | 18.4  | 194.0  |
| Autore Part 1   |                      | (mar - 192) - 1   |           | 191         |                |               | 10-1           | 148-0       |              | 101   | 10.1  | - 10-1 |
|                 | 5act 1               | Text (10) 1       |           |             |                |               | -              | 2011        |              |       |       |        |
| 110             | 1.2 C                | 130               | 140       | 1.5-C       | 1.6 C          | 170           | 20             | 30          | 4 C          | 5-C   | 60    |        |

The page shows all the available PANTONE formulas in named tabs. Inside each tab, a virtual repeater holds all the strips, represented by several elements: a checkbox to select the strip, the strip colors with the name, and the name of the strip at the bottom. When you select at least one strip, the **Print** button is enabled.

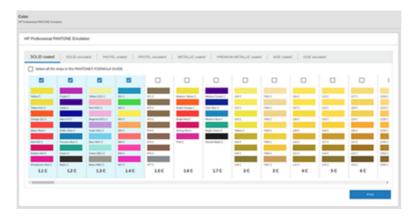

When you click the **Print** button, a pop-up opens that lets you select the type of paper that will be used to print the selected PANTONE strips, and review the selected strips.

| HP Professional                     | HP Professional PANTONE Emulation                                                                                                    |                       |                |  |        |       |  |  |  |  |
|-------------------------------------|----------------------------------------------------------------------------------------------------|-----------------------|----------------|--|--------|-------|--|--|--|--|
| Check the strips so<br>Paper source | Check the strips selected from each PANTONE® FORMULA GUIDE tab. Select a valid Paper source and then clock the Print button to print. Paper source |                       |                |  |        |       |  |  |  |  |
| Select an option +                  |                                                                                                    |                       |                |  |        |       |  |  |  |  |
|                                     |                                                                                                    |                       |                |  |        |       |  |  |  |  |
| Yellow C                            | Purple C                                                                                                    | Yellow 0535 C         | 805 C          |  |        |       |  |  |  |  |
| Telline C                           | Poperc                                                                                                    | Vellow DEJIE C        | No C           |  |        |       |  |  |  |  |
| Yellow 012 C                        | Volet C                                                                                                    | Red 0331 C            | 802 C          |  |        |       |  |  |  |  |
|                                     |                                                                                                    |                       |                |  |        |       |  |  |  |  |
| Orange 021 C                        | Blue 072 C                                                                                                    | Magentia 0521 C       | 803 C          |  |        |       |  |  |  |  |
| Warm Red C                          | Refex Blue C                                                                                                    | Vider 0631 C          | 804 C          |  |        |       |  |  |  |  |
|                                     |                                                                                                    |                       |                |  |        |       |  |  |  |  |
| Red 032 C                           | Process Blue C                                                                                                    | 8tue 0821 C           | 805 C          |  |        |       |  |  |  |  |
| Rubine Red C                        | Green C                                                                                                    | Green 0921 C          | 806.C          |  |        |       |  |  |  |  |
|                                     |                                                                                                    |                       |                |  |        |       |  |  |  |  |
| Rhodamine Red C<br>1.1 C            | Back C 1.2 C                                                                                                    | Black 0941 C<br>1.3 C | 807 C<br>1.4 C |  |        |       |  |  |  |  |
| 1.10                                | 120                                                                                                    | 1.30                  | 140            |  |        |       |  |  |  |  |
|                                     |                                                                                                    |                       |                |  |        |       |  |  |  |  |
|                                     |                                                                                                    |                       |                |  |        |       |  |  |  |  |
|                                     |                                                                                                    |                       |                |  |        |       |  |  |  |  |
|                                     |                                                                                                    |                       |                |  | Cancel | Print |  |  |  |  |
|                                     |                                                                                                    |                       |                |  |        |       |  |  |  |  |

The paper-source drop-down list shows first the papers that are already loaded in any of the in-trays, then the rest of the available papers. If you select a paper that is not already loaded, the job will be held in the printer until the paper is loaded.

| P Professional                      | PANTONE En        | nulation              |                           |                                       |                        |
|-------------------------------------|-------------------|-----------------------|---------------------------|---------------------------------------|------------------------|
| Check the strips so<br>Paper source | elected from each | PANTONE® FORM         | ULA GUIDE tab. Select a v | alid Paper source and then clcick the | Print button to print. |
| Select an option                    |                   | ĺ                     | i.                        |                                       |                        |
| Roll 1 - Heavywei                   | pht Coated Paper  |                       |                           |                                       |                        |
| Roll 2 - HP Everyd                  | lay Matte Polypro | pylene                | 805.C                     |                                       |                        |
| Plain Paper                         |                   |                       | MI2 C                     |                                       |                        |
| HP Bright White Ir                  | kjet Paper        |                       | 800 C                     |                                       |                        |
| Warm Red C                          | Refex Blue C      | Velet 0631 C          | 804 C                     |                                       |                        |
| Red 032 C                           | Process Blue C    | Blue 0821 C           | 805 C                     |                                       |                        |
|                                     |                   |                       |                           |                                       |                        |
| Rubine Red C                        | Green C           | Green 0921 C          | 806 C                     |                                       |                        |
| Rhodamine Red C<br>1.1 C            | Back C<br>1.2 C   | Black 0961 C<br>1.3 C | 14C                       |                                       |                        |
| 1.10                                | 120               | 130                   | 140                       |                                       |                        |
|                                     |                   |                       |                           |                                       |                        |
|                                     |                   |                       |                           |                                       |                        |
|                                     |                   |                       |                           | Cancel                                | Print                  |

The **Print** button is not enabled until you select a paper from the paper-source drop-down list.

| HP Professional | HP Professional PANTONE Emulation       |                |                       |                    |                      |                           |  |  |  |
|-----------------|-----------------------------------------|----------------|-----------------------|--------------------|----------------------|---------------------------|--|--|--|
| Paper source    | elected from each F<br>ght Coated Paper | _              | ULA GUIDE tab. Select | a valid Paper sour | ce and then clock th | te Print button to print. |  |  |  |
|                 |                                         |                |                       |                    |                      |                           |  |  |  |
| Yellow C        | Purple C                                | Yellow 0131 C  | 801 C                 |                    |                      |                           |  |  |  |
| Yellow D12 C    | Volet C                                 | Red 0331 C     | 812 C                 |                    |                      |                           |  |  |  |
| Orange 021 C    | 8ke 072 C                               | Magenta 0521 C | 803 C                 |                    |                      |                           |  |  |  |
| Warm Red C      | Refex Blue C                            | Volet 0631 C   | 804 C                 |                    |                      |                           |  |  |  |
| Red 032 C       | Process Blue C                          | Bue 0621 C     | 805-C                 |                    |                      |                           |  |  |  |
| Rubine Red C    | Green C                                 | Green 0921 C   | 806-C                 |                    |                      |                           |  |  |  |
| Rhodwnine Red C | Black C                                 | Black 0961 C   | 807 C                 |                    |                      |                           |  |  |  |
| 1.1 C           | 1.2 C                                   | 130            | 14C                   |                    |                      |                           |  |  |  |
|                 |                                         |                |                       |                    |                      |                           |  |  |  |
|                 |                                         |                |                       |                    |                      |                           |  |  |  |
|                 |                                         |                |                       |                    | Cancel               | Print                     |  |  |  |

### **Default color spaces**

When a document or image does not specify the working color space in which the content is originally described, the user can choose among different standards. That is, the user can determine how data should be interpreted by the color management system during the rendering process.

You can set source profiles in the following ways:

- In the Windows PostScript/PDF driver dialog: Select the Color tab, and Printer Managed Colors.
- In the macOS Print dialog: Select the Color Option panel, then select Adobe RGB or SRGB as the source profile.

The standard way of encapsulating such information is in ICC profiles. As part of the solution, we provide the most common standards for the different devices.

The options are as follows.

#### **Default RGB source profiles**

This topic explains the concepts involved in this subject.

Your printer is provided with the following color profiles:

- None (Native): For use when the color conversion is done by the application or operating system, and therefore the data arrive at the printer already color-managed. Available for PostScript and PDF drivers only.
- **sRGB IEC61966-2.1** is the standard followed by typical PC monitors. This standard space is endorsed by many hardware and software manufacturers, and is becoming the default color space for many scanners, printers, and software applications.
- **ColorMatch RGB** is the standard followed by Radius Pressview monitors. This space provides a smaller gamut alternative to Adobe RGB (1998) for print production work. Available for PostScript and PDF drivers only.

- **Apple RGB** is the standard followed by typical Apple monitors, and is used by a variety of desktop publishing applications. Use this space for files that you plan to display on Apple monitors, or for working with old desktop publishing files. Available for PostScript and PDF drivers only.
- Adobe RGB (1998) provides a fairly large gamut of RGB colors. Use this space if you need to do print production work with a broad range of colors.

#### **Default CMYK source profiles**

You can choose from a selection of CMYK source profiles recognized by the printer. The default CMYK profile is ISO Coated V2 (ECI), available for PostScript and PDF drivers only.

# Color management from the front panel

You can color-calibrate the loaded paper type from the front panel by tapping [\_\_\_\_], then Color

#### calibration.

See Color calibration on page 96.

The other color options in the front panel can all be found by tapping (), then Default printing

configuration > Color options (they can also be found under Advanced printing preferences).

NOTE: If color options are set in the driver, they override the front-panel settings.

#### All jobs

- Color
- Grayscale
- Select RGB source profile: You can choose from a selection of RGB source profiles recognized by the printer. Default: sRGB IEC 1966-21.

#### PostScript and PDF jobs only

- Select CMYK source profile: You can choose from a selection of CMYK source profiles recognized by the printer. Default: US Coated SWOP v2.
- Select rendering intent: You can select the rendering intent. Default: Perceptual.
- Black point compensation: You can turn black point compensation on or off. Default: On.
- HP Professional PANTONE Emulation: You can turn HP Professional PANTONE Emulation on or off. Default: On.

# 9 Practical printing examples

The following sections provide details for this topic.

# Print a draft for revision with the correct scale

This section demonstrates how to print a draft for revision with the correct scale from Adobe Acrobat.

### **Using Adobe Acrobat**

The following steps provide the complete procedure for this topic.

1. In the Acrobat window, bring the mouse cursor to the bottom left corner of the document pane to check the page size.

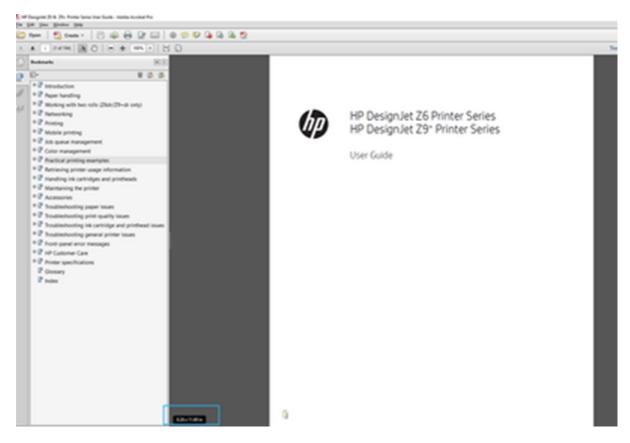

- 2. Select File > Print and ensure that Page Sizing & Handling is set to Actual size.
- NOTE: The page size will **not** be automatically selected according to the drawing size.
- 3. Click the Properties button and then select the Paper/Quality tab.

4. Choose whatever **Document Size** and **Print Quality** you want to use. If you want to define a new custom paper size, click the **Custom** button.

| Units      |       |                  |
|------------|-------|------------------|
| Inches     |       |                  |
| Millimeter | s     |                  |
| Size       |       |                  |
| Width:     | 8.27  | (3.00 - 40.00)   |
|            |       | (5.51 2024.00)   |
| Length:    | 11.69 | (5.51 - 7874.02) |
| Name       |       |                  |
| Custom     |       |                  |
|            |       |                  |

- 5. Select the Layout/Output or Layout tab (depending on the driver version), then Autorotate.
- 6. Click **OK**, and check that the print preview in the **Print** dialog box seems correct.

# Print a PDF multipage job from Adobe Acrobat Reader or Adobe Acrobat Pro

#### Using a raster driver

- 1. Open a multipage job in Adobe Acrobat Reader or Adobe Acrobat Pro (HP recommends always using the latest version).
- 2. Click File > Print.
- 3. Select the printer and driver.

4. Check the Choose paper source by PDF page size box.

| Prigten                                 | HP Design/let                   | ~            | Properties         | Advanced                                                                                                    | Help | 0 |
|-----------------------------------------|---------------------------------|--------------|--------------------|----------------------------------------------------------------------------------------------------|------|---|
| <u>C</u> opies:                         | 1                               | (            | Print in grayscale | (black and white)                                                                                                    |      |   |
| Pages to I                              | Print                           |              | Comments &         | Forms                                                                                                    |      |   |
| • Pa                                    |                                 |              | Document a         | nd Markups                                                                                                    | ~    |   |
| Curren                                  |                                 |              | Sum                | marize Comments                                                                                                    |      |   |
| <ul> <li>Pages</li> <li>More</li> </ul> |                                 |              | Document: 8.       | 3x11.7n                                                                                                    |      |   |
|                                         |                                 |              |                    | 8.27 x 11.69 inches                                                                                                    |      |   |
| -                                       | ng & Handling 🛞                 |              |                    |                                                                                                    |      |   |
|                                         | Sjoe 🚱 Poster 😰 Multip          | le 📴 Booklet |                    |                                                                                                    |      |   |
| DER                                     |                                 |              |                    |                                                                                                    |      |   |
| Actual                                  | size                            |              |                    | A Hospathakers                                                                                                    |      |   |
| ) Shrink                                | oversized pages                 |              |                    | A Desponsibility of the second second s | ·    |   |
| Custor                                  | n Scale: 100 %                  |              |                    | 10150                                                                                                    |      |   |
| Choose                                  | e paper source by PDF page sige |              |                    |                                                                                                    |      |   |
| Drientatio                              | -                               |              |                    |                                                                                                    |      |   |
|                                         | ogtrait/landscape               |              |                    |                                                                                                    |      |   |
| Portrai                                 |                                 |              |                    |                                                                                                    |      |   |
| Candso                                  | ape                             |              |                    |                                                                                                    |      |   |
|                                         |                                 |              |                    |                                                                                                    |      |   |
|                                         |                                 |              | ×                  |                                                                                                    |      | > |
|                                         |                                 |              |                    | Page 1 of 187                                                                                                    |      |   |
|                                         |                                 |              |                    |                                                                                                    |      |   |

- 5. Adjust other properties in the driver properties window, as required.
- 6. Click the **Print** button.

The pages will be printed on the standard page size closest to the page size in the original document.

#### Using a PostScript driver

- 1. Open a multipage job in Adobe Acrobat Reader or Adobe Acrobat Pro (HP recommends always using the latest version).
- 2. Click File > Print.
- 3. Select the printer and driver.

4. Check the Choose paper source by PDF page size and Use custom paper size when needed boxes.

| Printer: HP Design               | Jet                 | ~        | Properties     | Advanced |                             | Help ( |
|----------------------------------|---------------------|----------|----------------|----------|-----------------------------|--------|
| Copies: 1                        |                     |          | Print in grays |          | vhite)                      |        |
| Pages to Print                   |                     |          |                | Comm     | ents & Forms                |        |
| <ul> <li>All</li> </ul>          |                     |          |                | Docur    | ment and Markups            | ~      |
| O Current page                   |                     |          |                | Sum      | marize Comments             |        |
| Pages - 19                       | 96                  |          |                |          | nent: 8.3 x 11.7in          |        |
| <ul> <li>More Options</li> </ul> |                     |          |                | Docum    |                             |        |
| Page Sizing & Han                | dling ()            |          |                |          | 8.28 x 11.7 Inches          |        |
| Size                             | Poster              | Multiple | Booklet        |          |                             |        |
|                                  |                     |          |                | -        | 1                           |        |
| OFR                              |                     |          |                |          | 1                           |        |
| Actual size                      |                     |          |                |          | Al beign in Stillerer feite | .      |
| Shrink oversized                 |                     |          |                |          | NP Designue 25- Printer Ser |        |
| Custom Scale:                    | 100 %               |          |                |          |                             |        |
| Choose paper s                   | ource by PDF page s | ize      |                |          | 1                           |        |
| Use custom                       | paper size when nee | ded      |                |          | 1                           |        |
| Drientation                      |                     |          |                |          |                             |        |
| ) Auto portrait/la               | oficial             |          |                |          | 1                           |        |
| ) Portrait                       |                     |          |                |          |                             |        |
| Landscape                        |                     |          |                |          |                             |        |
|                                  |                     |          |                |          |                             |        |
|                                  |                     |          |                | *        |                             |        |
|                                  |                     |          |                |          | Page 1 of 204               |        |
|                                  |                     |          |                |          |                             |        |
| age Setup                        |                     |          |                |          | Print                       | Cancel |

- 5. Adjust other properties in the driver properties window, as required.
- 6. Click the **Print** button.

If you checked the **Use custom paper size when needed** box, the pages will be printed on paper sizes corresponding to the page sizes in the original document.

### Using a PDF driver

With the latest versions of Adobe Acrobat Pro or Adobe Acrobat Reader, this is managed by the application, and the pages will be printed on paper sizes corresponding to the page sizes in the original document.

| Copies: 1 Copies: 1 Comments & forms  Pages to Print  Page Sizing & Handling ①  Size Poster Multiple Booklet  Fit Actual size Shrink oversized pages Custom Scale: 100 % Choose paper source by PDF page size  Coientation Coientation Coi | Print                                                                                                    | ×                    |
|----------------------------------------------------------------------------------------------------|----------------------------------------------------------------------------------------------------|----------------------|
| <ul> <li>All</li> <li>Current page</li> <li>Pages [-196</li> <li>More Options</li> </ul> Page Stating & Handling ① Size Poster Multiple Booklet <ul> <li>Fit</li> <li>Actual size</li> <li>Statine poster (Multiple Booklet)</li> <li>Curstom Scale: 100 %</li> <li>Choose paper source by PDF page size</li> </ul> Orientation: <ul> <li>Auto postrait/landscape</li> <li>Potrait</li> <li>Landscape</li> </ul>                                                                                                    | Copies 1                                                                                                    |                      |
| Knote Options      Page String & Handling ①     Size Poster Multiple Booklet      Fit     Actual size     Shrink oversized pages     Custom Scale: 100 %     Choose paper source by PDF page size      Orientation:     Auto potrait/landscape     @ Portrait     Landscape      K                                                                                                    | All     Current page                                                                                                    | Document and Markups |
| Orientation:<br>Auto portrait/landscape<br>@ Portrait<br>O Landscape<br><                                                                                                    | Page Sizing & Handling ①           Size         Poster         Multiple         Booklet           Fit         Actual size         Shrink oversized pages         Custom Scales         100         % | 8.27 x 11.69 Inches  |
| Page Setup Print Cancel                                                                                                    | Orientation:<br>Auto portrait/landscape<br>Portrait<br>Landscape                                                                                                    | < Page 1 of 204      |

# Print a document with the correct colors

This section demonstrates how to print a document from Adobe Acrobat and Adobe Photoshop, with the emphasis on color management.

### Using Adobe Acrobat Reader

The printing process is very simple.

Acrobat Reader is the most basic application for PDF files; several color management tools common in more sophisticated applications are not explicitly present, and work by default with presets that cannot be changed. For example, there is no way to select a working color space; a default color space, most likely sRGB, is applied. This color space is used for screen display, for example. Also, as an alternative color profile when no other is specified by a file, as will be explained later.

1. Click File > Print.

2. Select the printer and driver from the **Printer** drop-down menu in the **Print** dialog box. Driver settings can be adjusted by clicking the **Properties** button.

| Print                                |                 |                                                        |       | × |
|--------------------------------------|-----------------|--------------------------------------------------------|-------|---|
| Printer: HP DesignJet Z6 v Pre       | perties         | Advanced                                               | Help  | 0 |
| Copies: 1 Print                      | in grayscale (b | lack and white)                                        |       |   |
| Pages to Print                       | Comment         | s & Forms                                              |       |   |
| € AI                                 | Documen         | t and Markups                                          | ~     |   |
| O Current page                       | Sun             | nmarize Comments                                       |       |   |
| Pages i - 105 More Options           | Scale: 979      |                                                        |       |   |
|                                      |                 | 8.27 x 11.69 inches                                    |       |   |
| Page Sizing & Handling 🛞             |                 |                                                        |       |   |
| Size Poster 👔 Multiple 📴 Booklet     |                 |                                                        | - L   |   |
| OFR                                  |                 |                                                        | - L   |   |
| O Actual size                        |                 |                                                        | - L   |   |
| Shrink oversized pages               |                 | H Designer 25 Anner Sense<br>H Designer 25 Anner Sense | - L   |   |
| O Custom Scale: 100 %                |                 | 1.1.4                                                  | - L   |   |
| Choose paper source by PDF page size |                 |                                                        |       |   |
| Orientation                          |                 |                                                        | - L   |   |
| Auto portrait/landscape              |                 |                                                        | - L   |   |
| O Portrait                           |                 |                                                        | - L   |   |
| O Landscape                          |                 |                                                        | - L   |   |
|                                      |                 |                                                        |       |   |
|                                      | «               |                                                        | - 1   | > |
|                                      |                 | Page 1 of 194                                          |       |   |
| Page Setup                           |                 | Print                                                  | Cance | đ |

3. Adjust the color settings in the driver properties window. Click the **Properties** button in the **Print** dialog and set the **Color** option in the **Color** tab. If you have a V4 driver, check the box **Printer Managed Colors**, and select the most convenient source profile. Click **OK**.

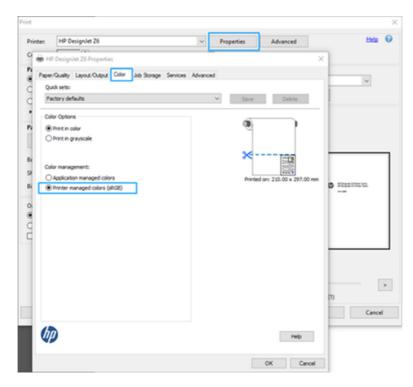

- 4. If you have a V3 driver, click the **Advanced** button in the Print dialog box to set color management options. Check the box **Let printer determine colors**.
- NOTE: If you are using the PDF driver, you can skip this step.

| int                                             |                   |                                                                           |           |                   |    |                                                                                                    |                          |       | >  |
|-------------------------------------------------|-------------------|---------------------------------------------------------------------------|-----------|-------------------|----|----------------------------------------------------------------------------------------------------|--------------------------|-------|----|
| Printen                                         | HP Design/let 26  |                                                                           | ~         | Properties        | Ad | vanced                                                                                                    |                          | Help  | 0  |
| Copies                                          | 1                 | Advanced Print Setup                                                      |           |                   | ×  | id white)                                                                                                    |                          |       |    |
| Pages to F<br>All<br>Current<br>Pages<br>More ( | t page<br>[- 191  | PostScript Options Language:                                              | licy: Sen | v<br>d at Start v |    | r <b>ms</b><br>vlarkups<br>e Comments                                                                                                    |                          | ×     |    |
|                                                 | ng & Handling     | Color Management                                                          |           | tion              |    | x 11.69 inches                                                                                                    |                          | ٦     |    |
| Actual     Shrink     Custor                    | oversized pages   | C Let printer determ Treat grays as K-or Preserve Black Preserve CMYK Pri | nly grays |                   |    | <ul> <li>Minputitive</li> <li>Minputitive</li> <li>Minputit</li></ul> | interlenes<br>Anterlenes |       |    |
| Orientation<br>Auto pro-<br>Portrait<br>Landsci | ortrait/landscape | Print As Image Simulate Overprinting Print to File                        | ОК        | Cancel            |    |                                                                                                    |                          |       |    |
|                                                 |                   |                                                                           | UN.       | K                 | •  | Page 1 of                                                                                                    | 199                      | •     | •  |
| Page Set                                        | tup               |                                                                           |           |                   |    | Prir                                                                                                    |                          | Cance | el |

5. If the document contains several color profiles and you are not sure what the result will be, you can flatten the document first and print it as seen on the screen. To do this, check the box Print As Image in the Advanced Print Setup dialog box. In this case, the rasterization is performed by Acrobat Reader before calling the driver; whereas, if you do not check this box, the rasterization is performed by the driver. So checking the box may have a visible effect on the look of the printed document.

#### Using Adobe Acrobat Pro

Acrobat Pro is a professional application that allows full color management. This section briefly describes the options to select a working color space, convert images to a desired color space, and print.

1. PDF files may not contain a color profile. In the absence of a color profile, Acrobat uses a working color space by default. To choose a working color space, first click **Edit > Preferences**.

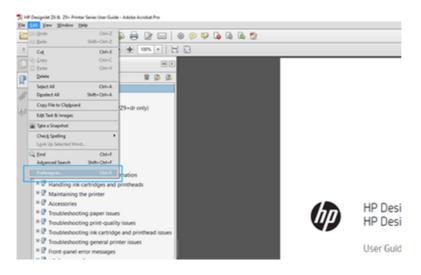

2. In the Preferences dialog box, you can choose RGB, CMYK, and grayscale working color spaces.

| ommenting ^                   | Synchu       | onized Your Creative Suite application | ns are synchronized | using the same color set | sings for consistent colo | r management. |
|-------------------------------|--------------|----------------------------------------|---------------------|--------------------------|---------------------------|---------------|
| ocuments<br>ul Screen         | $\mathbf{v}$ |                                        |                     |                          |                           |               |
|                               | -            |                                        |                     |                          |                           |               |
| age Display                   | ettings No   | th America General Purpose 2           | ~                   |                          |                           |               |
|                               | Working Spec | 6                                      |                     |                          |                           |               |
| 0 & Multimedia<br>consibility | RCD.         | uRG8 (EC61966-2.1                      | ~                   |                          |                           |               |
| consolery<br>ction Woard      |              | 1                                      | 12                  |                          |                           |               |
| dobe Online Services          | CMP(K)       | U.S. Web Coated (SWOP) v2              | ~                   |                          |                           |               |
| golate                        |              |                                        |                     |                          |                           |               |
| olor Management               | Grayscale    | Dot Gain 20%                           | ~                   |                          |                           |               |
| ontent Editing                |              |                                        |                     |                          |                           |               |
| onvert From PDF               | Conversion O | ptions                                 |                     |                          |                           |               |
| mail Accounts                 | Engine A     | Idobe (ACE)                            |                     |                          |                           |               |
| orms                          |              |                                        |                     |                          |                           |               |
| lentity                       | Use black    | k point compensation                   |                     |                          |                           |               |
| ternet                        |              |                                        |                     |                          |                           |               |
|                               | Description  |                                        |                     |                          |                           |               |
| enguage<br>Nexturing (20)     |              |                                        |                     |                          |                           |               |
| Aexisting (20)                |              |                                        |                     |                          |                           |               |
| featuring (Sec)               |              |                                        |                     |                          |                           |               |
| Aultimedia (legacy)           |              |                                        |                     |                          |                           |               |
| Aultimedia Trust (legacy)     | 1            |                                        |                     |                          |                           |               |
| ading                         |              |                                        |                     |                          |                           |               |
| eviewing                      |              |                                        |                     |                          |                           |               |
| earch                         |              |                                        |                     |                          |                           |               |

3. PDF files can contain elements with different color profiles. Some may have color profiles, some may not. The working color space will affect only those without a color profile. If you want to attach a specific color profile to the document, you must convert the contents of the document as follows.

First, select **Convert Colors** from **View** > **Tools** > **Print Production** or by clicking the icon in the status bar.

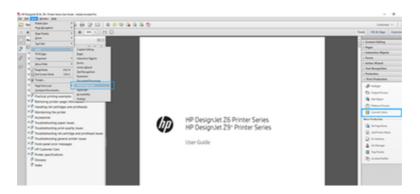

4. Select the elements you want to convert by specifying matching criteria (object type and/or color type) and then the conversion attributes. If you want to change the embedded color profile, you can select **Any Object** and **Any Colorspace** in the Matching Criteria section. In the Conversion Attributes section you can choose, for example, to embed an Adobe RGB (1998) profile by selecting it as the **Conversion Profile**, checking the **Embed** box, clicking the **OK** button, and saving the file to keep the changes. The saved file will have an embedded Adobe RGB color profile.

| Conversion Commands                                                     |                     |                           |                      |           | Document Colors |
|-------------------------------------------------------------------------|---------------------|---------------------------|----------------------|-----------|-----------------|
| Any Object, Any Colompace                                               |                     | e Up Add<br>e Down Delete |                      |           | •               |
|                                                                         | - In                | e Commands Load Co        | nnah                 |           |                 |
| Metching Criteria                                                       |                     | Conversion Attributes     |                      |           |                 |
| Object Type                                                             | Any Object in       | Convet Command            | Convert to Profile U |           |                 |
| Calor Type                                                              | Any Colongece       | Conversion Public         | Advite RGB (1998)    | V Circled |                 |
| Minimum Text Size                                                       | No Misimum 🗤        | Rendering Intent          | Us Document Intent v |           |                 |
| Maximum Text Size                                                       | No Maximum. v       |                           |                      |           |                 |
| Convert Colors to Output<br>Convert Colors to Output<br>Convert Options | Intent Puellie (15) | This Council (STOP) of    |                      |           |                 |
| ConvetPages<br>#d# OSurentPage                                          | Open P 24           | P                         |                      |           |                 |
| Ink Manager                                                             |                     |                           |                      | 0         | Canal           |

- 5. To print the document, choose a printer from the Print dialog box, click the **Properties** button, and set the color options in the **Color** tab.
- MPORTANT: Select Print in color and Printer managed colors.

If you have the V4 driver, you can also select a default color profile, which will be used for any elements that lack a color profile. HP suggests:

- RGB
- CMYK: Choose Coated FOGRA39 or US Web Coated (SWOP) v2.

| 🗰 HP DesignJet Z6 Properties                           | ×                              |
|--------------------------------------------------------|--------------------------------|
| Paper/Quality Layout/Output Color Job Storage Services | Advanced                       |
| Quick sets:                                            |                                |
| Factory defaults                                       | ✓ Save Delete                  |
| Color Options                                          |                                |
| Print in color                                         |                                |
| OPrint in grayscale                                    |                                |
|                                                        | ×                              |
| Color management:                                      |                                |
| Application managed colors                             | Printed on: 210.00 x 297.00 mm |
| Printer managed colors (sRG8)                          |                                |
|                                                        |                                |
|                                                        |                                |
|                                                        |                                |
|                                                        |                                |
|                                                        |                                |
|                                                        |                                |
|                                                        |                                |
|                                                        |                                |
|                                                        |                                |
|                                                        |                                |
|                                                        |                                |
| (h)                                                    |                                |
|                                                        | Help                           |
|                                                        |                                |
|                                                        | OK Cancel                      |

- 6. If you have the V3 driver, click the **Advanced** button in the Print dialog box, set **Color Handling** to **Printer Color Management**, and click **OK**.
- NOTE: If you are using the PDF driver, you can skip this step.

| Print                                                    |                 |                                                                                                    | ×                                                  |
|----------------------------------------------------------|-----------------|----------------------------------------------------------------------------------------------------|----------------------------------------------------|
| Printer.<br>Copies                                       | HP Designlet 26 | Properties     Advanced     Print in grayscale (black and white)                                                                                                    | ttala 😡                                            |
| Pages to P                                               | Iviet           | Comments & Forms                                                                                                    |                                                    |
| Advanced Print Se                                        | fup             | Provident Materia                                                                                                    | ×                                                  |
| Settings Co                                              | ettern.         | V Delete Save As                                                                                                    |                                                    |
| Printer HP C                                             | Design/let 26   | □Print to File □Print As Image 300 ✓ dpi                                                                                                    |                                                    |
|                                                          |                 | Color Management<br>Color Handling: Printer Color Management v                                                                                                    |                                                    |
|                                                          |                 | Color Profile                                                                                                    |                                                    |
| Output<br>Marks and Bie<br>PestScript Op<br>Color Manage | tions           | Output Celon: Composite  Teat grays as K-only grays  Preserve Black  Preserve OMYK Primaries                                                                                                    |                                                    |
| Ø :=                                                     | an gran yn.     | Opply output preview settings.           Color Handling determines if color management will be used, and if so, whether it haps<br>at the protog device. When "Initial"PostCorpt Color Management" is selected, convert<br>PostCorpt CSAs, and color will be managed in the printer RIP. | pens in the application or<br>rany ICC profiles to |
|                                                          |                 | c                                                                                                    | K Cancel                                           |

7. In the Print dialog box, click the **Print** button to print the document.

### **Using Adobe Photoshop**

The following steps provide the complete procedure for this topic.

- 1. In Photoshop, click **File > Print**, then select your printer.
- 2. In the Color Management section, set the Color Handling option to Printer Manages Colors.

| Photoshop Print Settings             | ×                                                                                                    |
|--------------------------------------|----------------------------------------------------------------------------------------------------|
| 20.99 cm x 29.67 cm                  | Printer Setup       Printer:       HP DesignJet Z6       Copies:       1       Print Settings       Layout:       @                                   |
|                                      | Color Management     Remember to enable the printer's color     management in the print settings dialog box. Document Profile: sRGB IEC61966-2.1      |
|                                      | Color Handling: Printer Manages Colors 0                                                                                                    |
|                                      | Printer Profile:     CIE RGB     0       Normal Printing     0       Rendering Intent:     Relative Colorimetric     0       Black Point Compensation |
| Match Print Colors     Gamut Warning | ▼ Description                                                                                                    |
| Show Paper White                     | Cancel Done Print                                                                                                    |

3. In the driver's **Color** tab, ensure that the color management option is **Printer managed colors**. This is the correct option because you have already selected **Printer Manages Colors** in Photoshop.

# Print a project

This section demonstrates how to print a project from AutoCAD.

### Using Autodesk AutoCAD

The AutoCAD window can show a model or layout.

1. Normally a layout is printed rather than the model.

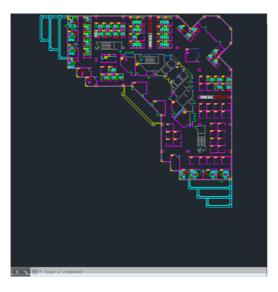

2. Click the Plot icon at the top of the window.

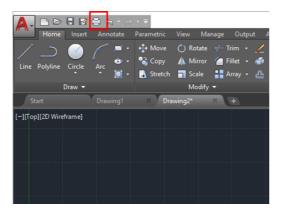

3. The **Plot** window opens.

4. You can see further options by clicking the circular button in the lower right corner of the window.

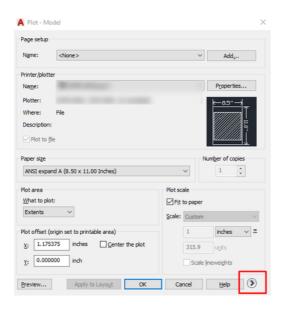

- NOTE: The Quality option here does not refer to the final print quality but to the quality of AutoCAD viewport objects that are sent for printing.
- 5. Select your printer and click the **Properties** button.
- 6. Select the Device and Document Settings tab, and click the Custom Properties button.

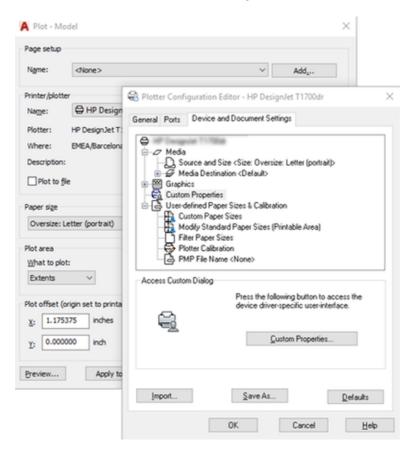

- 7. In the **Paper/Quality** or **Paper** tab (depending on the driver version), select the paper type that you intend to use.
- NOTE: If you select neither the paper source nor the paper type, the printer will not print on any protected roll (see Protect a paper type on page 81).
- 8. Select the print quality (your own choice between speed and quality of printing).
- 9. If you intend to print on roll paper, you must decide where the printer should cut the paper.
  - With the Windows V3 driver: Select the **Paper/Quality** tab, then click the Margins/Cutter **Settings** button, then **Clip content by margins**.
  - With the Windows V4 driver: Select the Layout tab, then in the Layout Mode area click **With** margins > Clip content by margins.

You can also adjust the crop lines, which indicate where to cut the paper after printing. See <u>Print</u> with crop lines on page 76.

If you have a Z6dr or Z9<sup>+</sup>dr, you can enable the vertical trimmer and cut the left and right edges of the paper.

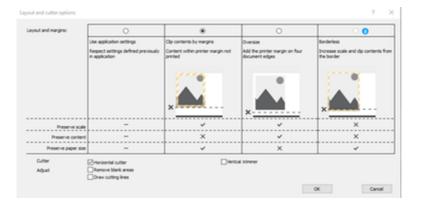

- 10. Select the Layout/Output tab, then select the Autorotate option. Autorotation can help to avoid wasting paper.
- 11. Click the **OK** button and save your configuration changes to a PC3 file.
- 12. When you have clicked the **OK** button in the Plot window, the printer will construct a print preview.

| ot Job Progress                              |            |        |
|----------------------------------------------|------------|--------|
| Now Processing Sheet: Layout1 (tower.dwg - F | Read Only) | .4     |
| Status: < Regenerating sheet >               |            | J.v.   |
| Progress:                                    |            |        |
|                                              |            |        |
|                                              | Help       | Cancel |
|                                              | neip       | Cancel |

### Using clip contents by margins

You can select this margins option from Advanced settings > Paper > Layout/Margins > Print with margins > Layout > Clip contents by margins.

Use this option when the contents to be printed have white borders and a size equal to that of the paper you have selected. The printer will use the white border for its margins and you will get a page of size equal to that which is selected in the driver.

# Print a presentation

This section demonstrates how to print a presentation from AutoCAD and from Photoshop.

### Using Autodesk AutoCAD

The following steps provide the complete procedure for this topic.

1. Open the AutoCAD file and select a layout.

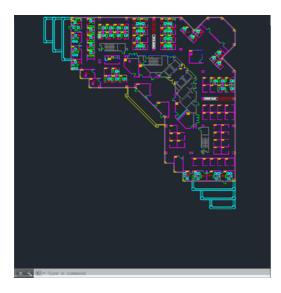

2. Click the Plot icon at the top of the window.

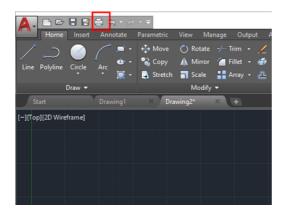

3. Ensure that the correct printer is selected, then click the **Properties** button.

4. Select the Device and Document Settings tab, and click the Custom Properties button.

| Ngme: <none></none>                                                                                                    |                        | <ul> <li>✓ Add,</li> </ul>                                                               |                 |
|----------------------------------------------------------------------------------------------------|------------------------|------------------------------------------------------------------------------------------|-----------------|
| Printer/plotter Name: HP Design Plotter: HP DesignJet T: Where: EMEA/Barcelone Description: Plot to file Paper size Oversize: Letter (portrait) Plot area What to plot: Extents | General Ports Devi<br> | Paper Sizes & Calibration<br>Paper Sizes<br>tandard Paper Sizes (Printable A<br>er Sizes | (portrait)>     |
| Plot offset (origin set to printa           χ:         1.175375           inches           χ:         0.000000           inch           Preview         Apply to                | - Access Custom Diak   | Press the following but<br>device driver-specific u<br>Qustom Pro                        | iser-interface. |
|                                                                                                    | Import                 | Save As                                                                                  | Defaults        |

- 5. In the **Paper/Quality** tab, select the paper type that you intend to use.
- NOTE: If you select neither the paper source nor the paper type, the printer will not print on any protected roll (see Protect a paper type on page 81).
- 6. Select the print quality (your own choice between speed and quality of printing).
- 7. If you intend to print on roll paper, you must decide where the printer should cut the paper.
  - With the Windows V3 driver: Select the **Paper/Quality** tab, then click the Margins/Cutter **Settings** button, then **Clip content by margins**.
  - With the Windows V4 driver: Select the Layout tab, then in the Layout Mode area click **With** margins > Clip content by margins.

If you have a Z6dr or Z9<sup>+</sup>dr, you can enable the vertical trimmer and cut the left and right edges of the paper.

| Layout and margins: | 0                                                     |                                              | 0                                                | 0                                                 |
|---------------------|-------------------------------------------------------|----------------------------------------------|--------------------------------------------------|---------------------------------------------------|
|                     | Use application settings                              | Op contents by margins                       | Oversize                                         | Borderless                                        |
|                     | Respect settings defined previously<br>in application | Content within printer margin not<br>printed | Add the printer margin on four<br>document edges | Increase scale and clp-contents fro<br>the border |
|                     |                                                       | *                                            | ×                                                | x                                                 |
| Preserve scale      | -                                                     | ~                                            | ~                                                | ×                                                 |
| Preserve content    | -                                                     | ×                                            | ~                                                | ×                                                 |
| Preserve paper size | -                                                     | ~                                            | ×                                                | ~                                                 |
| Cutter              | Previountal outter                                    | ws                                           | al binner                                        |                                                   |
| Adust               | Remove blank areas                                    |                                              |                                                  |                                                   |

- 8. Select the **Layout/Output** tab, then select the **Autorotate** option. Autorotation can help to avoid wasting paper.
- 9. Click the OK button and save your configuration changes to a PC3 file.
- 10. When you have clicked the **OK** button in the Plot window, the printer will construct a print preview.

| lot Job Progress                            |                |        |
|---------------------------------------------|----------------|--------|
| Now Processing Sheet: Layout1 (tower.dw     | g - Read Only) | 1      |
| Status: < Regenerating sheet ><br>Progress: |                |        |
|                                             |                |        |
|                                             | Help           | Cancel |
|                                             |                |        |

### **Using Adobe Photoshop**

- 1. In Photoshop, click **File > Print** and then select your printer.
- 2. Click Print settings, then select the Paper/quality tab.

| Photoshop                                                                                                    | p Print Settings                                                                       | ×                                                                                                    |
|----------------------------------------------------------------------------------------------------|----------------------------------------------------------------------------------------|----------------------------------------------------------------------------------------------------|
| Bel Perspect 23 Properties     Page Guilty Laput Galar Lab Strange Services                                                                                                    |                                                                                        | Printer Setap           Printer III Design.ht 25           Capies: 1           Pret SetIngs           Lavel. (2) (2)                                                                                                    |
| Ale with<br>Pactory defaults Pactory defaults Pactory defaults Pactory defaults Pactory defaults Pactory defaults Pactory defaults Pactory defaults Pactory defaults Pactory landed paper Pactor or forwaldet Pactor or forwaldet Pactor of orwaldet Pactor of orwaldet | Prot Quilty<br>Reed Quilty<br>Reed Quilty<br>Seed Quilty<br>Seed Quilty<br>Seed Quilty | Color Hanagement     Monointer a enable the poster's color     monoperate enable the poster's color     monoperate the poster entropy dialog box.     Document Privite: MDE 2015496-2.1     Color Handling: Priviter Manages Colors     e     Priviter Privite: COL ISSO     0     Inormal Preting:     Inormal Preting: |
| Рарит Бран<br>Сан развит натара<br>Сббр                                                                                                    | *                                                                                      | tent over te                                                                                                    |
|                                                                                                    | OK Caros                                                                               | Dealers at                                                                                                    |

3. Choose from the available paper sizes.

If you do not find the paper size that you intend to use, click the **Custom** button. Enter the width, the length and the name of your custom paper size. Click the **Save** and **OK** buttons.

| ustom size                                     |       | ? ×              |
|------------------------------------------------|-------|------------------|
| Units                                          |       |                  |
| <ul> <li>Inches</li> <li>Millimeter</li> </ul> | s     |                  |
| Size                                           |       |                  |
| Width:                                         | 8.27  | (3.00 - 40.00)   |
| Length:                                        | 11.69 | (5.51 - 7874.02) |
| Name                                           |       |                  |
| Custom                                         |       |                  |
|                                                | Save  | OK Cancel        |

- 4. Select **Show preview before printing**. You may also wish to change the default paper source, paper type and print quality.
- 5. In the **Color** tab, the default color management option is **Printer managed colors**, and this is the correct option because you have already selected **Printer Manages Colors** in Photoshop.

# Print and scale from Microsoft Office

This section demonstrates how to print and scale from Microsoft Office 2013.

### **Using Microsoft PowerPoint**

1. Click **File > Print**, and select the name of your printer.

| ¢                    |                                               |
|----------------------|-----------------------------------------------|
| Info                 | Print                                         |
| New                  | Copies: 1                                     |
| Open                 |                                               |
| Save                 | Print                                         |
| Save As              | Printer                                       |
| Save as Adobe<br>PDF | So HP DesignJet Z6<br>Ready                   |
| Print                | Printer Properties                            |
|                      | Settings                                      |
| Share                | Print All Slides<br>Print entire presentation |
| Export               | Slides:                                       |
| Close                | Full Page Slides                              |
|                      | Print 1 slide per page                        |
| Account              | Collated<br>1,2,3 1,2,3 1,2,3                 |
| Account<br>Feedback  | Collated                                      |

- Click Printer properties > Layout/Output > Resizing options to scale the document to a particular size.
- 3. Select the Paper/Quality tab, then select Paper Source and Paper Type.
- 4. Depending on your driver version:
  - With the Windows V3 driver: Select the **Paper/Quality** tab, then click the Margins/Cutter **Settings** button, then **Clip content by margins**.
  - With the Windows V4 driver: Select the Layout tab, then in the Layout Mode area click With margins > Clip content by margins.

If you have a Z6dr or Z9<sup>+</sup>dr, you can enable the vertical trimmer and cut the left and right edges of the paper.

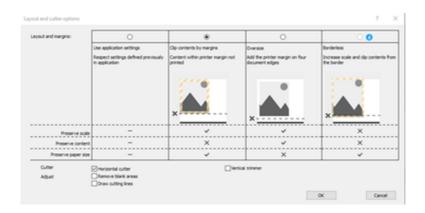

# **Using Microsoft Project**

- 1. Click File > Print.
- 2. Select your printer's name.
- 3. In the Settings section, you can choose the pages to print, the orientation, and the paper size.

| $\bigcirc$           |                                                                |
|----------------------|----------------------------------------------------------------|
| Info                 | Print                                                          |
| New                  | Copies: 1 ‡                                                    |
| Open                 | Print                                                          |
| Save                 |                                                                |
| Save As              | Printer                                                        |
| Save as Adobe<br>PDF | Ready                                                          |
| Print                | Printer Properties                                             |
| Print                | Settings                                                       |
| Share                | Print Entire Project<br>Print the project from start to finish |
| Export               | Dates: 10/31/2017  v to 1/22/2018  v                           |
| Close                | Pages: 1 1 to 3 1                                              |
| Account              | Landscape Orientation 🗸                                        |
| Options              | A4<br>8.27" x 11.69"                                           |
|                      | Page Setup                                                     |
|                      |                                                                |

4. Click Page Setup to choose the Paper Size you want.

| Page Setup - Gantt Chart               | ?   | $\times$ |
|----------------------------------------|-----|----------|
| Page Margins Header Footer Legend View |     |          |
| Orientation                            |     |          |
| A O Portrait A O Landscape             |     |          |
| Scaling                                |     |          |
| ● Adjust to: 100 🔹 % normal size       |     |          |
| ○ Eit to: 1 → pages wide by 1 → tall   |     |          |
| Other                                  |     |          |
| Paper Size: A4 🗸                       |     |          |
| Figst page number: Auto                |     |          |
|                                        |     |          |
|                                        |     |          |
|                                        |     |          |
| Print Preview Options Print OK         | Car | ncel     |

5. Select **Options** to go to the printer driver.

| Page Setup - Gantt Chart                                                                                                    | ?   | $\times$ |
|----------------------------------------------------------------------------------------------------|-----|----------|
| Page   Margins   Header   Footer   Legend   View                                                                                                    |     |          |
| Orientation                                                                                                    |     |          |
| A OPortrait A OLandscape                                                                                                    |     |          |
| Scaling                                                                                                    |     |          |
| Adjust to: 100 ♥ % normal size     Solution     Solution |     |          |
| O <u>F</u> it to: 1 → pages wide by 1 → tall                                                                                                    |     |          |
| Other                                                                                                    |     |          |
| Paper Sige: A4 V                                                                                                    |     |          |
| First page number: Auto                                                                                                    |     |          |
|                                                                                                    |     |          |
|                                                                                                    |     |          |
|                                                                                                    |     |          |
| Print Preview Options Print OK                                                                                                    | Car | icel     |

The default options in the **Paper/Quality** tab are probably suitable: **Paper source**: **Use printer settings** and **Paper Type**: **Use Printer Settings**.

6. Click Layout/Output > Resizing options to scale the document to a particular size. Alternatively, you can scale the document in Project.

### **Using Microsoft Excel**

- 1. Click File > Print. Select your printer's name, then click the back arrow to leave the File menu.
- 2. Select the Page Layout tab, then Size, and choose the paper size you want.

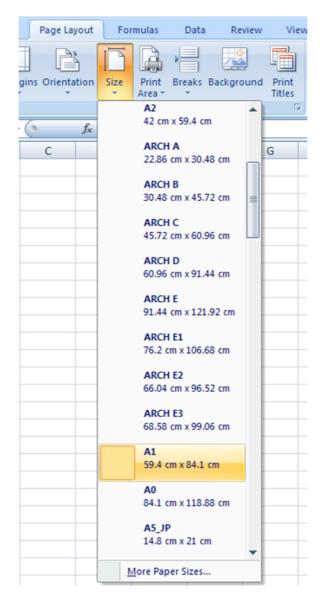

- 3. Click File > Print > Printer properties to go to the printer driver. In the Paper/Quality tab, select Paper source, Paper Type and Print Quality.
- 4. Click Layout/Output > Resizing options to scale the document to a particular size. Alternatively, you can scale the document in Excel.

# Print a borderless job using the vertical trimmer

The following sections provide details for this topic.

NOTE: This combination of settings can be used for all paper types except for self-adhesive materials, which cannot be cut by the vertical trimmer.

### Print settings with a V3 driver

- 1. Open a file.
- 2. Click File > Print.
- 3. Select the printer and driver.
- 4. Select the original paper size of the document. If is not a standard paper size, create a custom paper size.

| 🗰 HP DesignJet Z9dr 44in Properties                            | ×                                 |
|----------------------------------------------------------------|-----------------------------------|
| Paper/Guality Layout/Output Color Job Storage Services         | Advanced                          |
| Quick sets:                                                    |                                   |
| Factory defaults                                               | ✓ Save Delete                     |
| Paper Options                                                  |                                   |
| Document size: 8.50 x 11.00 inches                             |                                   |
| Letter V Custom                                                |                                   |
| Margins/Cutter: Settings                                       |                                   |
| Layout Options: Use application settings, Horizontal<br>cutter | Printed on: 8.50 x 11.00 inches   |
| 2 Currently loaded paper:                                      |                                   |
| Printer information not available                              | Print Quality                     |
|                                                                | Standard options                  |
|                                                                |                                   |
| Paper source:                                                  | Speed Quality                     |
| Use printer settings $\sim$                                    |                                   |
| Paper type:                                                    | Custom options Settings           |
| Use printer settings $\checkmark$                              |                                   |
|                                                                |                                   |
| (h)                                                            | Show preview before printing Help |
|                                                                | Show preview before printing Help |
|                                                                | OK Cancel                         |

- 5. Click the Margins/Cutter Settings button to go to the Layout and cutter options window.
- 6. Select Borderless, and check the Vertical trimmer box.

| Layout and margins:  | 0                                                                                 | 0                                                                              | 0                                               |                                                                  |
|----------------------|-----------------------------------------------------------------------------------|--------------------------------------------------------------------------------|-------------------------------------------------|------------------------------------------------------------------|
|                      | Use application settings<br>Respect settings defined previously<br>in application | Op contents by margins<br>Contents withen priviter margin not<br>priviter<br>X | Add the proton margin on flow<br>document edges | Borderiess<br>Processes scale and dip contents for<br>the border |
| Preserve scale       | -                                                                                 | ~                                                                              | ~                                               | ×                                                                |
| Preserve content     | -                                                                                 | ×                                                                              | ~                                               | ×                                                                |
| Preserve paper size  | -                                                                                 | ~                                                                              | ×                                               | ~                                                                |
| Cutter 0<br>Adjust 0 | Periorital cutter<br>Remove blank areas<br>Draw cutting lines                     | Ø                                                                              | retiol timer                                    | OK Canol                                                         |

### Print settings with a V4 driver

The following steps provide the complete procedure for this topic.

- 1. Open a file.
- 2. Click File > Print.
- 3. Select the printer and driver.
- 4. Select the original paper size of the document. If is not a standard paper size, create a custom paper size.

If you are not printing with a PDF driver and not using Adobe Acrobat, select the original paper size of the document.

5. Select the **Output** tab, and check the **Vertical trimmer** box.

| 🍈 HP Des                | 🅢 HP DesignJet Z9dr 44in PDF V4 Printing Preferences |        |       |                                                                                   |          |
|-------------------------|------------------------------------------------------|--------|-------|-----------------------------------------------------------------------------------|----------|
| Paper                   | Layout                                               | Output | Color | Storage                                                                           | Services |
| Output option<br>Copies | p<br>M<br>T                                          |        | ×     | Page size:<br>8.50 × 11.00 inc<br>Printed on:<br>11.00 × 8.50 inc<br>Preview befo | hes.     |
|                         |                                                      |        |       | 01                                                                                | K Cancel |

| 6. | Select the Layout tab, then select Borderless. |
|----|------------------------------------------------|
|----|------------------------------------------------|

| Paper                           | Layout   | Output            | Color  | Storage                          | Services    |
|---------------------------------|----------|-------------------|--------|----------------------------------|-------------|
| Orientation                     |          |                   | ^      |                                  |             |
| Portrait     O La               | ndscape  |                   |        | 6                                |             |
| Rotation                        | Autorota | te                | $\sim$ |                                  |             |
| Roll width                      | From pri | nter              | $\sim$ |                                  |             |
| Mirror                          | None     |                   | $\sim$ |                                  |             |
| Layout mode                     |          |                   |        |                                  |             |
| Margin                          | 5 mm     |                   | ~      |                                  |             |
| O With margins                  | Standard | i .               | $\sim$ |                                  |             |
| Borderless                      | Automat  | ically by printer | ~      | Page size:<br>8.50 × 11.00 incl  | hes         |
| Resizing option                 | ons      |                   |        | Printed on:<br>11.00 × 8.50 incl | hes         |
| <ul> <li>Actual size</li> </ul> |          |                   |        |                                  |             |
| O Fit to                        | Letter   |                   | $\sim$ |                                  |             |
| ⊖ Scale %                       | 100 🗘    |                   | ~      | Preview befo                     | re printing |

# 10 Retrieving printer usage information

# Get printer accounting information

This topic explains the concepts involved in this subject.

There are different ways of getting accounting information from your printer.

- View printer usage statistics for the whole lifetime of the printer, see <u>Check usage statistics on page</u> <u>132</u>.
- View ink and paper usage for each of your recent jobs, see <u>Check usage statistics for a job on page</u> <u>135</u>.
- Use a third-party application to request printer status, printer usage or job accounting data from the printer through the Internet. The printer provides data in XML to the application whenever requested. HP provides a Software Development Kit to facilitate the development of such applications.

# Check usage statistics

## Check usage from the front panel

Tap 127 on the front panel to display the usage information.

| Print categories usage | Ink | Pape | er |
|------------------------|-----|------|----|
| Ink usage              |     |      |    |
| Paper area usage       |     |      | Z  |
| Paper length usage     |     |      | 7  |

The following information can be retrieved:

- In the tab **Print categories usage**, you can see the ink, paper area, and paper length usage divided into categories:
  - Mono lines: Between 0% and 10% of non-white pixel coverage, printed on standard paper, with less than 1% of color pixel coverage
  - Color lines: Between 0% and 10% of non-white pixel coverage, printed on standard paper, with more than 1% of color pixel coverage
  - Low density image: Between 10% and 50% of non-white pixel coverage printed on standard paper
  - High density image: Over 50% of non-white pixel coverage printed on standard paper

- Blueprint: Any content type printed on blueprint paper
- Premium quality image: Any content type printed on premium paper
- Ink usage displays the ink consumed in milliliters, by category, and the total amount.

| CATEGORY           | INK (ML) |   |
|--------------------|----------|---|
| Mono lines         | 0.92     |   |
| Color lines        | 1.93     |   |
| Low density image  | 0.86     |   |
| High density image | 431.09   | G |
| Rhupprint          | ٥        |   |

• **Paper area usage** displays the paper area usage in English or metric units of area, by category, and the total amount.

| CATEGORY           | USED (M <sup>2</sup> ) |   |
|--------------------|------------------------|---|
| Mono lines         | 0.22                   |   |
| Color lines        | 3.16                   |   |
| Low density image  | 0.51                   |   |
| High density image | 17.45                  | A |
| Rluenrint          | n                      |   |

• **Paper length usage** displays the paper usage in English or metric units of length, by category, and the total amount.

| CATEGORY           | LENGTH (M) |  |
|--------------------|------------|--|
| Mono lines         | 0.2        |  |
| Color lines        | 2.76       |  |
| Low density image  | 0.46       |  |
| High density image | 15.12      |  |
| Rluenrint          | n          |  |

• The **Ink** tab displays the ink consumed by each cartridge in milliliters, and the total amount of ink consumed.

| Print categories usage | Ink | Paper |
|------------------------|-----|-------|
| INK CARTRIDGE          | INK | (ML)  |
| Magenta                |     | 90    |
| Yellow                 |     | 192   |
| Cyan                   |     | 288   |
| Chromatic red          |     | 378 😨 |

• The **Paper** tab displays the amount of paper used and the total at the top, divided into paper categories or families.

Usage can be seen at each level.

| Print categories usage   | Ink F                        | aper             |
|--------------------------|------------------------------|------------------|
| PAPER TYPE               | PAPER AREA (M <sup>2</sup> ) | PAPER LENGTH (M) |
| Bond and Coated<br>Paper | 32.31                        | 29.92            |
| Plain Paper              | 14.90                        | 13.74            |
| Coated Paper             | 6.48                         | 5.99             |
| HP Coated Paper          | 6.90                         | ▽                |

When you tap 🔄 , a message is displayed: **The usage report was sent to the job queue and will be** 

#### printed soon.

All the values can be displayed in English or metric units.

#### Print the usage information

There are two different ways to print the usage information from the front panel's home screen:

- Tap 127 to launch the usage information screen, then tap the **Print usage report** button.
- Tap Tap, then Internal prints > User information prints > Print usage report.

### Check usage from the Embedded Web Server

The same information can be retrieved from the Embedded Web Server as from the front panel.

- 1. Access the Embedded Web Server, see Embedded Web Server on page 16.
- 2. In the menu at the side, click Usage.

The usage page shows all the printer usage information separated into various tables:

- Summary: The total ink usage and the total paper usage (in units of area and length).
- **Print categories usage**: The ink and paper usage and the number or pages printed for the different print categories (content type, such as mono lines, color lines, premium quality image, blueprint paper). This table information is shown only if the **Show application categories** printer setting is enabled. There are further conditions depending on the following settings:
  - The paper printed usage is shown if the **Paper area used and paper area printed** setting is enabled.
  - The blueprint category is shown if the **Enable the blueprint category** setting is enabled.
  - The premium quality image category is only shown if the **Enable the premium quality image category** setting is enabled.

- If the printed-paper column information is shown, the paper area used field changes the string to "Paper area (m<sup>2</sup> used)". Otherwise, the string shown is "Paper area (m<sup>2</sup>)".
- **Ink usage**: The ink usage for the whole life of the printer (with approximate values). The ink consumption table lists the ink consumed in each color, ignoring the product number of the cartridge.
- Paper usage: All the papers that have been used throughout the life of the printer.

# Check usage statistics for a job

The following steps provide the complete procedure for this topic.

WOTE: The accuracy of the usage statistics is not guaranteed.

- 1. Access the Embedded Web Server, see Embedded Web Server on page 16.
- 2. In the menu at the side, click Usage > Accounting.

The accounting page shows a table of the latest printed jobs, with the following information per job (not per page):

• Name: The name of the job

The job name is shown only if the **Show user name and job name in job accounting** setting is available to users under **Security > Security settings**.

| $\odot$ | Home                   |        | 1 . |                                                  |                   |
|---------|------------------------|--------|-----|--------------------------------------------------|-------------------|
| D       | Job queue              |        | 11  | Mass storage                                     |                   |
|         |                        |        |     | USD drives                                       |                   |
| 0       | Ink                    | ~      |     |                                                  | -                 |
| 0       | Paper                  | ~      |     | Protect stored data                              |                   |
| 88      | Usage                  | ~      |     | Secure file erase mode                           | Non-Secure Mode * |
|         | Color                  |        |     |                                                  |                   |
| ۵       | Security               | ^      |     | ©<br>Disk wpe                                    | Configure         |
|         | Security settings      |        | Ι.  |                                                  |                   |
| Acce    | ss Control             |        | 11  | Printer settings                                 |                   |
|         | Administrator password |        | 1   | Show user name and job name<br>in job accounting | (2                |
|         | Access Control         |        |     |                                                  |                   |
|         | Device user accounts   |        |     | Anonymous usage information                      | •                 |
| 0       | About printer          | $\sim$ |     |                                                  |                   |

- Number: The number of the job
- **Time**: The date and time when the job was completed
- **User**: The name entered by the person who submitted the job (this item is present only if the corresponding security setting is enabled)

The user name is shown only if the **Show user name and job name in job accounting** setting is available to users under **Security > Security settings**.

- **Type**: The type of job
- Source: The source of the job: USB, network, and so on
- Print quality: The print quality used to print the job

- Copies: The number of copies requested (cumulative after reprints)
- Pages: The number of pages completed
- Status: The status of the job: printed, canceled by user, and so on
- Total cost: The total cost of the job (visible if cost assignment is enabled)
- Paper type: The paper type used for the job
- Paper area: The used paper area of the job
- **Paper length**: The used paper length of the job
- Ink used: The volume of ink consumed by the job

A job is considered completed when all its pages have been printed, or canceled by the user, or canceled by the printer itself. An ongoing job (waiting for printing, being printed, being canceled, on hold for preview, and so on) will not appear on this list.

You can filter the jobs shown on the accounting page by using a drop-down control available on the same page. This control just changes the view, the job accounting information is not deleted in the printer. Essentially, this page will report the last N jobs (or fewer if there are not enough completed jobs), where N is the value of this configuration parameter. By default, N is 10.

Two buttons appear in the accounting table:

- **Help**: This button opens a window displaying help information. The information depends on the printer's capabilities: for example, if the printer has no scanner, scanner help is not shown.
- **Export to CSV**: This button opens a window with a progress bar, and generates and downloads a CSV file. The downloaded file contains similar information to the accounting page, in CSV format. If the cost assignment is enabled, the CSV displays more detailed information about the cost of the job.

# **Check cost assignment**

The following steps provide the complete procedure for this topic.

NOTE: The accuracy of the usage statistics is not guaranteed.

- 1. Access the Embedded Web Server, see Embedded Web Server on page 16.
- 2. Go to the **Main** tab.
- 3. Select Usage > Cost assignment configuration.

The cost assignment page allows you to enable or disable the cost assignment setting, using the checkbox next to **Enable accounting assignment configuration** at the top of the page. If the setting is enabled, you can insert or modify the cost of the following sections.

**NOTE:** At least one of these sections must be enabled in order to save the configuration.

- Units
  - Currency: Enter any three-letter currency code.
  - **Paper usage**: Select the units, English or metric.

- **Print categories cost**: Can be enabled or disabled. When enabled, you can assign a cost to each category, and select the units of the cost (per millimeter, or the option selected in the previous **Units** section). The cost is a number with two decimal digits of precision. Disabled categories are displayed grayed out.
- Ink usage cost: Can be enabled or disabled. Allows you to apply a cost to ink usage, and displays the available inks with a field to indicate the cost.
- **Paper usage cost**: Can be enabled or disabled. Allows you to apply a cost to the papers displayed. You can add papers from the list of supported papers. The costs can be removed or edited; they cannot be empty, but may be 0 (zero). The units selection is the same as for print categories.
- Fixed cost: Can be enabled or disabled. Allows you to add a fixed cost to all jobs.

Enabling the cost assignment setting causes the total cost column to appear in the accounting information, and detailed information is added to the exported CSV.

## 11 Handling ink cartridges and printheads

The following sections provide details for this topic.

## About the ink cartridges

Ink cartridges store the ink and are connected to the printheads, which distribute the ink on the paper.

To purchase additional cartridges, see .

- ▲ CAUTION: Observe precautions when handling ink cartridges because they are ESD-sensitive devices (see the <u>Glossary on page 215</u>). Avoid touching pins, leads and circuitry.
- NOTE: Dynamic security enabled printer. Only intended to be used with cartridges using an HP original chip. Cartridges using a non-HP chip may not work, and those that work today may not work in the future. More at: <a href="http://www.hp.com/go/learnaboutsupplies">http://www.hp.com/go/learnaboutsupplies</a>.
- NOTE: This printer is not designed to use continuous ink systems. To resume printing, remove any continuous ink system and install genuine HP (or compatible) ink cartridges.
- NOTE: This printer is designed for ink cartridges to be used until they are empty. Refilling cartridges prior to depletion might cause your printer to fail. If this happens, insert a new cartridge (either genuine HP or compatible) to continue printing.

## Check the ink cartridges status

There are several ways of checking the status of the ink cartridges:

- On the front panel's All Apps page, swipe left with your finger. You will see the widget page with the status of ink and paper supplies. You can tap a particular ink cartridge for more information on it.
- Tap 📦 on the front panel, then tap the cartridge on which you want information. There is a

Replace ink cartridges option on the ink information page in case you want to do that (see also ).

• You can also get this information from the HP DesignJet Utility.

For an explanation of the ink cartridge status messages, see .

#### HP DesignJet Utility procedures

This topic explains the concepts involved in this subject.

- In the HP DesignJet Utility for Windows, select the Overview tab, then the Supplies tab, then Cartridges.
- In the HP Utility for macOS, select Supplies Status in the Information group.

## Remove an ink cartridge

The following steps provide the complete procedure for this topic.

There are two occasions when you need to remove an ink cartridge.

- The ink cartridge is very low and you want to replace it with a full cartridge for unattended printing (you can use up the remaining ink in the first cartridge at a more convenient time).
- The ink cartridge is empty or faulty, and you must replace it to continue printing.
- A CAUTION: Do not try to remove an ink cartridge while printing.
- A CAUTION: Remove an ink cartridge only if you are ready to insert another one.
- ▲ CAUTION: Make sure the printer wheels are locked (the brake lever is pressed down) to prevent the printer from moving.
- NOTE: When a cartridge runs out of ink, the current job is not automatically canceled: unless you cancel it manually, it will resume printing when the empty cartridge has been replaced. If there is a delay in replacing the cartridge, you may see some banding effect on the print.
  - 1. From the front panel, tap , then , then **Replace ink cartridges**.
  - 2. If you have a Z6 printer, open the ink cartridge cover on the right of the printer.

If you have a Z9<sup>+</sup> printer, open the ink cartridge covers on both sides of the printer.

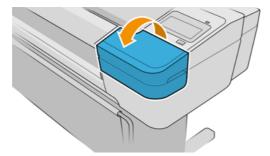

- 3. Grip the cartridge you wish to remove.
- 4. Pull the cartridge straight up.

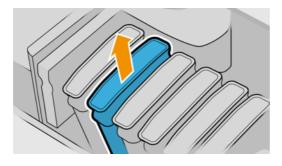

NOTE: Avoid touching the end of the cartridge that is inserted into the printer, as there may be ink on the connection.

NOTE: Avoid storing partially used ink cartridges.

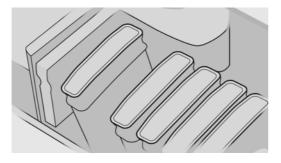

5. The front-panel display identifies the missing ink cartridge.

## Insert an ink cartridge

The following sections provide details for this topic.

#### Insert an ink cartridge

The following steps provide the complete procedure for this topic.

- 1. Before removing the cartridge from its wrapping, shake it vigorously.
- 2. Unwrap the new ink cartridge, find the label identifying the ink color. Check that the letter or letters (for example, M for magenta) marking the empty slot, matches the letter or letters on the cartridge label.
- 3. Insert the ink cartridge into its slot.

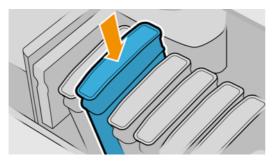

4. Push the cartridge into the slot until it snaps into position.

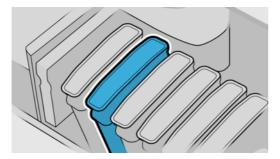

If you have difficulty, see .

5. When all cartridges have been inserted, close the cover(s).

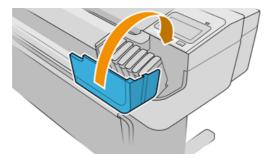

6. The front-panel display confirms that all cartridges have been correctly inserted.

#### Use of refilled or altered cartridges

The following steps provide the complete procedure for this topic.

HP recommends that you replace the empty cartridge with a new HP cartridge. See , , and .

The use of refilled or altered ink cartridges has several serious disadvantages:

- There is some risk of damaging the printer. In this case the printer warranty will not be valid for any printer repairs that are related to the cartridge, nor for any problems due to ink contamination.
- You will invalidate the warranty of all printheads of the same color used in the printer subsequently.
- Print quality may be impaired.
- The printer will be unable to estimate the ink level in the cartridge, and will not report it.

To force the printer to accept a cartridge, you can tap **2**, **2**, **2**, **5** on the front panel.

- 1. Install the cartridge in the printer (see ).
- 2. The front panel notifies you that the cartridge is altered, and the cartridge removal process will start. If you believe that you purchased a non-Original HP cartridge, HP recommends that you abort the process. To check the authenticity of your cartridges, see <a href="http://www.hp.com/go/anticounterfeit">http://www.hp.com/go/anticounterfeit</a>.
- 3. If you proceed, the front panel displays a series of warning messages.
- NOTE: The printer detects cartridges that are non-Original HP. The printer is only intended to be used with cartridges using an HP original chip. Cartridges using a non-HP chip may not work, and those that work today may not work in the future. More at: <a href="http://www.hp.com/go/learnaboutsupplies">http://www.hp.com/go/learnaboutsupplies</a>.

When the process is finished, the front panel will give the usual ink cartridge display but the cartridge will not report the ink level.

## About the printheads

The printheads are connected to the ink cartridges and jet ink onto the paper.

▲ CAUTION: Observe precautions when handling printheads because they are ESD-sensitive devices (see the <u>Glossary on page 215</u>). Avoid touching pins, leads and circuitry.

## Check the printhead status

The following steps provide the complete procedure for this topic.

The printer automatically checks and services the printheads after each print. Follow the steps below to get more information on your printheads.

1. From the front panel, tap 🍙

, then tap the printhead on which you want information.

- 2. The front panel displays:
  - Colors
  - Product name
  - Product number
  - Serial number
  - Status, see
  - Volume of ink it has used
  - Warranty status

You can also get most of this information from the HP DesignJet Utility. In the HP DesignJet Utility for Windows, select the **Overview** tab, then the **Supplies** tab.

For an explanation of the printhead status messages, see .

If the warranty status is **See warranty notes**, this indicates that non-HP ink is being used. See the *Legal Information* document provided with your printer for details of the warranty implications.

## **Remove a printhead**

The following steps provide the complete procedure for this topic.

▲ CAUTION: Make sure the printer wheels are locked (the brake lever is pressed down) to prevent the printer from moving.

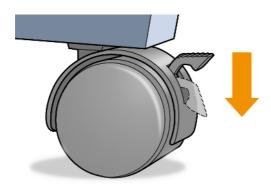

**CAUTION:** Printhead replacement must be performed with the printer powered on.

1. From the front panel, tap

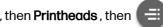

, then **Replace**.

- 2. The printer moves the carriage into the correct position.
- ▲ CAUTION: If the carriage is left in the removal position for more than three minutes without inserting or removing any printheads, it tries to move back to its normal position in the right-hand end.
- 3. When the carriage has stopped moving, the front-panel display asks you to open the window.

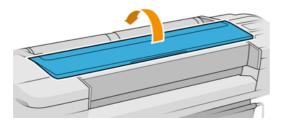

- 4. Locate the carriage on the right side of the printer.
- 5. Pull the handle up and toward you to release the wire loop.
- NOTE: The illustrations below are for a Z9<sup>+</sup> printer; the procedure is similar if you have a Z6 printer.

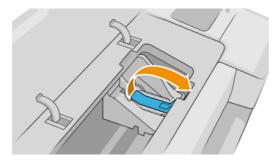

6. Push the handle back to raise the lid.

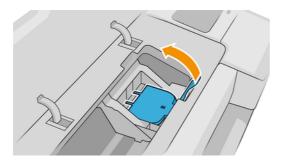

7. This gives you access to the printheads.

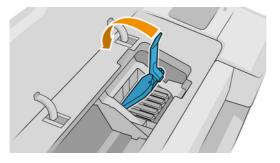

8. To remove a printhead, lift up the blue handle.

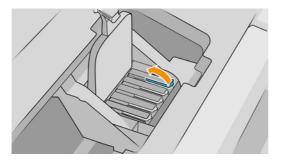

9. Using the blue handle, use steady force to disengage the printhead.

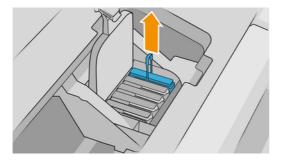

- 10. Pull the blue handle upward until the printhead is released from the carriage.
  - ▲ CAUTION: Do not pull abruptly because this can damage the printhead.

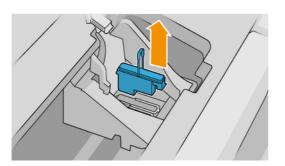

11. The front-panel display identifies the missing printhead.

## Insert a printhead

The following steps provide the complete procedure for this topic.

- NOTE: You cannot insert a new printhead successfully if either of the connected ink cartridges is empty, or nearly empty. In this case, you should replace the ink cartridge before inserting the new printhead.
  - 1. Remove the orange protective caps by pulling them down.

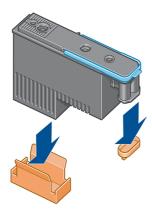

2. The printhead is designed to be inserted into any of the available slots. Once the printhead is inserted into a specific slot, it will be set up to work only with that combination of colors. For this reason, it is important to mark the printhead with its specific color, on the label that comes with it, matching the color of the carriage slot into which the printhead is to be inserted.

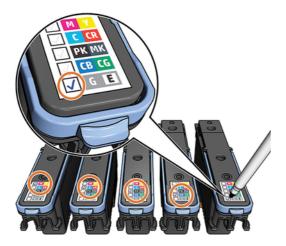

- 3. Insert the new printhead into its correct slot in the carriage.
- ▲ CAUTION: Insert the printhead slowly and vertically, straight down. It may be damaged if you insert it too fast, or at an angle, or if you rotate it as you insert it.

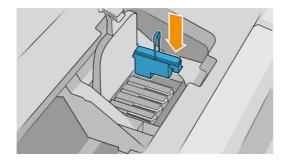

▲ CAUTION: When installing the new printhead there may be some resistance, so you need to press it down firmly but smoothly. You should hear a beep and see confirmation on the front-panel display that the printhead has been inserted. If you have difficulty, see .

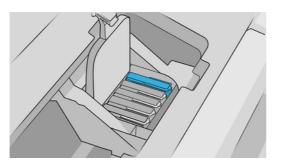

4. Insert all other printheads that need to be installed, and close the carriage lid.

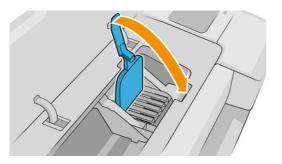

5. Ensure that the end of the blue handle catches the wire loop on the near side of the carriage.

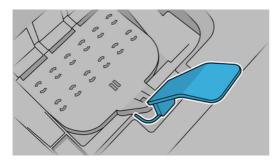

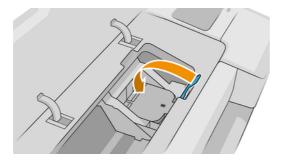

6. Lower the handle to rest on the carriage cover.

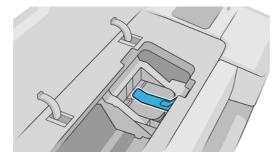

When all the printheads have been inserted correctly and are accepted by the printer, the printer beeps.

- NOTE: If the printer does not beep when you insert the printhead and the **Replace** message appears on the front-panel display, the printhead may need to be reinserted.
- 7. Close the window.

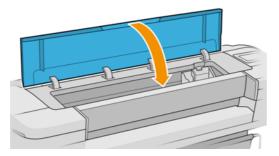

- 8. The front-panel display confirms that all printheads are correctly inserted. The printer starts checking and preparing the printheads. The default routine process, when all printheads are changed, takes 10 minutes. If the printer finds problems in preparing the printheads, it takes longer, up to 45 minutes. For a single printhead insertion, the times vary between 2 and 45 minutes. After all printheads are checked and prepared, the printhead realignment procedure runs automatically if paper is loaded, see .
- 9. You are recommended to perform a color calibration after inserting a new printhead. See .

## Safe mode

Under certain conditions, including printer operation outside of environmental specifications, and when a used, refilled, or counterfeit ink cartridge has been detected, the printer will operate in safe mode. HP is unable to warrant the performance of the printing system when operated outside of environmental

specifications or when a used, refilled, or counterfeit ink cartridge is installed. Safe mode is designed to protect the printer and the printheads from damage due to unexpected conditions, and is in operation when the icon is displayed on the printer's front panel and by the Embedded Web Server and HP Utility.

For optimal performance, use original HP ink cartridges. HP DesignJet printing systems, including original HP inks and printheads, are designed and engineered together to provide uncompromising print quality, consistency, performance, durability, and value—with every print.

- NOTE: This printer is not designed to use continuous ink systems. To resume printing, remove the continuous ink system and install genuine HP (or compatible) cartridges.
- NOTE: This printer is designed for ink cartridges to be used until they are empty. Refilling cartridges prior to depletion might cause your printer to fail. If this happens, insert a new cartridge (either genuine HP or compatible) to continue printing.
- NOTE: Dynamic security enabled printer. Only intended to be used with cartridges using an HP original chip. Cartridges using a non-HP chip may not work, and those that work today may not work in the future. More at: <a href="http://www.hp.com/go/learnaboutsupplies">http://www.hp.com/go/learnaboutsupplies</a>.

## 12 Maintaining the printer

The following sections provide details for this topic.

## **Check printer status**

You can check the current status of the printer in the following ways:

- If you access the Embedded Web Server, you see information about the general status of the printer.
- At the front panel, you can see information about paper, ink levels, ink cartridges, and printheads by tapping the corresponding icon.

If there are any current alerts, the upper row of the home page shows the top-priority alert. Tap the alert message to see a list of all current alerts, with an icon indicating the severity of each alert. You can tap an individual alert to get help in solving the problem.

## Clean the exterior of the printer

Clean the outside of the printer and all other parts of the printer that you regularly touch as part of normal operation with a damp sponge or a soft cloth and a mild household cleaner such as nonabrasive liquid soap.

- ▲ WARNING! To avoid an electric shock, make sure that the printer is turned off and unplugged before you clean it. Do not let water get inside the printer.
- ▲ CAUTION: Do not use abrasive cleaners on the printer.

## Maintain the ink cartridges

During the normal lifetime of a cartridge, no specific maintenance is required. However, in order to maintain the best print quality, replace a cartridge when it reaches its expiration date. The printer's front panel notifies you when any cartridge reaches its expiration date.

You can also check a cartridge's expiration date at any time: see Check printer status on page 149.

See also Handling ink cartridges and printheads on page 138.

## Move or store the printer

If you need to move the printer, prepare it correctly to avoid possible damage to it.

To prepare the printer, follow the instructions below.

- 1. Do not remove the ink cartridges or printheads.
- 2. Make sure that no paper is loaded.
- 3. Make sure that the printer is idle.

4. Disconnect any cables connecting the printer to a network or computer.

#### Moving the printer

▲ CAUTION: Before moving the printer through a doorway, remove the foot extensions if necessary, and make sure to reassemble them before you set up the printer.

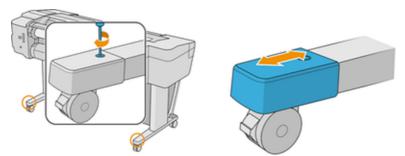

If you need to leave the printer turned off for a long time, follow the additional steps below:

- 1. Turn off the power using the power key on the front panel.
- 2. Disconnect the printer's power cable.
- ▲ CAUTION: Do not turn the printer upside down: ink could escape from the service station and damage the printer.

When reconnecting the power cable, remember to route the cable tidily along the back gutter. When the printer is turned back on, it takes about three minutes to initialize itself and to check and prepare the printheads. Preparing the printheads normally takes just over a minute. However, if the printer has been off for a six weeks or more, preparing the printheads could take up to 45 minutes.

- ▲ CAUTION: If the printer remains off for a long period of time, the printheads may become unusable. In this case, you need to replace the printheads with new ones.
- TIP: Because preparing and purging the printheads uses both time and ink, you are strongly recommended to leave the printer always on or in sleep mode, whenever possible, to maintain the health of the printheads. In both cases, the printer wakes up from time to time to maintain the printheads. Thus you can avoid going through lengthy preparation processes before using your printer.

## Update the firmware

The printer's various functions are controlled by firmware that resides in the printer.

From time to time firmware updates will be available from HP. These updates increase the printer's functionality, enhance its features, and may correct minor problems.

IMPORTANT: You are strongly recommended to update the firmware periodically in order to take advantage of the latest improvements.

There are various ways of downloading and installing firmware updates; you can choose whichever you find most convenient. They can be divided into two categories: automatic and manual updates.

NOTE: The firmware includes a set of the most commonly used paper presets. Extra paper presets can be downloaded separately; see .

#### Automatic firmware updates

Automatic firmware updates are a convenience that is possible with Web-connected printers. Your printer can automatically download the latest firmware release, store it in the printer, and install it for you.

#### **Important notes**

- Your printer must be connected to the Internet; see .
- To configure automatic firmware updates, you can use the front panel or the Embedded Web Server; see .
- If an administrator password has been set, it will be required to change these settings.
- A firmware update package can be large; you may want to consider whether there are any implications for your network or Internet connection.
- A firmware update is downloaded in the background: the printer can be printing at the same time. However, it cannot be installed in the background: printing must stop, and installation is always a manual process. You can install firmware at any time after the download has completed.

#### Manual firmware updates

This topic explains the concepts involved in this subject.

Manual firmware updates can be performed in the following ways:

- Using the Embedded Web Server, click **About printer** > **Firmware update**. Click **Check now** to check whether new firmware is available. If new firmware is available, some information about the new firmware is displayed, and you are given the opportunity to download and install it.
- Using the HP DesignJet Utility under Windows, select your printer, the **Support** tab and then **Firmware Update**.
- Using the HP DesignJet Utility under macOS, select Firmware Update in the Support group.
- Using HP Web Jetadmin, with which you can make manual firmware updates or request automatic updates.
- Using a USB flash drive, which should be formatted as FAT32 and should be able to store at least 4 GB. Download the firmware file from <a href="http://www.hp.com/go/Z6/firmware">http://www.hp.com/go/Z6/firmware</a> or <a href="http://www.hp.com/go/Z9/firmware">http://www.hp.com/go/Z6/firmware</a> or <a href="http://www.hp.com/go/Z9/firmware">http://www.hp.com/go/Z6/firmware</a> or <a href="http://www.hp.com/go/Z9/firmware">http://www.hp.com/go/Z6/firmware</a> or <a href="http://www.hp.com/go/Z9/firmware">http://www.hp.com/go/Z6/firmware</a> or <a href="http://www.hp.com/go/Z9/firmware">http://www.hp.com/go/Z6/firmware</a> or <a href="http://www.hp.com/go/Z9/firmware">http://www.hp.com/go/Z6/firmware</a> or <a href="http://www.hp.com/go/Z9/firmware">http://www.hp.com/go/Z6/firmware</a> or <a href="http://www.hp.com/go/Z9/firmware">http://www.hp.com/go/Z6/firmware</a> or <a href="http://www.hp.com/go/Z9/firmware">http://www.hp.com/go/Z6/firmware</a> or <a href="http://www.hp.com/go/Z9/firmware">http://www.hp.com/go/Z6/firmware</a> or <a href="http://www.hp.com/go/Z9/firmware">http://www.hp.com/go/Z6/firmware</a> or </a> or the front panel. A firmware-update assistant will appear on the front panel to guide you through the update process.

## Update the software

To update printer drivers and other software for your printer, go to www.hp.com/go/Z6/drivers (if you have a Z6) or www.hp.com/go/Z9/drivers (if you have a Z9<sup>+</sup>).

- Under Windows, HP Software Update regularly offers to update your software automatically.
- To enjoy all printing features, download the macOS drivers from <a href="http://www.hp.com/go/Z6/drivers">http://www.hp.com/go/Z6/drivers</a> (if you have a Z6) or <a href="http://www.hp.com/go/Z9/drivers">http://www.hp.com/go/Z6/drivers</a> (if you have a Z6)

## Printer maintenance kits

Three maintenance kits are available for your printer, containing components that may need to be replaced after long use. When one of them is needed, a message is displayed on the front panel and by the HP DesignJet Utility.

When you see the message, you should contact HP Support (see <u>Contact HP Support on page 209</u>) and request the maintenance kit. The kits are installed by service engineers only.

## **Secure File Erase**

The printer's hard disk is used as a temporary storage area for print jobs.

The Secure File Erase facility can completely erase your information from the hard disk to protect it from unauthorized access. It begins to do so as soon as you turn it on, but old temporary files that were already on the hard disk are not erased retroactively. If you want to erase the old files too, see <u>Disk Wipe on page 152</u>.

Secure File Erase provides three different levels of security:

- Non-Secure Mode: all pointers to the information are erased. The information itself remains on the hard disk until the disk space it occupies is needed for other purposes, and it is then overwritten. While it remains on the disk, it is difficult for most people to access, but may be accessed using software designed for the purpose. This is the normal method in which files are erased on most computer systems; it is the fastest method but the least secure.
- Secure Fast Erase: all pointers to the information are erased, and the information itself is also overwritten with a fixed character pattern. This method is slower than Non-Secure Mode, but more secure. It may still be possible to access fragments of the erased information by using special tools to detect residual magnetic traces.
- Secure Sanitizing Erase: all pointers to the information are erased, and the information itself is repetitively overwritten using an algorithm designed to eliminate any residual traces. This is the slowest method, but the most secure. Secure Sanitizing Erase meets the US Department of Defense 5220-22.m requirements for clearing and sanitization of disk media. This is the default security level when using Secure File Erase.

These settings can be changed from the Embedded Web Server (**Security > Security settings**). Secure File Erase is one of the facilities provided by Web JetAdmin, which is HP's free Web-based print management software: see <a href="http://www.hp.com/go/webjetadmin">http://www.hp.com/go/webjetadmin</a>.

If you have difficulty in using Secure File Erase from Web JetAdmin, contact HP Support: see <u>Contact</u> <u>HP Support on page 209</u>.

## **Disk Wipe**

The Disk Wipe configuration can be changed from Web JetAdmin or the Embedded Web Server.

Disk Wipe is the same as Secure File Erase (see <u>Secure File Erase on page 152</u>), except that it erases all temporary files, including old ones.

NOTE: If you choose to erase the whole hard disk, you may be asked to restart the printer several times during the process, which will take about 6 hours with Secure Fast Erase or 24 hours with Secure Sanitizing Erase.

## 13 Accessories - HP DesignJet Z6/Z9<sup>+</sup>

The following sections provide details for this topic.

## How to order supplies and accessories

The following sections provide details for this topic.

There are two alternative ways to order supplies or accessories for your printer:

- Visit http://www.hplfmedia.com on the Web.
- Contact HP Support (see ).

The rest of this chapter lists the available supplies and accessories, and their part numbers.

#### Order ink supplies

The following ink supplies can be ordered for your printer.

#### Table 13-1 Ink cartridges

| Ink cartridge                                                      | Product number |
|--------------------------------------------------------------------|----------------|
| HP 746 300-ml Magenta DesignJet Ink Cartridge                      | P2V78A         |
| HP 746 300-ml Yellow DesignJet Ink Cartridge                       | P2V79A         |
| HP 746 300-ml Cyan DesignJet Ink Cartridge                         | P2V80A         |
| HP 746 300-ml Chromatic Red DesignJet Ink Cartridge                | P2V81A         |
| HP 746 300-ml Photo Black DesignJet Ink Cartridge                  | P2V82A         |
| HP 746 300-ml Matte Black DesignJet Ink Cartridge                  | P2V83A         |
| HP 747 300-ml Chromatic Green DesignJet Ink Cartridge 1            | P2V84A         |
| HP 747 300-ml Chromatic Blue DesignJet Ink Cartridge <sup>1</sup>  | P2V85A         |
| HP 747 300-ml Gray DesignJet Ink Cartridge <sup>1</sup>            | P2V86A         |
| HP 747 300-ml Gloss Enhancer DesignJet Ink Cartridge <sup>12</sup> | P2V87A         |

HP DesignJet Z9<sup>+</sup> Printer Series only.

<sup>2</sup> To use this cartridge, you need to have installed the HP Gloss Enhancer Upgrade Kit.

#### Table 13-2 Printhead

| Printhead                  | Product number |
|----------------------------|----------------|
| HP 746 DesignJet Printhead | P2V25A         |

#### Order paper

The following paper types are currently provided for use with your printer.

- NOTE: This list is likely to change over the course of time. For the latest information, see <a href="http://www.hplfmedia.com">http://www.hplfmedia.com</a>.
- NOTE: Paper types that HP does not support may nevertheless be compatible with your printer.

Key to availability:

- (A) indicates papers available in Asia (excluding Japan)
- (C) indicates papers available in China
- (E) indicates papers available in Europe, the Middle East and Africa
- (J) indicates papers available in Japan
- (L) indicates papers available in Latin America
- (N) indicates papers available in North America

If the part number is not followed by parentheses, the paper is available in all regions.

#### Table 13-3 Roll paper

| Paper type                      | g/m² | Length           | Width                  | Product number      |
|---------------------------------|------|------------------|------------------------|---------------------|
| HP Bond and Coated Paper        |      |                  |                        |                     |
| HP Super Heavyweight Plus Matte | 200  | 30.5 m (100 ft)  | 610 mm (24 in)         | Q6626B (ELN)        |
| Paper                           |      |                  | 914 mm (36 in)         | Q6627B (AELN)       |
|                                 |      |                  | 1066 mm (42 in)        | Q6628B (ELN)        |
| HP Universal Bond Paper         | 80   | 45.7 m (150 ft)  | 594 mm (23.39 in) (A1) | Q8003A (AJ)         |
|                                 |      |                  |                        | SA089A (2 Pack) (J) |
|                                 |      |                  | 610 mm (24 in)         | Q1396A              |
|                                 |      |                  |                        | SA025A (2 Pack) (J) |
|                                 |      |                  | 914 mm (36 in)         | Q1397A              |
|                                 |      |                  | 1066 mm (42 in)        | Q1398A              |
|                                 |      |                  | 1117 mm (44 in)        | 2NC45A              |
|                                 |      | 91.4 m (300 ft)  | 594 mm (23.39 in) (A1) | Q8004A (EAJ)        |
|                                 |      |                  | 840 mm (33.11 in) (A0) | Q8005A (EAJ)        |
|                                 |      | 174.9 m (574 ft) | 914 mm (36 in)         | Q8751A (ELN)        |

#### Table 13-3 Roll paper (continued)

| Paper type                      | g/m² | Length          | Width                  | Product number |
|---------------------------------|------|-----------------|------------------------|----------------|
| HP Bright White Inkjet Paper    | 90   | 45.7 m (150 ft) | 421 mm (16.57 in)      | Q1446A (EJ)    |
|                                 |      |                 | 594 mm (23.4 in) (A1)  | Q1445A (EJ)    |
|                                 |      |                 | 610 mm (24 in)         | C1860A (LN)    |
|                                 |      |                 | 610 mm (24 in)         | C6035A (EAJ)   |
|                                 |      |                 | 841 mm (33.11 in) (A0) | Q1444A (EAJ)   |
|                                 |      |                 | 914 mm (36 in)         | C6036A (EAJ)   |
|                                 |      |                 | 914 mm (36 in)         | C1861A (LN)    |
|                                 |      | 91.4 m (300 ft) | 914 mm (36 in)         | C6810A         |
| HP Heavyweight Coated Paper     | 131  | 30.5 m (100 ft) | 610 mm (24 in)         | C6029C         |
|                                 |      |                 | 914 mm (36 in)         | C6030C         |
|                                 |      |                 | 1066 mm (42 in)        | C6569C         |
|                                 |      | 68.5 m (225 ft) | 1066 mm (42 in)        | Q1956A (ELN)   |
| HP Coated Paper                 | 90   | 45.7 m (150 ft) | 420 mm (16.54 in) (A2) | Q1443A (J)     |
|                                 |      |                 | 594 mm (23.4 in) (A1)  | Q1442A (AEJ)   |
|                                 |      |                 | 610 mm (24 in)         | C6019B         |
|                                 |      |                 | 841 mm (33.11 in) (A0) | Q1441A (EJ)    |
|                                 |      |                 | 914 mm (36 in)         | C6020B         |
|                                 |      |                 | 1066 mm (42 in)        | C6567B         |
|                                 |      | 91.4 m (300 ft) | 914 mm (36 in)         | C6980A         |
| IP Universal Coated Paper       | 90   | 45.7 m (150 ft) | 610 mm (24 in)         | Q1404B         |
|                                 |      |                 | 914 mm (36 in)         | Q1405B         |
|                                 |      |                 | 1066 mm (42 in)        | Q1406B         |
| HP Universal Heavyweight Coated | 131  | 30.5 m (100 ft) | 610 mm (24 in)         | Q1412B         |
| Paper                           |      |                 | 914 mm (36 in)         | Q1413B         |
|                                 |      |                 | 1066 mm (42 in)        | Q1414B         |
| IP Film (Technical and Graphic) |      |                 |                        |                |
| HP Clear Film                   | 174  | 22.9 m (75 ft)  | 610 mm (24 in)         | C3876A         |
|                                 |      |                 | 914 mm (36 in)         | C3875A         |
| HP Matte Film                   | 160  | 38.1 m (125 ft) | 610 mm (24 in)         | 51642A         |
|                                 |      |                 | 914 mm (36 in)         | 51642B         |

#### Table 13-3 Roll paper (continued)

| Paper type                                    | g/m²              | Length          | Width                 | Product number      |
|-----------------------------------------------|-------------------|-----------------|-----------------------|---------------------|
| HP Universal Instant-dry Gloss<br>Photo Paper | 200               | 30.5 m (100 ft) | 610 mm (24 in)        | Q6574A              |
|                                               |                   |                 | 914 mm (36 in)        | Q6575A              |
|                                               |                   |                 | 1066 mm (42 in)       | Q6576A              |
|                                               |                   | 61.0 m (200 ft) | 1066 mm (42 in)       | Q8754A (ELN)        |
| HP Universal Instant-dry Satin Photo          | 200               | 30.5 m (100 ft) | 610 mm (24 in)        | Q6579A              |
| Paper                                         |                   |                 | 914 mm (36 in)        | Q6580A              |
|                                               |                   |                 | 1066 mm (42 in)       | Q6581A              |
|                                               |                   | 61.0 m (200 ft) | 1066 mm (42 in)       | Q8755A (AELN)       |
| HP Everyday Instant-dry Gloss Photo           | 235               | 30.5 m (100 ft) | 610 mm (24 in)        | Q8916A              |
| Paper                                         |                   |                 |                       | SD709A (2 Pack) (J) |
|                                               |                   |                 | 914 mm (36 in)        | Q8917A              |
|                                               |                   |                 | 1066 mm (42 in)       | Q8918A              |
| HP Everyday Instant-dry Satin Photo           | 235               | 30.5 m (100 ft) | 610 mm (24 in)        | Q8920A              |
| Paper                                         |                   |                 | 914 mm (36 in)        | Q8921A              |
|                                               |                   |                 | 1066 mm (42 in)       | Q8922A              |
| HP Premium Instant-dry Gloss Photo            | 260               | 22.9 m (75 ft)  | 610 mm (24 in)        | Q7991A (AELN)       |
| Paper                                         |                   | 30.5 m (100 ft) | 914 mm (36 in)        | Q7993A (AELN)       |
|                                               |                   |                 | 1066 mm (42 in)       | Q7995A (AELN)       |
| HP Premium Instant-dry Satin Photo            | 260               | 22.9 m (75 ft)  | 610 mm (24 in)        | Q7992A (AELN)       |
| Paper                                         |                   | 30.5 m (100 ft) | 914 mm (36 in)        | Q7994A (AELN)       |
|                                               |                   |                 | 1066 mm (42 in)       | Q7996A              |
| HP Premium Matte Photo Paper                  | 210               | 30.5 m (100 ft) | 610 mm (24 in)        | CG459B              |
|                                               |                   |                 | 914 mm (36 in)        | CG460B              |
| HP Backlit Material                           |                   |                 |                       |                     |
| HP Premium Vivid Color Backlit Film           | 285               | 30.5 m (100 ft) | 594 mm (23.4 in) (A1) | Y3N93A (E)          |
|                                               |                   |                 | 914 mm (36 in)        | Q8747A (AELN)       |
|                                               |                   |                 | 1066 mm (42 in)       | Q8748A (AELN)       |
| HP Self-Adhesive Material                     |                   | I               |                       |                     |
| HP Everyday Adhesive Matte                    | 120               | 22.9 m (75 ft)  | 610 mm (24 in)        | C0F18A (AELN)       |
| Polypropylene                                 | 168 with          |                 | 914 mm (36 in)        | C0F19A (AELN)       |
|                                               | liner             |                 | 1066 mm (42 in)       | C0F20A (AELN)       |
| HP Everyday Adhesive Gloss                    | 140               | 22.9 m (75 ft)  | 914 mm (36 in)        | C0F28A (AELN)       |
| Polypropylene                                 | 190 with<br>liner |                 | 1066 mm (42 in)       | COF29A (AELN)       |

#### Table 13-3 Roll paper (continued)

| Paper type                           | g/m²     | Length          | Width           | Product number         |
|--------------------------------------|----------|-----------------|-----------------|------------------------|
| HP Universal Adhesive Vinyl          | 160      | 20 m (65 ft)    | 610 mm (24 in)  | W4Y93A (ELN)           |
|                                      | 300 with |                 | 914 mm (36 in)  | C2T51A (2 Pack) (AELN) |
|                                      | liner    |                 | 1066 mm (42 in) | C2T52A (2 Pack) (ELN)  |
| HP Banner and Sign Material          |          |                 |                 |                        |
| HP Everyday Matte Polypropylene, 2   | 120      | 30.5 m (100 ft) | 610 mm (24 in)  | CH022A                 |
| Pack                                 |          |                 | 914 mm (36 in)  | CH023A                 |
|                                      |          |                 | 1066 mm (42 in) | CH025A                 |
|                                      |          | 61.0 m (200 ft) | 914 mm (36 in)  | CH024A                 |
| HP Premium Matte Polypropylene, 2    | 140      | 22.9 m (75 ft)  | 914 mm (36 in)  | C2T53A (ELN)           |
| Pack                                 |          |                 | 1066 mm (42 in) | C2T54A (ELN)           |
| HP Durable Semi-gloss Display Film   | 265      | 15.2 m (50 ft)  | 914 mm (36 in)  | Q6620B (ELN)           |
| HP Opaque Scrim                      | 495      | 15.2 m (50 ft)  | 914 mm (36 in)  | Q1898C (AELN)          |
|                                      |          |                 | 1066 mm (42 in) | Q1899C (AELN)          |
| HP Everyday Blockout Display Film    | 265      | 15.2 m (50 ft)  | 914 mm (36 in)  | Q6620B (ELN)           |
| HP Durable Banner with DuPont        | 133      | 22.9 m (75 ft)  | 914 mm (36 in)  | C0F12A                 |
| Tyvek, 2 Pack                        |          |                 | 1066 mm (42 in) | C0F13A                 |
| HP Fine Art Material                 |          |                 |                 |                        |
| HP Professional Matte Canvas         | 392      | 15.2 m (50 ft)  | 610 mm (24 in)  | E4J59C (AELN)          |
|                                      |          |                 | 914 mm (36 in)  | E4J60B (AELN)          |
|                                      |          |                 | 1066 mm (42 in) | J3E86A (AELN)          |
|                                      |          |                 | 1117 mm (44 in) | J3E86A (AELN)          |
| HP Artist Matte Canvas               | 390      | 15.2 m (50 ft)  | 610 mm (24 in)  | E4J54B                 |
|                                      |          |                 | 914 mm (36 in)  | E4J55B                 |
|                                      |          |                 | 1066 mm (42 in) | E4J56B                 |
|                                      |          |                 | 1117 mm (44 in) | E4J57A                 |
| HP Matte Litho-realistic Paper, 3-in | 269      | 30.5 m (100 ft) | 610 mm (24 in)  | K6B77A                 |
| Core                                 |          |                 | 914 mm (36 in)  | K6B78A                 |
|                                      |          |                 | 1117 mm (44 in) | K6B80A                 |

#### Order other accessories

The following accessories can be ordered for your printer.

#### Table 13-4 Other accessories

| Name                                   | Product number |
|----------------------------------------|----------------|
| HP DesignJet 24-in Roll Feed Spindle   | CQ783A         |
| HP DesignJet 44-inch Roll Feed Spindle | Q6709B         |
| HP DesignJet 3-in Core Adapter         | CN538A         |
| HP SD Pro 44-in Scanner                | C6H50B         |
| HP HD Pro 42-in Scanner                | G6H51B         |
| HP USB 3.0 to Gigabit LAN Adapter      | N7P47AA        |
| HP DesignJet 44-inch Take-up Reel      | 1QF38A         |
| HP Gloss Enhancer Upgrade Kit          | 2QX55A         |

## Introduction to the accessories

The following sections provide details for this topic.

#### **Spindle**

With extra spindles you can change rapidly from one paper type to another.

#### HP DesignJet 3-in Core Adapter

With this adapter you can use paper rolls with 3-inch cores, provided that the diameter of the roll is within printer specifications.

#### HP Gloss Enhancer Upgrade Kit (Z9<sup>+</sup> only)

With this kit you can produce images with uniform gloss from highlights to shadows, and minimize bronzing on most photo papers (except matte-finish papers).

The Gloss Enhancer Upgrade Kit has been designed to be used with an HP DesignJet Z9<sup>+</sup> series printer only.

#### HP DesignJet 44-inch Take-up Reel

This accessory is available for 44-inch printers only.

#### **Disposal instructions**

HP provides many free and convenient ways to recycle your used original HP ink supplies. Additionally, HP provides a free program for business customers to return signage printed using selected recyclable HP large-format papers.

For more information about these HP programs, see http://www.hp.com/recycle.

For your printer, the following items can be recycled by the HP supplies recycling program:

- HP 746 Series 300ml DesignJet Ink Cartridges
- HP 747 Series 300ml DesignJet Ink Cartridges

- HP 747 Series DesignJet Printheads
- HP Gloss Enhancer Upgrade Kit
- HP recyclable large-format papers

HP recommends that you wear gloves when handling ink-system components.

## 14 Troubleshooting paper issues

The following sections provide details for this topic.

## Paper cannot be loaded successfully

The following sections provide details for this topic.

- Ensure that no paper is already loaded.
- Ensure that the paper is far enough inside the printer: you should feel the printer grab the paper.
- Do not attempt to straighten the paper during the aligning process, unless instructed to do so by the front-panel display. The printer automatically attempts to straighten the paper.
- The paper may be crumpled, or warped, or may have irregular edges.
- It can be difficult to insert a particularly stiff paper from the upper roll. Try moving it to the lower roll.

#### General unsuccessful roll load issues

This topic explains the concepts involved in this subject.

- If the paper does not load, the leading edge of the paper may not be straight or clean and needs to be trimmed. Remove the initial 2 cm (1 in) from the roll and try again. This may be necessary even with a new roll of paper.
- Ensure the roll ends are tight against the spindle ends.
- Check that the spindle is correctly inserted.
- Check that the paper is correctly loaded on the spindle. See Load a roll onto the spindle on page 28.
- Check that all roll end plugs have been removed.
- Check that the paper is wound tightly on the roll.
- Do not touch the roll or paper at during the alignment process.
- When loading a roll, the roll cover must remain open until the front panel prompts you to close it.
- When loading the upper roll, avoid inserting the paper into the cut sheet slot.

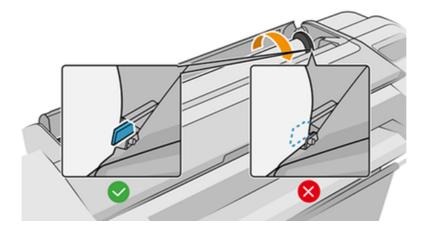

#### Unsuccessful roll load

If the paper has not been inserted straight, the printer attempts to straighten the roll.

If you would like to start the load process again, cancel the process on the front panel and rewind the roll from the end of the spindle until the edge is removed from the printer.

NOTE: If the roll has become loose around the core, the printer cannot load the paper.

#### Unsuccessful sheet load

This topic explains the concepts involved in this subject.

- Guide the sheet, especially thick papers, when the printer initially feeds the sheet.
- Ensure that the sheet is aligned with the reference line on the roll cover.
- Do not attempt to straighten the sheet during the loading process, unless instructed to by the front-panel display.
- Do not use hand-cut sheets, which may be of irregular shapes. Use only purchased sheets.

In case of any problem, follow the instructions given on the front-panel display.

If you would like to start the load process again, cancel the process on the front panel; the printer ejects the sheet.

#### Paper loading error messages

Here is a list of front-panel messages related to paper loading, with the suggested corrective action.

#### Table 14-1 Paper loading error messages

| Front-panel message             | Suggested action                                                                                                    |
|---------------------------------|----------------------------------------------------------------------------------------------------|
| Paper incorrectly loaded        | The paper has not been loaded correctly. Remove the paper.                                                                               |
| Paper loaded with too much skew | During the paper load process the printer detected that the paper had too much skew. Follow the instructions on the front-panel display. |
| Paper loose around core         | The end of the roll has become loose around the core. Tighten the paper to the core or insert a new roll.                                |

Table 14-1 Paper loading error messages (continued)

| Front-panel message                                                 | Suggested action                                                                                                    |
|---------------------------------------------------------------------|----------------------------------------------------------------------------------------------------|
| Paper not detected                                                  | During the paper load process the printer did not detect any paper. Ensure the paper is inserted fully and is not transparent.                                                      |
| Roll cover closed during paper load process                         | Do not close the roll cover until you are prompted to do so by the front panel.                                                                                                    |
| Sheet too big                                                       | During the load process the printer has detected that the sheet of paper is either too wide or too long to be loaded correctly. Follow the instructions on the front-panel display. |
| Sheet too small                                                     | During the load process the printer detected that the sheet of paper is too narrow or too short to be loaded in the printer. Follow the instructions on the front-panel display.    |
| Upper roll load and paper is inserted through the single sheet path | Avoid inserting roll paper into the cut sheet slot.                                                                                                    |

## Paper type is not in the driver, HP Utility, or front panel

The following sections provide details for this topic.

If your paper type does not appear in the list (in the driver, HP Utility, or front panel), you can select one of the paper types that does appear in the list, by referring to the table below. To use the table, you should first identity the following attributes of your paper type:

- Whether your paper requires a high or low carriage position. Most papers require a high carriage position. Only thin, cockle-free papers such as films or photo paper should use a low position. For those papers, a low carriage position may help to eliminate print defects such as grain or banding.
- The ink quantity supported by your paper. This depends mostly on the grammage, but also on the type of the coating. HP recommends choosing a starting point in the table, then adjusting it according to the results.
- Whether your paper is glossy, matte, or transparent.
- NOTE: If your paper type is glossy, it is important to choose a glossy paper from the list, as matte black ink does not usually print well on glossy paper. If you are unsure whether your paper supports matte black ink, try selecting **Super Heavyweight Coated Paper** and **Fine Art Pearl (more ink)**, and choose the one that gives the best result. If your paper is incompatible with matte black ink, you will find that the ink easily comes off the paper when touched.

#### **Further notes**

- For thin papers (< 90 g/m<sup>2</sup>) uncoated papers (for example, plain paper or bright white paper) select paper type **Bond and Coated Paper** > **Plain Paper**.
- For light coated papers (< 110 g/m<sup>2</sup>), select paper type **Bond and Coated Paper** > **HP Coated Paper**.
- For heavyweight coated papers (< 200 g/m<sup>2</sup>), select paper type Bond and Coated Paper > Heavyweight Coated Paper.
- For cockle-free very thick coated papers (> 200 g/m<sup>2</sup>), select paper type Bond and Coated Paper > Super Heavyweight Coated Paper.

| Carriage position                                                                      | Ink quantity | Paper finish                                                                    |                                                                                                    |  |
|----------------------------------------------------------------------------------------|--------------|---------------------------------------------------------------------------------|----------------------------------------------------------------------------------------------------|--|
|                                                                                        |              | Matte finish (uses matte black)                                                 | Glossy/satin/pearl finish (uses photo black)                                                                                                    |  |
| High (specialty papers<br>above 260 g/m², or fiber-<br>based paper of any<br>grammage) | High         | Photo Matte Paper<br>Super Heavyweight Coated Paper<br>Fine Art Paper<br>Canvas | Fine Art Pearl (more ink) (Z9 <sup>+</sup> only)<br>Scrim Banner                                                                                 |  |
|                                                                                        | Medium       | Heavyweight Coated Paper<br>Canvas (less ink)<br>Clear Film (transparent)       | Fine Art Pearl (less ink) (Z9 <sup>+</sup> only)<br>Photo Baryte generic (Z9 <sup>+</sup> only)<br>Polypropylene<br>Adhesive Polypropylene Matte |  |
|                                                                                        | Low          | Coated Paper<br>Plain Paper<br>Matte Film (transparent)                         |                                                                                                    |  |
| Low (thin, cockle-free papers below 260 g/m²)                                          | High         | Backlit material                                                                | Photo Gloss/Semi-Gloss/Satin<br>Paper                                                                                                    |  |
|                                                                                        | Medium       |                                                                                 | Photo Gloss/Semi-Gloss/Satin<br>Paper (less ink)                                                                                                 |  |

Table 14-2 Paper selection table

NOTE: Some photo black ink may be used intentionally even on matte papers.

#### After printing, the paper has wrinkles or there is too much ink

This happens when too much ink is used. To use less ink, select a category with less ink from the table. Ensure that carriage position and paper finish remain the same.

## After printing, there is banding or coalescence grain in dark, saturated colors such as yellowish or reddish browns

This happens when too much ink is used. To use less ink, select a category with less ink from the table. Ensure that carriage position and paper finish remain the same.

#### After printing, the paper shows carriage scratches

If the problem is caused by excessive wrinkles in the paper, see <u>After printing, the paper has wrinkles or</u> there is too much ink on page 163.

Otherwise, select a category with high carriage position. Ensure that ink quantity and paper finish remain the same.

#### After printing, colors are not saturated enough

This may happens when too little ink is used. To use more ink, select a category with more ink from the table. Ensure that carriage position and paper finish remain the same.

## Printer printed on the wrong paper type

If the printer prints your job before you were able to load your desired paper, you may have **Use Printer Settings** or **Any** selected for the Paper Type in the printer driver.

When either of these is selected, the printer will print immediately on whichever paper is loaded. Load your desired paper, see <u>Paper handling on page 27</u>, and select your paper type specifically in the driver.

- In the Windows driver dialog: select the Paper/Quality or Paper tab (depending on the driver version), then select your paper type from the Paper Type list.
- In the macOS Print dialog: select the Paper/Quality panel, then select your paper type from the Paper Type list.

Windows) or Any (macOS) is the driver default.

## Automatic cut not available

Some paper types cannot be cut by the automatic cutter. When such a paper type is loaded and active, the printer cannot switch automatically to the other roll: the active roll must first be unloaded manually.

## On hold for paper

Based on a set of conditions that you can set when sending a job, the printer will decide which of the loaded rolls of paper is more suitable to print the job. If there is no roll of paper available that meets all the conditions, the printer will put the job on hold for paper.

You can manually resume the job, forcing it to print on a paper other than the one originally specified, otherwise it will stay on hold. See <u>Solve paper mismatch on page 89</u>.

NOTE: When an uncuttable roll is active, every job sent to any other paper source is put on hold until you manually unload the uncuttable roll.

#### Which criteria are used to decide on which roll a job will be printed?

When a user sends a job, the desired paper type can be set in the driver.

The printer will print the job on a roll of paper of the chosen paper type that is large enough to print the drawing without clipping. If there is more than one roll on which the job could be printed meeting all the criteria, the roll will be chosen according to your preferences. These can be set from the front panel: see <u>Roll policies on page 89</u>.

#### When is a job put on hold for paper?

If the paper mismatch action is set to put job on hold (see <u>Solve paper mismatch on page 89</u>), a job is put on hold for paper in the following cases:

- The paper type that has been selected by the user is not currently loaded on the specified roll-or on either of the rolls, if no roll has been specified.
- The paper type that has been selected by the user is loaded on the specified roll, but the drawing is too large to fit on the roll–or on either of the rolls, if no roll has been specified.

## If I load a new roll of paper, will jobs that were on hold for paper be automatically printed?

Yes. Every time a new roll of paper is loaded, the printer will check if there are any jobs on hold for paper that could be printed on the loaded roll.

#### I don't like jobs being put on hold for paper. Can I prevent it?

Yes, this can be done from the front panel.

See Solve paper mismatch on page 89.

#### My job is exactly as wide as the roll of paper that is loaded on the printer, but is put on hold for paper

This topic explains the concepts involved in this subject.

Margins are managed in different ways depending on the file type:

- For HP-GL/2 and HP RTL files, by default, margins are included inside the drawing, so a 914 mm (36 in) HP-GL/2 and HP RTL file can be printed on a 914 mm (36 in) roll of paper and will not be put on hold for paper.
- For other file formats, such as PostScript, PDF, TIFF, or JPEG, the printer assumes that margins need to be added outside the drawing (as, in many cases, these formats are used for photographs and other images that do not include margins). This means that, to print a 914 mm (36 in) TIFF, the printer needs to add margins, and the drawing needs 925 mm (36.4 in) of paper to be printed; this would cause the job to be put on hold if the paper that is loaded on the printer is only 914 mm (36 in) wide.

If you wish to print these file formats without adding extra margins outside of the drawing, the **Clip contents by margins** option can be used. This option will force the margins to be set inside of the drawing, so a 914 mm (36 in) TIFF can be printed on a 914 mm (36 in) roll of paper without being put on hold. However, if there is no white space already included in the drawing's borders, some contents could be clipped because of the margins.

## Roll paper will not advance

If you have pushed the printer up against a wall, the roll may be touching the wall at the rear of the printer.

Increase the space between the printer and the wall, or use the wall spacers to ensure a minimum distance between printer and wall. See <u>Wall spacers (some models only) on page 9</u>.

## Paper has jammed

When a paper jam occurs, you normally see the Possible paper jam message in the front-panel display.

1. Turn off the printer at the front panel.

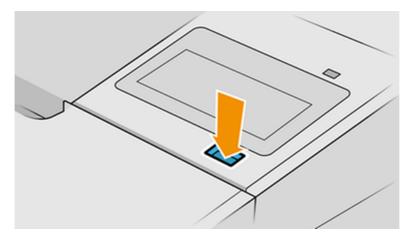

2. Open the window.

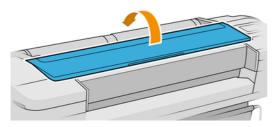

3. Try to move the printhead carriage out of the way.

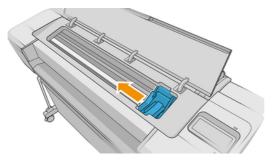

4. Carefully remove any of the jammed paper that you can lift up and out from the top of the printer.

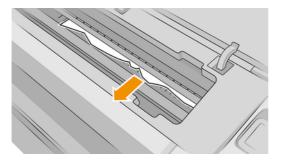

▲ CAUTION: Do not move the paper sideways, as it could damage the printer.

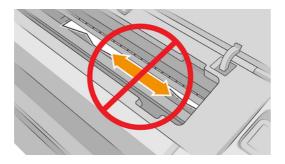

5. Rewind the roll.

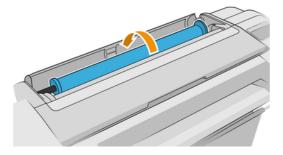

6. If the paper is stuck and cannot be rewound further, cut it from the roll.

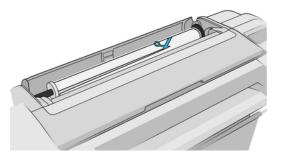

7. Remove all pieces of paper from the rear of the printer.

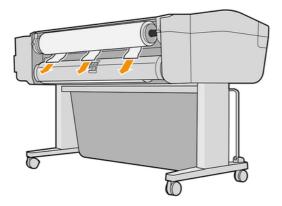

8. Close the window.

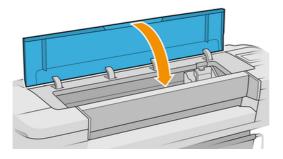

9. Turn on the printer.

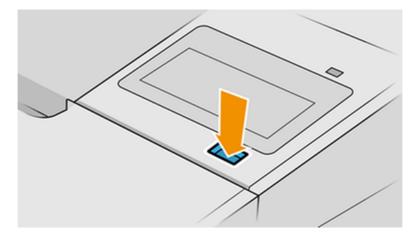

- 10. Reload the roll, or load a new sheet see .
- NOTE: If you find that there is still some paper causing an obstruction within the printer, restart the procedure and carefully remove all pieces of paper.

## Strip stays on the output tray and generates jams

If a small piece of paper (200 mm or smaller) has been cut, such as before (if new roll) and after a full-bleed print or after the front-panel option **Form feed and cut** has been used, the cut strip remains in the output tray. Only when the printer is not printing, reach into the tray and remove the strip.

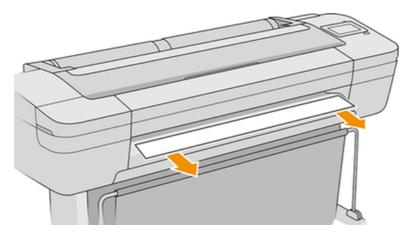

# Strip stays in the output area and cutter rail area and generates jams (Z6dr and Z9<sup>+</sup>dr only)

The following steps provide the complete procedure for this topic.

- 1. Turn off the printer.
- 2. Open the printer window and vertical trimmer window, and remove the strips of paper.

## Printer displays out of paper when paper is available

If the roll has become loose from its core, it will not feed correctly and the printer will not load the paper. If possible, tighten the paper to its core or load a new roll.

## Prints do not fall neatly into the basket

This topic explains the concepts involved in this subject.

- Ensure that the basket is correctly installed.
- Ensure that the basket is open.
- Ensure that the basket is not full.
- Paper often tends to curl near the end of a roll, which can cause output problems. Load a new roll, or remove prints manually as they are completed.

## Sheet stays in the printer when the print has been completed

The printer holds the paper to allow the print to dry after printing.

See <u>Change the drying time on page 43</u>. If the paper is only partially ejected after the drying time, gently pull the sheet out of the printer. If the automatic cutter is disabled, use the **Form feed and cut** option in the front panel, see <u>Feed and cut the paper on page 42</u>.

## Paper is cut when the print has been completed

By default the printer cuts the paper after the drying time has been completed.

See <u>Change the drying time on page 43</u>. You can disable the cutter, see <u>Turn the automatic horizontal</u> <u>cutter on and off on page 44</u>.

## Horizontal cutter does not cut well

By default, the printer is set to cut the paper automatically after the drying time has been completed. If the cutter is turned on but not cutting correctly, check that the cutter rail is clean and clear of any obstacles.

If the cutter is turned off, **Form feed and cut** only advances the paper. Use it to move the print far enough out of the front of the printer, until it is convenient to cut manually with a straight edge or scissors.

NOTE: The horizontal cutter is a Customer Self-Repair part. If the blade has had too much use, you can order a replacement. Contact HP Support for more information: see <u>Contact HP Support on page</u> 209.

## Vertical trimmer does not cut (Z6dr and Z9<sup>+</sup>dr only)

If the vertical trimmer is turned on but not cutting, try these suggestions:

- 1. Turn off the printer at the front panel.
- 2. If there is a jam, open the vertical trimmer window and remove the pieces of paper from the platen.

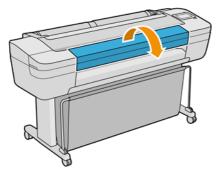

3. If necessary, you can remove the modules from the bar and check that they are clean. To remove a module, pinch the latch and slide it out.

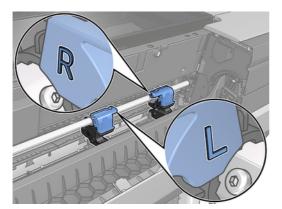

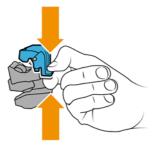

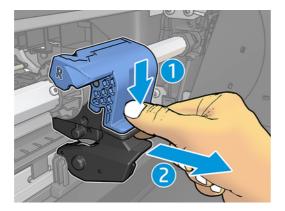

- 4. Remove any dust and pieces of paper from the modules with a small brush.
- 5. To put a module back in place, pinch the latch and insert it into the cutter support.
- NOTE: There is only one way to insert the modules.
- NOTE: The cut-away blue part connects to the black plastic support in only one way.

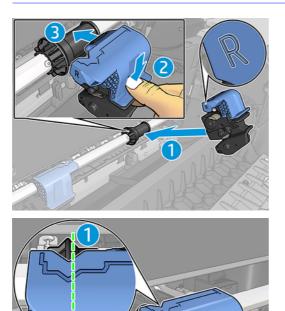

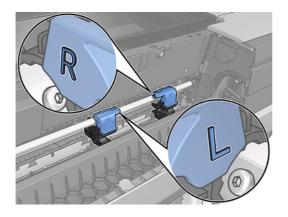

- 6. Confirm that the modules are positioned correctly, then close the window.
- 7. Turn on the printer

The vertical trimmer is a Customer Self-Repair part. If the blade has had too much use, you can order a replacement. Contact HP Support for more information: see <u>Contact HP Support on page 209</u>.

## Vertical trimmer does not cut accurately (Z6dr and Z9<sup>+</sup>dr only)

If the vertical trimmer does not cut the right and left edges of the paper accurately, you may need to calibrate the cutter.

To check the status of the vertical trimmer modules, go to the front panel, tap ( ), then **Output** 

**options**, then click the vertical trimmer card. The global status of the cutter and modules is displayed. If the status is **Calibration pending**, you should recalibrate the cutters.

#### Automatic calibration

The following steps provide the complete procedure for this topic.

1. From the front panel, tap (O), then **Output options** , then click the vertical trimmer card;

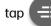

, and then **Calibrate automatically**.

2. The printer automatically recalibrates the vertical trimmer modules, advances the paper, and cuts the paper several times. Follow the instructions on the front panel. The printer may prompt you to remove the paper from the platen.

MARNING! Do not insert your hands inside the print and cutting area.

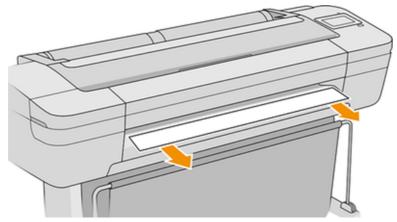

If you are satisfied with the calibration, you can reprint your print.

#### **Manual calibration**

If you would like to fine-tune the calibration of the modules, you can calibrate the left and right modules manually.

1. From the front panel, tap (O), then **Output options** , then click the vertical trimmer card;

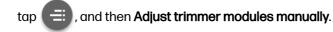

- 2. Use the buttons to move the left and right modules.
- 3. If you are satisfied with the recalibration, tap 🏠 to return to the home page, and reprint your job.

If you are not satisfied with the manual calibration, tap •••• at the top of the window, then **Restore** values. Returning to the default calibration sets all the corrections made by the manual calibration to zero.

# Vertical trimmer: printer reports missing modules (Z6dr and Z9<sup>+</sup>dr only)

If the printer reports that there are missing modules, try the following steps.

- 1. At the front panel, tap (O), then **Output options**, then on the **Vertical trimmer** card tap **Replace**.
- 2. When prompted by the front panel, open the vertical trimmer window.
- M WARNING! Do not insert your hands into the carriage.

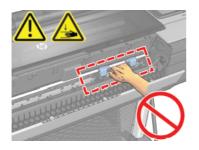

- 3. To put a module back in place, pinch the latch and insert it into the cutter support.
- NOTE: There is only one way to insert the modules.
- NOTE: The cut-away blue part connects to the black plastic support in only one way.

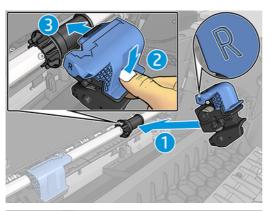

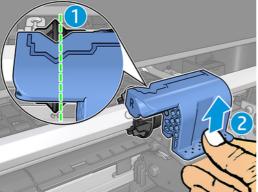

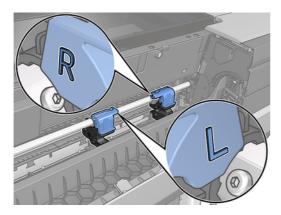

- 4. Make sure the modules are correctly attached to the bar.
- 5. Close the vertical trimmer window.

#### Vertical trimmer leaves marks on waste paper

In early use, the vertical trimmer may leave small marks on the pieces of paper that are cut off (to be discarded). This is not a malfunction, but it is something that you may happen to notice.

#### Roll is loose on the spindle

The roll may need to be replaced or reloaded.

Ensure that you are using the right core, and use the HP DesignJet 3-in Core Adapter when needed.

#### Recalibrate the paper advance

Accurate paper advance is important to print quality because it is part of controlling the proper placement of dots on the paper. If the paper is not advanced the proper distance between printhead passes, light or dark bands appear in the print and image grain may increase.

The printer is calibrated to advance correctly with all the papers appearing in the front panel. When you select the type of loaded paper, the printer adjusts the rate at which to advance the paper while printing. However, if you are not satisfied with the default calibration of your paper, you may need to recalibrate the rate at which the paper advances. See <u>Troubleshooting print-quality issues on page 178</u> for steps to determine if paper advance calibration will solve your issue.

You can check the paper advance calibration status of the currently loaded paper from the front panel

at any time by tapping , then , then Calibration status. The status may be one of the following:

- DEFAULT: This status appears when loading any paper that has not been calibrated. HP papers in the Front Panel have been optimized by default and unless you experience image quality problems in your printed image such as banding or graininess it is not recommended to recalibrate the paper advance.
- OK: This status indicates that the loaded paper has been calibrated before. However you may need to repeat the calibration if you experience print-quality problems such as banding or graininess in your printed image.
- NOTE: Whenever you update the printer's firmware, the paper advance calibration values are reset to factory default, see <u>Update the firmware on page 150</u>.

#### Recalibrating the paper advance procedure

The following steps provide the complete procedure for this topic.

- **CAUTION:** If you are using a transparent paper or film, go directly to step 3 of this procedure.
  - 1. From the front panel, tap . then **Paper advance calibration** > **Paper advance calibration**.

The printer automatically recalibrates the paper advance and prints a paper advance calibration image.

- 2. Wait until the front panel displays the status page, and reprint your print.
- NOTE: The recalibration procedure takes approximately three minutes. Do not worry about the paper advance calibration image. The front-panel display shows any errors in the process.

If you are satisfied with your print continue using this calibration for your paper type. If you see improvement in your print, continue with step three. If you are dissatisfied with the recalibration, return to the default calibration, see <u>Return to default calibration on page 177</u>.

3. If you would like to fine-tune the calibration or are using a transparent paper, tap 🤍 , then Paper

#### advance calibration > Adjust paper advance.

4. Select the percentage of change from -100% to +100%. To correct light banding, decrease the percentage.

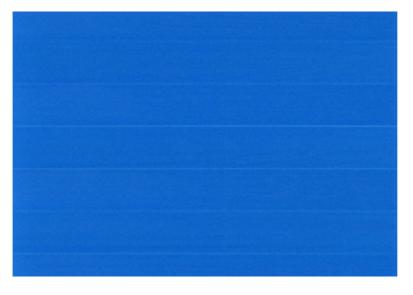

To correct dark banding, increase the percentage.

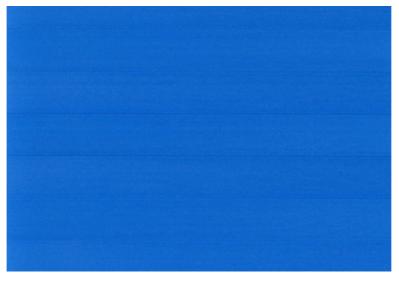

5. Tap for the front panel to return to the all-apps page.

#### Return to default calibration

The following steps provide the complete procedure for this topic.

Returning to the default calibration sets all the corrections made by the paper advance calibration to zero. To return to the default paper advance calibration value, you must reset the calibration.

- 1. From the front panel, tap , then 🔅, then Reset calibration.
- 2. Wait until the front panel displays the operation has completed successfully.

# 15 Troubleshooting print-quality issues

The following sections provide details for this topic.

## **General advice**

This topic explains the concepts involved in this subject.

When you have any print-quality problem:

- To achieve the best performance from your printer, use only genuine manufacturer's supplies and accessories, whose reliability and performance have been thoroughly tested to give trouble-free performance and best-quality prints. For details of recommended papers, see .
- Make sure that the paper type selected in the front panel is the same as the paper type loaded into the printer (see ). At the same time, check that the paper type has been calibrated. Also make sure that the paper type selected in your software is the same as the paper type loaded into the printer.
- ▲ CAUTION: If you have the wrong paper type selected, you could experience poor print quality and incorrect colors, and perhaps even damage to the printheads.
- Check that you are using the most appropriate print-quality settings for your purposes (see ). You are likely to see lower print quality if you have moved the print-quality slider to the 'Speed' end of the scale, or set the custom quality level to **Fast**.
- Check that your environmental conditions (temperature, humidity) are in the recommended range. See .
- Check that your ink cartridges and printheads have not passed their expiration dates: see .

## Horizontal lines across the image (banding)

The following steps provide the complete procedure for this topic.

If your printed image suffers from added horizontal lines as shown (the color may vary):

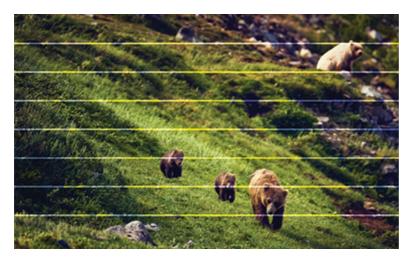

- 1. Check that the paper type you have loaded corresponds to the paper type selected in the front panel and in your software. See .
- 2. Check that you are using appropriate print-quality settings for your purposes (see ). In some cases, you can overcome a print-quality problem merely by selecting a higher print-quality level. For instance, if you have set the Print Quality slider to **Speed**, try setting it to **Quality**. If you change the print-quality settings, you may wish to reprint your job at this point in case the problem has been solved.
- **3.** Print the Image Diagnostics Print and follow the instructions in , including printhead cleaning if recommended.
- 4. If the printheads are working correctly, go to the front panel and tap \_\_\_\_\_, then Paper advance

calibration. Choose the paper source and then Paper advance calibration. See .

If the problem persists despite all the above actions, contact HP Support: see .

## Banding appears as irregular watermarks

If banding appears as irregular watermarks, change to a higher-quality print mode or try reseating the printheads.

See.

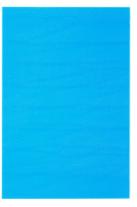

## Whole image is blurry or grainy

The following steps provide the complete procedure for this topic.

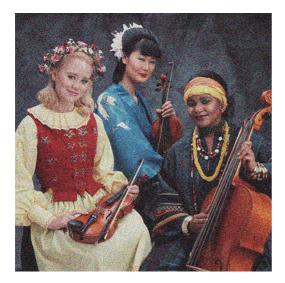

- 1. Check that the paper type you have loaded corresponds to the paper type selected in the front panel and in your software. See .
- 2. Check that you are printing on the correct side of the paper.
- 3. Check that you are using appropriate print-quality settings (see ). In some cases, you can overcome a print-quality problem merely by selecting a higher print-quality level. For instance, if you have set the Print Quality slider to **Speed**, try setting it to **Quality**. If you change the print-quality settings, you may wish to reprint your job at this point in case the problem has been solved.
- 4. Realign the printheads. See . After alignment, you may wish to reprint your job in case the problem has been solved.
- 5. Clean the printhead drop detector. See .
- 6. Go to the front panel and tap

then Paper advance calibration. Choose the paper source

and then Paper advance calibration. See .

If the problem persists despite all the above actions, contact HP Support: see .

#### Paper is not flat

The following steps provide the complete procedure for this topic.

If the paper does not lie flat when it comes out of the printer, but has shallow waves in it, you are likely to see defects in the printed image, such as vertical stripes. This can happen when you use thin paper that becomes saturated with ink.

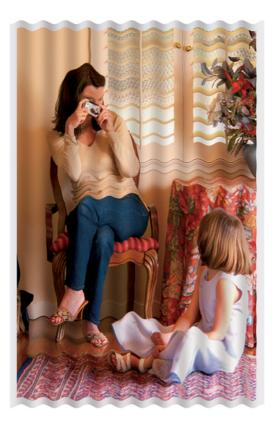

- 1. Check that the paper type you have loaded corresponds to the paper type selected in the front panel and in your software. See .
- 2. Try changing to a thicker paper type, such as HP Heavyweight Coated Paper or HP Super Heavyweight Plus Matte Paper.
- 3. Select a paper type that is slightly thinner than the paper you have loaded; this will cause the printer to use less ink. Here are some example paper types in ascending order of thickness: Plain Paper, Coated Paper, Heavyweight Coated Paper, Super Heavyweight Plus Matte Paper.

## Print is scuffed or scratched

The black ink pigment can be scuffed or scratched when touched by a finger, a pen or some other object. This is particularly noticeable on coated paper.

Glossy paper may be extremely sensitive to the basket or to anything else that it contacts soon after printing, depending on the amount of ink used and the environmental conditions at the time of printing.

To reduce the risk of scuffs and scratches:

- Handle prints carefully.
- Avoid stacking prints on top of each other.
- Catch your prints as they are cut from the roll and do not let them fall into the basket. Alternatively, leave a sheet of paper in the basket so that freshly printed sheets do not make direct contact with the basket.
- Try loading the paper in sensitive-paper mode: see .

• If you have a Z9<sup>+</sup> (single roll) and are trying to load a sheet, try loading the paper using the input tray at the rear of the printer: see .

#### Ink marks on the paper

This problem can occur for several different reasons.

#### Horizontal smears on the front of coated paper

The following steps provide the complete procedure for this topic.

If a lot of ink is used on plain or coated paper, the paper absorbs the ink quickly and expands. As the printheads move over the paper, the printheads may come into contact with the paper and smear the printed image. This problem is normally seen only on cut sheets of paper (not on roll paper).

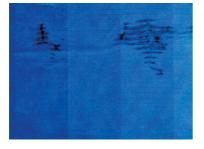

Whenever you notice this problem, cancel the printing job immediately. Soaked paper can damage the printheads.

Try the following suggestions to avoid this problem:

- 1. Check that the paper type you have loaded corresponds to the paper type selected in the front panel and in your software. See .
- 2. Use a recommended paper type (see ) and the correct print settings.
- 3. If using sheet paper, try rotating the sheet 90 degrees. The orientation of the paper fibers may affect performance.
- 4. Try changing to a thicker paper type, such as HP Heavyweight Coated Paper and HP Super Heavyweight Plus Matte Paper.
- 5. Select a paper type that is slightly thinner than the paper you have loaded; this will cause the printer to use less ink. Here are some example paper types in ascending order of thickness: Plain Paper, Coated Paper, Heavyweight Coated Paper, Super Heavyweight Plus Matte Paper.
- 6. Try to increase the margins by relocating the image to the center of the page using your software application.
- 7. If you have a Z9<sup>+</sup> and you are printing on any kind of photographic paper, try loading the paper as Photo Baryte, which increases the distance between the printhead and the paper.

#### Ink marks on the back of the paper

Clean the platen with a soft cloth. Clean each rib separately without touching the foam between the ribs.

## Black ink comes off when you touch the print

This problem may be caused by printing with matte black ink on glossy paper. The printer will not use matte black ink if it knows that the paper will not retain it. To be sure of avoiding matte black ink, you can select any paper type from the Photo Paper category.

## Edges of objects are stepped or not sharp

The following steps provide the complete procedure for this topic.

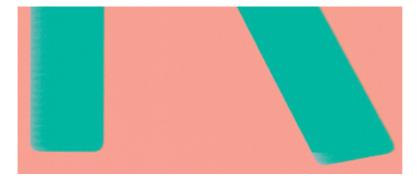

- 1. If edges of objects or lines appear to be poorly defined or lighter in density, and you have already set the print-quality slider to **Quality** in the driver dialog, select the custom print-quality options, and try setting the quality level to **Normal**. See .
- 2. Alternatively, set print quality to **Custom options**, then **Settings**: **Best** and check the **More passes** box. This will cause unidirectional printing, which reduces the severity of the problem.
- 3. The issue may be related to orientation. Try rotating the image: you may find that the result looks better.

#### Edges of objects are darker than expected

The following steps provide the complete procedure for this topic.

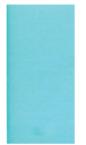

- 1. If edges of objects seem darker than expected, and you have already set the print-quality slider to **Quality** in the driver dialog, select the custom print-quality options, and try setting the quality level to **Normal**. See .
- 2. Alternatively, set print quality to **Custom options**, then **Settings**: **Best** and check the **More passes** box. This will cause unidirectional printing, which reduces the severity of the problem.
- 3. The issue may be related to orientation. Try rotating the image: you may find that the result looks better.

## Horizontal lines at the end of a cut sheet print

The following steps provide the complete procedure for this topic.

This type of defect affects only the end of a print, within approximately 30 mm of the trailing edge of the paper. You may see some very thin horizontal lines across the print.

To avoid this problem:

- 1. Consider using larger margins around your image.
- 2. Print the Image Diagnostics Print. See .
- 3. Consider printing with roll paper.

#### Vertical lines of different colors

The following steps provide the complete procedure for this topic.

If your print has vertical bands of different colors along it:

- 1. Try using thicker paper, choosing from the recommended paper types such as HP Heavyweight Coated Paper and HP Super Heavyweight Paper. See .
- 2. Try using higher print-quality settings (see ). For instance, if you have set the Print Quality slider to **Speed**, try setting it to **Quality**.
- 3. Alternatively, set print quality to **Custom options**, then **Settings**: **Best** and check the **More passes** box. This will cause unidirectional printing, which reduces the severity of the problem.

#### White spots on the print

The following steps provide the complete procedure for this topic.

You may notice white spots on the print. This is probably due to paper fibers, dust or loose coating material. To avoid this problem:

- 1. Try cleaning the paper manually with a brush before printing, to remove any loose fibers or particles.
- 2. Always keep the cover of your printer closed.
- 3. Avoid actions that may introduce dust into the printer, such as handling or cutting paper on the printer cover.
- 4. Protect your paper rolls and sheets by storing them in bags or boxes.

#### Colors are inaccurate

If the colors of your print do not match your expectations, try the following.

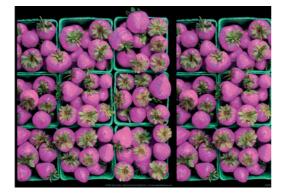

- 1. Check that the paper type you have loaded corresponds to the paper type selected in the front panel and in your software. See .
- 2. Tap , then , then Calibration Status to check the color calibration status. If the status is PENDING or OBSOLETE, you should perform color calibration: see . If you have made any changes, you may wish to reprint your job in case the problem has been solved.
- 3. Check that the source color space of the source is correctly tagged. The most common color

spaces are sRGB and AdobeRGB. If no color space is defined, then the one specified under 🕻

> Default printing configuration > Color options will be applied.

- NOTE: The AdobeRGB space covers more colors than sRGB. For that reason, some bright colors may be achievable only if the image is tagged as AdobeRGB.
- 4. Check that the settings under O > Default printing configuration > Color options are correct.

In particular, test the default configuration, which is: **Rendering intent = Perceptual**, **Black point compensation = On**, and **HP Pantone emulation = On** (unless other settings are desired).

- 5. Check that you are printing on the correct side of the paper.
- 6. Check that you are using appropriate print-quality settings (see ). If you have selected the **Speed** or **Fast** options, you may not get the most accurate colors. If you change the print-quality settings, you may wish to reprint your job at this point in case the problem has been solved.
- 7. If you are using Application Color Management, check that the color profile you are using corresponds to the selected paper type and print-quality settings. If you have doubts about which color settings to use, see .
- 8. If a grayscale image shows a color cast in some of the gray shadows, select **Color > Grayscale** in the driver.
- 9. If the problem consists of color differences between your print and your monitor, try calibrating your monitor. At this point, you may wish to reprint your job in case the problem has been solved.
- 10. Print the Image Diagnostics Print. See .

If the problem persists despite all the above actions, contact HP Support: see .

## My print does not have gloss uniformity (Z9<sup>+</sup> only)

The following steps provide the complete procedure for this topic.

- 1. Check that you have installed the HP Gloss Enhancer Upgrade Kit (see ).
- 2. Check that you are using a paper that permits gloss enhancer.
- At the front panel, tap **c**, then **Default printing configuration** > **Gloss enhancer**, and check that 3.

the setting is On.

- NOTE: This setting is available only if you have installed the HP Gloss Enhancer Upgrade Kit.
- If you are using the printer driver, check that you enabled the setting in the driver before printing. 4

## Image is incomplete (clipped at the bottom)

This topic explains the concepts involved in this subject.

Did you tap before all the data were received by the printer? If so, you have ended the data 

transmission and will have to print the page again.

- If a large image is clipped (A1 or larger), go to the Advanced properties in the driver, then set Max application resolution to 300.
- The **I/O timeout** setting may be too short. This setting determines how long the printer waits for the computer to send more data, before deciding that the job is finished. From the front panel,

increase the I/O timeout setting to a longer period and then send the print again. Tap I ], then

Connectivity > Network > I/O timeout.

- There may be a communications problem between your computer and the printer. Check your USB or network cable.
- Check to make sure that your software settings are correct for your current page size (for example, long-axis prints).
- If you are using network software, make sure it has not timed out.

## Image is clipped

Clipping normally indicates a discrepancy between the actual printable area on the loaded paper and the printable area as understood by your software.

You can often identify this kind of problem before printing by previewing your print (see).

Check the actual printable area for the paper size you have loaded.

printable area = paper size - margins

- Check what your software understands to be the printable area (which it may call "printing area" or "imageable area"). For example, some software applications assume standard printable areas that are larger than those used in this printer.
- If you have defined a custom page size with very narrow margins, the printer may impose its own minimal margins, clipping your image slightly. You may want to consider using a larger paper size.
- If your image contains its own margins, you may be able to print it successfully by using the **Clip Contents by Margins** option (see ).
- If you are trying to print a very long image on a roll, check that your software is capable of printing an image of that size.
- If you try to print an image larger than your software can handle, the bottom of the image may be clipped. To print the whole image, try these suggestions:
  - Save the file in another format, such as TIFF or EPS, and open it with another application.
  - Use a RIP to print the file.
- You may have asked to rotate the page from portrait to landscape on a paper size that is not wide enough.
- If necessary, reduce the size of the image or document in your software application, so it fits between the margins.

#### Some objects are missing from the printed image

This topic explains the concepts involved in this subject.

Large quantities of data may be necessary to print a high-quality large-format print job, and in some specific workflows there may be issues that can lead to some objects missing from the output. Here are some suggestions to help you to avoid this problem:

- Select a smaller page size and scale to the desired final page size in the driver or in the front panel.
- Save the file in another format, such as TIFF or EPS, and open it with another application.
- Use HP Click software to print the file.
- Use a RIP to print the file.
- Try printing from a USB flash drive.
- Reduce the resolution of bitmap images in your application software.
- Select a lower print quality in order to reduce the resolution of the printed image.
- NOTE: If you are working under macOS, not all of these options are available.

These options are suggested for troubleshooting purposes and may adversely affect the final output quality or the time necessary to generate the print job. Therefore, they should be canceled if they do not help to solve the problem.

#### Lines are too thick, too thin or missing

The following steps provide the complete procedure for this topic.

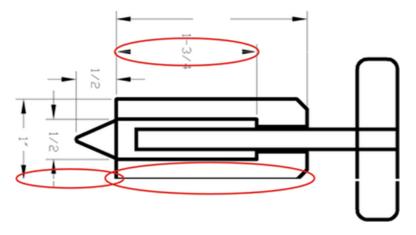

- 1. Check that the paper type you have loaded corresponds to the paper type selected in the front panel and in your software. See .
- 2. If the resolution of your image is greater than the printing resolution, you may notice a loss of line quality. If you are using the PCL3GUI driver for Windows, you can find the Max. application resolution option in the driver dialog's Advanced tab, under Document options > Printer features. If you change this option, you may wish to reprint your job at this point in case the problem has been solved.
- If lines are too thin or missing, print the Image Diagnostics Print. See . 3.
- If the problem remains, go to the front panel and tap 🔍 , then 🐧, then **Printhead alignment** to 4.

align the printheads. See . After alignment, you may wish to reprint your job in case the problem has been solved.

5.

Go to the front panel and tap 🔍 , then 💍 , then perform paper advance calibration: see .

6. Check that you are using appropriate print-quality settings for your purposes (see ). Select the custom print-quality options in the driver dialog, and try turning on the Maximum detail option (if available). You may wish to reprint your job at this point in case the problem has been solved.

If the problem persists despite all the above actions, contact HP Support: see .

#### Lines appear stepped or jagged

The following steps provide the complete procedure for this topic.

If lines in your image appear stepped or jagged when printed:

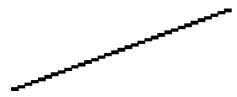

- 1. The problem may be inherent in the image. Try to improve the image with the application you are using to edit it.
- 2. Check that you are using appropriate print-quality settings. See .
- 3. Select the custom print-quality options in the driver dialog, and turn on the **Maximum detail** option (if available).

#### Lines print double or in the wrong colors

The following steps provide the complete procedure for this topic.

This problem can have various visible symptoms:

• Colored lines are printed double, in different colors.

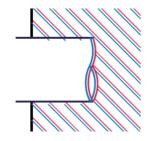

• The borders of colored blocks are wrongly colored.

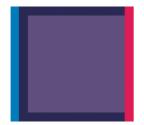

To correct this kind of problem:

- 1. Reseat the printheads by removing them and then reinserting them. See and .
- 2. Align the printheads. See .

#### Lines are discontinuous

The following steps provide the complete procedure for this topic.

If your lines are broken in the following way:

- 1. Check that you are using appropriate print-quality settings. See .
- 2. Reseat the printheads by removing them and then reinserting them. See and .
- 3. Align the printheads. See .

#### Lines are blurred

Humidity can cause ink to soak into the paper, making the lines blurred and fuzzy. Try the following:

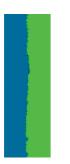

- 1. Check that your environmental conditions (temperature, humidity) are suitable for high-quality printing. See .
- 2. Check that the paper type selected in the front panel is the same as the paper type you are using. See .
- 3. Select the custom print-quality options, then select Best and More passes (if available). See .
- 4. Try changing to a heavier paper type, such as HP Heavyweight Coated Paper or HP Super Heavyweight Plus Matte Paper.
- 5. Select a paper type that is slightly thinner than the paper you have loaded; this will cause the printer to use less ink. Here are some example paper types in ascending order of thickness: Plain Paper, Coated Paper, Heavyweight Coated Paper, Super Heavyweight Plus Matte Paper.
- 6. If you are using glossy paper, try changing to a different type of glossy paper.
- 7. Align the printheads. See .

#### Line lengths are inaccurate

If you have measured your printed lines and find that the lengths are not sufficiently accurate for your purposes, you can try to improve line length accuracy in the following ways:

1. Print on HP Matte Film, for which your printer's line length accuracy is specified. See .

Polyester film is about ten times more dimensionally stable than paper. However, using film that is thinner or thicker than HP Matte Film will reduce line length accuracy.

- 2. Set the Print Quality slider to **Quality**.
- 3. Maintain the room at a steady temperature between 10 and 30°C (50 and 86°F).
- 4. Load the roll of film and let it rest for five minutes before printing.
- 5. If you are still not satisfied, try recalibrating the paper advance. See .

#### **Image Diagnostics Print**

The Image Diagnostics Print consists of patterns designed to highlight printhead reliability problems. It helps you to check the performance of the printheads that are currently installed in your printer, and whether any printhead suffers from clogging or other problems.

To print the Image Diagnostics Print:

- 1. Use the same paper type that you were using when you detected a problem.
- 2. Check that the selected paper type is the same as the paper type loaded into the printer. See .
- 3. At the printer's front panel, tap , then , then , then **Print diagnostic image**.

It takes about two minutes to print the Image Diagnostics Print.

The print is divided into two parts, both of which test printhead performance:

- Part 1 (top) consists of rectangles of pure colors, one for each printhead. This part represents the print quality that you will get from each color.
- Part 2 (bottom) consists of small dashes, one for each nozzle on each printhead. This part complements the first, and aims more specifically to detect how many faulty nozzles each printhead has.

Look carefully at the print. The names of the colors are shown above the rectangles and in the center of the patterns of dashes.

#### Figure 15-1 Z6 Image Diagnostics Print

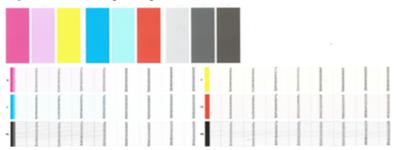

Figure 15-2 Z9<sup>+</sup> Image Diagnostics Print

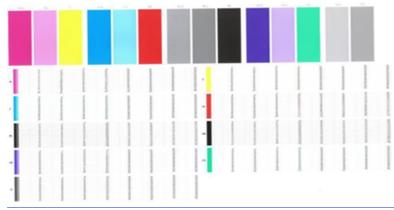

NOTE: If you use photographic paper, the matte black ink may come off when you touch the print.

First look at the upper part of the print (part 1). Each colored rectangle should be a uniform color without any horizontal lines across it.

Then look at the bottom part of the print (part 2). For each individual colored pattern, check that most of the dashes are present.

If you see horizontal lines in part 1 and also missing dashes in part 2 for the same color, the printhead responsible needs cleaning. However, if the rectangles look solid, do not worry about just a few missing dashes in part 2; these are acceptable because the printer can compensate for a few clogged nozzles.

Here is an example of a photo black printhead in a good state:

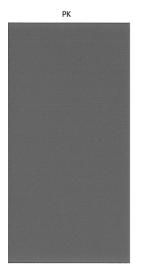

And here is an example of the same printhead in a bad state:

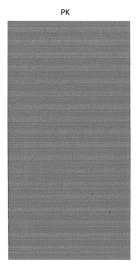

#### **Corrective action**

The following steps provide the complete procedure for this topic.

- 1. Clean any faulty printheads (see ). If you are unsure of which printhead to clean, select **Clean all**. Then reprint the Image Diagnostics Print to see whether the problem has been solved.
- 2. If the problem remains, clean the printheads again, and reprint the Image Diagnostics Print to see whether the problem has been solved.
- 3. If the problem remains, consider cleaning your printheads manually (see ). You could also try reprinting your current print job, in case it now prints satisfactorily.
- 4. If the problem remains, try cleaning the printhead drop detector. The printer normally notifies you when this is necessary, but it may be worth trying even if the printer has not suggested it. See .
- 5. If the problem still remains, replace any persistently faulty printheads (see ), or contact HP Support (see ).

#### If you still have a problem

This topic explains the concepts involved in this subject.

If you still experience print-quality problems after applying the advice in this chapter, here are some further things that you can do:

- Try using a higher print-quality option. See .
- Check the driver you are using to print with. If it is a non-HP driver, consult the driver vendor about the problem. You could also try using the correct HP driver, if feasible. The latest HP drivers can be downloaded from <a href="http://www.hp.com/go/Z6/drivers">http://www.hp.com/go/Z6/drivers</a> (if you have a Z6) or <a href="http://www.hp.com/go/Z9/drivers">http://www.hp.com/go/Z6/drivers</a> (if you have a Z6) or <a href="http://www.hp.com/go/Z9/drivers">http://www.hp.com/go/Z6/drivers</a> (if you have a Z6) or</a>
- If you are not sure which printhead to clean, select **Clean all**.
- If you are using a non-HP RIP, its settings may be incorrect. See the documentation that came with the RIP.
- Check that your printer's firmware is up to date. See .

• Check that you have the right settings in your software application.

# 16 Troubleshooting ink cartridge and printhead issues

The following sections provide details for this topic.

#### Cannot insert an ink cartridge

The following steps provide the complete procedure for this topic.

- 1. Check that you have the correct type of cartridge (model number).
- 2. Check that the colored label on the cartridge is the same color as the label on the slot.
- 3. Check that the cartridge is correctly oriented, with the letter or letters marking the cartridge label right-side up and readable.
- ▲ CAUTION: Never clean inside the ink cartridge slots.

#### Ink cartridge status messages

This topic explains the concepts involved in this subject.

These are the possible ink cartridge status messages:

- OK: The cartridge is working normally, with no known problems.
- Missing: There is no cartridge present, or it is not correctly connected to the printer.
- Low: The ink level is low.
- Very low: The ink level is very low.
- Empty: The cartridge is empty.
- **Reseat**: You are recommended to remove the cartridge and then reinsert it.
- Replace: You are recommended to replace the cartridge with a new cartridge.
- Expired: It is past the cartridge's expiration date.
- Non-HP: The cartridge contains ink not made by HP.
- Wrong: The cartridge family or model is wrong, or it has been inserted wrongly.
- Altered: The cartridge has been altered (refilled).

#### Printer does not detect the gloss enhancer cartridge (Z9<sup>+</sup> only)

Proceed as in .

## Cannot insert a printhead

The following steps provide the complete procedure for this topic.

- 1. Check that you have the correct type of printhead (model number).
- 2. Check that you have removed the two orange protective caps from the printhead.
- 3. Check that the printhead is correctly oriented (compare with the others).
- 4. Check that you have correctly closed and latched the printhead cover, see .

#### Front panel recommends reseating or replacing a printhead

The following steps provide the complete procedure for this topic.

- 1. From the front panel, turn the power off then on.
- 2. Check the front-panel display message, if it shows the ready message, the printer is ready to print. If the problem remains continue with the next step.
- 3. Remove the printhead, see .
- 4. Clean the electrical connections on the backside of the printhead with a lint free cloth. You can carefully use a mild rubbing alcohol if moisture is needed to remove residue. Do not use water.
- ▲ CAUTION: This is a delicate process and may damage the printhead. Do not touch the nozzles on the bottom side of the printhead, especially not with any alcohol.
- ▲ CAUTION: Do not leave the printhead outside the printer for a long time. If this is absolutely necessary, cover the printhead with the original orange caps, then store it in a horizontal position.

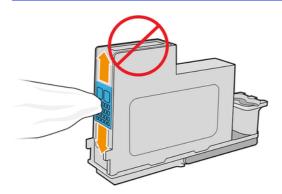

- 5. Reinsert the printhead into the same slot from which you removed it, see <u>Insert a printhead on page</u> <u>145</u>.
- ▲ CAUTION: Do not move it to a different position in the carriage. Once a printhead is inserted into a specific slot, it is set up to work only with a specific combination of colors and cannot be moved to other slots.
- 6. Check the front-panel display message. If the problem remains, try a new printhead.

#### **Clean the printheads**

As long as the printer is kept turned on, automatic cleaning is performed periodically.

This ensures there is fresh ink in the nozzles and prevents nozzle clogs, which ensures color accuracy. If you have not already done so, see before proceeding.

To clean the printheads, go to the front panel and tap

💛 |, then Clean printheads. If you have gone

through the Image Quality Diagnostic print process, you know which colors are failing. Select the pair of printheads which contain the failing colors. If you are not sure which colors to clean, you can also select to clean all printheads. Cleaning all printheads takes about nine minutes. Cleaning a single pair of printheads takes about six minutes.

XIII NOTE: Cleaning all printheads uses more ink than cleaning a single pair.

If you have cleaned the printheads using the **Clean printheads** procedure from the front panel and are still experiencing print-quality problems, you can try cleaning the printhead nozzles manually using the following procedure.

▲ CAUTION: This is a delicate process, which may damage the printhead. Do not touch the electrical connections on the rear of the printhead.

First remove the printhead (see ), then use a lint-free cloth to clean the bottom of the printhead until the residue is removed.

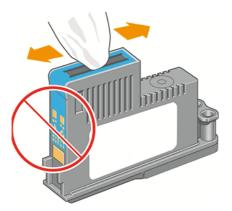

#### Clean the printhead drop detector

The following steps provide the complete procedure for this topic.

The printhead drop detector is a sensor that detects which nozzles on the printheads are not printing in order to substitute them for good printing nozzles. If particles, such as fibers, hair or paper pieces, block the sensor print-quality is affected.

When the front panel displays a warning message that the clean process is needed, you are recommended to clean the printhead drop detector. If you do not clean the printhead drop detector immediately, the printer continues working normally, however, the front panel display continues to show the warning.

▲ CAUTION: Wear gloves to avoid getting ink on your hands.

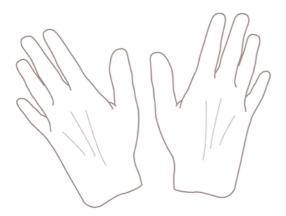

- 1. Turn off the printer at the front panel.
- 2. To avoid an electric shock, turn off the printer and unplug it.

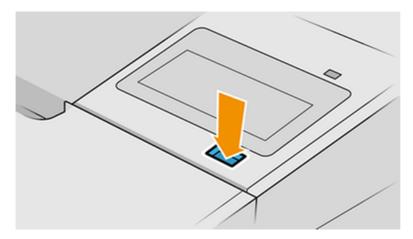

3. Open the window.

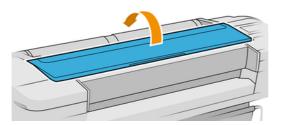

4. Find the printhead drop detector beside the stored printhead carriage.

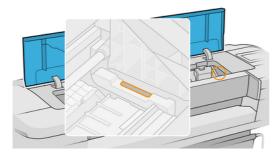

5. Remove any debris blocking the printhead drop detector.

6. With a dry, lint-free cloth, wipe the surface of the drop detector to remove any non-visible debris.

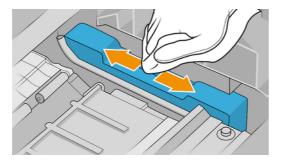

7. Close the window.

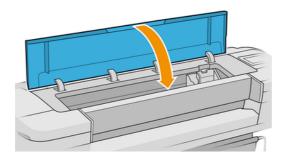

8. Plug in and turn on the printer.

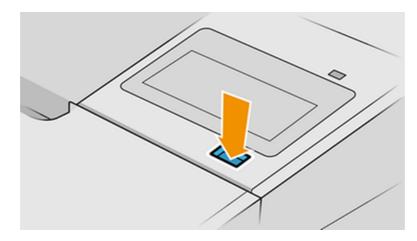

9. Power the printer on at the front panel.

## Align the printheads

Precise alignment between printheads is essential for accurate colors, smooth color transitions and sharp edges in graphical elements. Your printer has an automatic printhead alignment process which runs whenever a printhead has been accessed or replaced.

In cases where the paper has jammed or you are experiencing problems with color accuracy, see ; you may need to align the printheads.

NOTE: If the paper has jammed, it is recommended that you reinsert the printheads and initiate the realignment procedure by tapping , then **Printhead alignment**.

WOTE: Best results are obtained when printhead alignment is done on high-quality glossy paper.

A CAUTION: Do not use transparent or semi-transparent paper to align the printheads.

#### **Reinsert printheads procedure**

The following steps provide the complete procedure for this topic.

- 1. If the realignment process is running and the wrong paper is loaded, tap 🔀 on the front panel.
- A CAUTION: Do not print if the realignment process has been canceled. You can restart the

alignment by tapping \_\_\_\_\_, then Printhead alignment.

- 2. Load the paper you wish to use, see . You can use a roll that is at least 610 mm (24 in) wide or a cut sheet that is A2 landscape or larger.
- ▲ CAUTION: Do not use transparent or semi-transparent paper to align the printheads.
- 3. Remove and re-insert all the printheads, see and . This starts the printhead alignment procedure.
- 4. Ensure the window is closed, as a strong light source near the printer during printhead realignment can affect alignment.

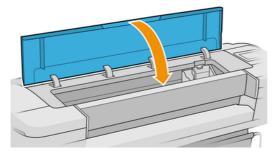

- 5. The process takes about six minutes. Wait until the front-panel display shows the process complete before using the printer.
- NOTE: The printer prints a calibration image. Do not worry about the image. The front-panel display shows any errors in the process.

#### Image-quality maintenance menu procedure

The following steps provide the complete procedure for this topic.

- 1. Load the paper you wish to use, see . You can use a roll or cut sheet, however, it must be A3 landscape or larger (420 by 297 mm).
- ▲ CAUTION: Do not use transparent or semi-transparent paper to align the printheads.
- 2. From the front panel, tap , then **Printhead alignment**. The printer checks to see if it has enough paper to run the realignment.
- 3. If the loaded paper is satisfactory, the printer runs the realignment and prints a realignment pattern. Ensure the window is closed, as a strong light source near the printer during printhead realignment can affect alignment.

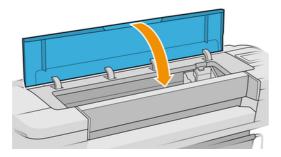

4. The process takes about five minutes. Wait until the front-panel display shows the process complete before using the printer.

#### Scanning errors during alignment

This topic explains the concepts involved in this subject.

If the alignment process fails, a Scanning problems message appears on the front panel. This means that the alignment has not completed successfully. Therefore the printer is not aligned and the alignment should be repeated in order to print with good print quality. The problem may have various causes:

- The paper used was not valid, repeat the alignment with valid paper.
- Printhead health problems, clean printheads, see .
- The alignment was done with the window open, repeat the alignment with the window closed.

If the problem persists after using valid paper, cleaning the printheads and keeping the window closed, there may be a failure in the scanning system needing repair; or the printheads, although clean, may not work and need to be replaced.

#### Printhead status messages

This topic explains the concepts involved in this subject.

These are the possible printhead status messages:

- OK: the printhead is working normally, with no known problems
- **Missing**: there is no printhead present, or it is not correctly installed in the printer.

- **Test printhead separately**: you are recommended to test the printheads individually to find the failing printhead. Remove all the printheads and insert them alone one by one, closing the latch and the carriage cover after every insertion. The front-panel display indicates the failing one showing the reseat or replace message.
- **Reseat**: you are recommended to remove the printhead and then reinsert it. If that fails, clean the electrical connections, see . If that fails, replace the printhead with a new printhead, see and .
- Replace: the printhead is failing. Replace the printhead with a working printhead, see and .
- **Replacement incomplete**: a printhead replacement process has not completed successfully, relaunch the replacement process and let it finish completely (it is not needed to change the printheads).
- Remove: the printhead is not a suitable type for use in printing.

## 17 Troubleshooting general printer issues

The following sections provide details for this topic.

#### Printer does not print

This topic explains the concepts involved in this subject.

If all is in order (paper loaded, all ink components installed and no file errors), there are still reasons why a file you have sent from your computer may not start printing when expected:

- You may have an electrical power problem. If there is no activity at all from the printer, and the front panel does not respond, check that the power cable is connected correctly and that there is power available at the socket. Press the power key for 5 seconds to reset the printer.
- You may be experiencing unusual electromagnetic phenomena, such as strong electromagnetic fields or severe electrical disturbances, which can cause the printer to behave strangely or even stop working. In this case, turn off the printer using the power key on the front panel and unplug the power cord, wait until the electromagnetic environment has returned to normal, then turn it on again. If you still experience problems, contact HP Support: see <u>Contact HP Support on page 209</u>.
- Nesting may be on, and the printer is waiting for the specified nest wait time before calculating the appropriate nests. In this case, the front panel shows the remaining time needed for nesting.
- You may have the wrong graphic language setting, see <u>Change the graphic language setting on page 25</u>.
- You may not have installed in your computer the correct driver for your printer, see the *Assembly instructions*.
- If you are printing on a sheet, you must specify **Single sheet** as the paper source in your printer driver.
- The printer may be holding the job for paper or accounting information, see <u>Job status messages on</u> page 93.
- You may have requested a print preview from your printer driver. This is a function you can use to check that the image is the one you want. In this case, the preview is displayed on your screen, and you must click the **Print** button to start printing.

## Front panel fails to initialize

If the printer will not start (the front panel is blank or the diagnostic LEDs are all off), you are recommended to replace the firmware, in the following way:

- 1. Go to the HP Support Center (see <u>HP Support Center on page 208</u>) and download the firmware.
- 2. Save the firmware on a USB flash drive. Ideally, the USB flash drive should be empty and formatted with the FAT filesystem.
- 3. Ensure that the printer is turned off. Connect the USB flash drive to the Hi-Speed USB host port beside the front panel, then turn the printer on.

- 4. The printer takes about a minute to read the firmware file, then asks you to remove the USB flash drive.
- 5. The printer automatically installs the new firmware and restarts.

#### **Printer seems slow**

This topic explains the concepts involved in this subject.

Here are some possible explanations:

- Did you set the print quality to **Best** or **Maximum detail**? Best-quality and maximum detail prints take longer.
- Did you specify the correct paper type when loading the paper? Some paper types require more time for printing; for example, photo and coated papers require more drying time between passes. To find out the printer's current paper type setting, see <u>View information about the paper on page 39</u>.
- If your printer is connected by network, check that all components used in the network (network interface cards, hubs, routers, switches, cables) are capable of high-speed operation. Is there a lot of traffic from other devices on the network?
- Did you specify Extended drying time in the front panel? Try changing the drying time to Optimal.

#### Communication failures between computer and printer

This topic explains the concepts involved in this subject.

Some symptoms are:

- The front-panel display does not show the **Receiving** message when you have sent an image to the printer.
- Your computer displays an error message when you are trying to print.
- Your computer or printer hangs (stays idle), while communication is taking place.
- Your printed output shows random or inexplicable errors (misplaced lines, partial graphics etc.)

To solve a communication problem:

- Ensure that you have selected the correct printer in your application, see .
- Ensure that the printer works correctly when printing from other applications.
- Remember that very large prints may take some time to receive, process and print.
- If your printer is connected to your computer through any other intermediate devices, such as switch boxes, buffer boxes, cable adapters, cable converters, and so on, try using it when connected directly to your computer.
- Try another interface cable.
- Ensure that the graphic language setting is correct, see <u>Change the graphic language setting on page 25</u>.

• If the printer is connected by network, check that your printer has a static IP address. If it is using DHCP, the IP address may change every time it is turned on, in which case the driver may not be able to find it.

#### Cannot access the Embedded Web Server

From the front panel, tap , then **Security** > **Embedded Web Server**.

If you have not done so already, read .

If you are using a proxy server, try bypassing the server and accessing the Web server directly:

- In Internet Explorer 6 for Windows, go to Tools > Internet Options > Connections > LAN Settings, and check the Bypass proxy server for local addresses box. Alternatively, for more precise control, click the Advanced button and add the printer's IP address to the list of exceptions, for which the proxy server is not used.
- In Safari for macOS, go to Safari > Preferences > Advanced and click the Proxies: Change Settings button. Add the printer's IP address or its domain name to the list of exceptions, for which the proxy server is not used, in the Bypass proxy settings for these Hosts & Domains field.

If you still cannot connect, turn the printer off and back on with the power key on the front panel.

#### Cannot connect to the Internet

If your printer has difficulty in connecting to the Internet, it may start the Connectivity Wizard automatically.

The Connectivity Wizard performs a series of tests automatically.

If any test fails, the printer describes the problem and recommends how to solve it. You can modify settings and rerun the test, unless the settings are protected.

#### Web Services issues

For any issues with HP ePrint, see HP Connected.

http://www.hpconnected.com.

#### Automatic file system check

When you turn on the printer, you will occasionally see a front panel message: File system check.

A file system check is taking place; it can take up to 40 minutes. Please wait until it finishes.

▲ CAUTION: If you turn the printer off before the file system check has finished, the file system could be seriously damaged, making the printer's hard disk unusable. In any case, the file system check will restart from the beginning whenever you turn the printer on again.

A file system check is scheduled every 90 days, in order to maintain the hard disk's file system integrity.

NOTE: When the printer is powered back on, it takes about three minutes to initialize and check and prepare the printheads. However, it can take up to 40 under some conditions, for example, when the printer has not been used for a long period of time and requires more time to prepare the printheads.

## **Alerts**

This topic explains the concepts involved in this subject.

Your printer can communicate two types of alerts:

- **Errors:** Mainly alerting you to the fact that the printer is unable to work normally. However, in the printer driver, errors can also alert you to conditions that could ruin the print, such as clipping, even if the printer is able to print.
- **Warnings:** Alert you when the printer needs attention either for an adjustment, such as a calibration or for a possible unprintable situation, such as a preventive maintenance or low ink.

There are four different alerts communicators within your printer's system:

- **Front-panel display:** The front panel shows only the most relevant alert at a time. In the case of a warning, it disappears after a timeout. There are permanent alerts, such as "ink cartridge low on ink", that reappear when the printer becomes idle and there is not another more severe alert.
- TIP: From the front panel display you can configure paper mismatch alerts, see <u>Solve paper</u> mismatch on page 89.
- **Embedded Web Server:** The upper-right corner of the Embedded Web Server window shows the printer status. If there is an alert in the printer, the status shows the alert text.
- **Driver:** The driver warns about job configuration settings that may produce a problem in the final output. If the printer is not ready to print, it displays a warning.
- HP DesignJet Utility: To see alerts, go to the Overview tab and review the Items needing attention list on the right-hand side.

By default, alerts are displayed only when you are printing. If alerts are enabled and there is a problem that prevents a job from completing, you see a pop-up window, which explains the reason for the problem. Follow the instructions to achieve your required result.

# 18 Front Panel Error Message - HP DesignJet Z6/Z9<sup>+</sup> and T1700 Series

The following sections provide details for this topic.

#### **Front-panel error messages**

The printer may occasionally display a system error, consisting of a numerical code of 12 digits followed by the recommended action that you should take.

In most cases you will be asked to restart the printer, because when the printer starts it can diagnose the issue better and may be able to fix it automatically. If the problem persists after restarting, you should contact HP Support and be ready to give the numerical code from the error message. See .

If the error message contains some other recommended action, follow the printer's instructions.

#### Using a USB flash drive

The following steps provide the complete procedure for this topic.

- 1. Take a standard USB flash drive, formatted as FAT32.
- 2. Create an empty file in the USB flash drive (right-click, New > Text Document), and name it pdipu\_enable.log.
- 3. When an error message is displayed on the front panel, insert the USB flash drive into the Hi-Speed USB host port at the front of the printer. The log is automatically copied into the drive. You can remove the USB flash drive when prompted by the front panel.
- 4. Contact your support representative (see ) to share the file created in the USB flash drive.

#### Using the Embedded Web Server

The following steps provide the complete procedure for this topic.

- 1. In your Web browser, go to https://[printer IP address]/hp/device/support/serviceSupport.
- 2. Click the **Download** button to get the Diagnostic package.
- 3. Save the package in your computer and contact your support representative (see ).

## 19 HP Customer Care

The following sections provide details for this topic.

#### Introduction

HP Customer Care offers award-winning support to ensure you get the most from your HP DesignJet, providing comprehensive, proven support expertise and new technologies to give you unique end-to-end support.

Services include setup and installation, troubleshooting tools, warranty upgrades, repair and exchange services, phone and Web support, software updates and self-maintenance services. To find out more about HP Customer Care, see <u>Contact HP Support on page 209</u>.

To register your warranty, visit http://register.hp.com/.

## **HP Professional Services**

#### **HP Support Center**

Enjoy a world of dedicated services and resources to ensure you always get the best performance from your HP DesignJet printers and solutions.

Join the HP community at the HP Support Center, your large-format printing community, for 24×7 access to:

- Multimedia tutorials
- Step-by-step how-to guides
- Downloads: the latest printer firmware, drivers, software, paper presets, etc.
- Technical support: online troubleshooting, customer care contacts and more
- Workflows and detailed advice for completing various printing tasks from particular software applications
- Forums for direct contact with the experts, both HP and your colleagues
- Warranty tracking online, for your peace of mind
- Latest product information: printers, supplies, accessories, software, etc.
- Supplies Center for all you need to know about ink and paper

The HP Support Center can be found at <u>http://www.hp.com/go/Z6/support</u> for Z6 printers, or <u>http://www.hp.com/go/Z9/support</u> for Z9<sup>+</sup> printers.

By customizing your registration for the products you have purchased and your type of business, and by setting your communication preferences, you decide the information you need.

## Download printer software

Be sure to follow the software installation instructions.

Install the printer software from <u>http://www.hp.com/go/Z6/drivers</u> (if you have a Z6) or <u>http://www.hp.com/go/Z9/drivers</u> (if you have a Z9<sup>+</sup>).

## HP Care Packs and Warranty Extensions

HP Care Packs and Warranty Extensions allow you to extend your printer's warranty beyond the standard period.

They include remote support. On-site service is also provided if necessary, with two alternative response-time options:

- Next business day
- Same business day, within four hours (may not be available in all countries)

There is an HP Installation service that unpacks, sets up, and connects the printer for you.

For more information on HP Care Packs, see <u>http://cpc.ext.hp.com/portal/site/cpc</u>.

## **Customer Self Repair**

HP's Customer Self Repair program offers our customers the fastest service under either warranty or contract. It enables HP to ship replacement parts directly to you (the end user) so that you can replace them. Using this program, you can replace parts at your own convenience.

#### Convenient, easy to use

- An HP Support Specialist will diagnose and assess whether a replacement part is required to address a defective hardware component.
- Replacement parts are express-shipped; most in-stock parts are shipped the very same day you contact HP.
- Available for most HP products currently under warranty or contract.
- Available in most countries.

For more information about Customer Self Repair, see http://www.hp.com/go/selfrepair.

## **Contact HP Support**

HP Support is available to you by telephone. What to do before you call:

- Review the troubleshooting suggestions in this document.
- Review the relevant driver documentation.
- If you have installed third-party software drivers and RIPs, see their documentation.
- If you call your support representative, please have the following information available to help us
  answer your questions more quickly:

- The product you are using (the product number and the serial number, found on the label at the back of the product)
- If there is an error code on the front panel, note it down; see <u>Front-panel error messages on page 207</u>
- The computer you are using
- Any special equipment or software you are using (for example, spoolers, networks, switch-boxes, modems or special software drivers)
- The type of interface used on your product (USB or network)
- The software and driver name and version number that you are currently using
- The Printer Service information, which you can get from the Embedded Web Server. In a Web browser, enter the IP address of your printer to access the Embedded Web Server. Then click Support > Service support > Service information > Display. If you need to send the information by email, you can download it as a file from your browser, and later send the file.
- NOTE: After you click **Display**, your browser may prevent the pop-up window from opening. In this case, you have to find the browser option that allows the window to open.

Alternatively, from your browser you can send the page directly: click **File** > **Send** > **Page by email**.

## **Telephone number**

Your HP Support telephone number is available on the Web.

See http://welcome.hp.com/country/us/en/wwcontact\_us.html.

# 20 Printer specifications

The following sections provide details for this topic.

## **Functional specifications**

This topic provides a full set of reference information for this subject.

| Table 20-1 | HP ink suppl | ies |
|------------|--------------|-----|
|            |              |     |

| -              | -                                                                                                    |
|----------------|----------------------------------------------------------------------------------------------------|
| Printheads     | Universal printheads, which can be inserted into any of the available slots. Once initialized in a particular slot, they cannot be moved to another.                                                                                                   |
| Ink cartridges | Cartridges containing 300 ml of ink: matte black, photo black, cyan, magenta, yellow, chromatic red, chromatic green (Z9 <sup>+</sup> only), chromatic blue (Z9 <sup>+</sup> only), gray (Z9 <sup>+</sup> only), gloss enhancer (Z9 <sup>+</sup> only) |

### Table 20-2 Paper sizes

| -               | Minimum          | Maximum                         |  |
|-----------------|------------------|---------------------------------|--|
| Roll width      | 279 mm (11 in)   | 610 mm (24 in) (24-in printer)  |  |
|                 |                  | 1118 mm (44 in) (44-in printer) |  |
| Roll length     | -                | 91 m (300 feet)                 |  |
| Roll diameter   | -                | 135 mm (5.3 in)                 |  |
| Roll weight     | -                | 11.9 kg (26.3 lb)               |  |
| Sheet width     | 210 mm (8.26 in) | 610 mm (24 in) (24-in printer)  |  |
|                 |                  | 1118 mm (44 in) (44-in printer) |  |
| Sheet length    | 279 mm (11 in)   | 1676 mm (66 in)                 |  |
| Paper thickness | -                | 0.8 mm (31.5 mil)               |  |
| Paper weight    | 80 g/m²          | 500 g/m²                        |  |

#### Table 20-3 Printing resolutions

| -             |                   | Self-adhesive mate<br>glossy paper | Self-adhesive material, banner, backlit,<br>glossy paper |                               | technical                 |
|---------------|-------------------|------------------------------------|----------------------------------------------------------|-------------------------------|---------------------------|
| Print quality | Maximum<br>detail | Rendering<br>resolution (ppi)      | Printing resolution (dpi)                                | Rendering<br>resolution (ppi) | Printing resolution (dpi) |
| Best          | On                | 1200 × 1200                        | 2400 × 1200                                              | 600 × 600                     | 1200 × 1200               |
|               | Off               | 600 × 600                          | 1200 × 1200                                              |                               |                           |
| Normal        | On/Off            | 600 × 600                          | 1200 × 1200                                              | 600 × 600                     | 1200 × 1200               |

#### Table 20-3 Printing resolutions (continued)

| -             |                   |                               | Self-adhesive material, banner, backlit,<br>glossy paper |                               | technical                    |
|---------------|-------------------|-------------------------------|----------------------------------------------------------|-------------------------------|------------------------------|
| Print quality | Maximum<br>detail | Rendering<br>resolution (ppi) | Printing resolution (dpi)                                | Rendering<br>resolution (ppi) | Printing resolution<br>(dpi) |
| Fast          | On/Off            | -                             | -                                                        | 600 × 600                     | 1200 × 1200                  |
| Economode     | On/Off            | -                             | -                                                        | 300 × 300                     | 600 × 1200                   |

#### Table 20-4 Margins

| Margins                       |                         |
|-------------------------------|-------------------------|
| Top, right and left margins   | 5 mm (0.2 in)           |
| Bottom margin (trailing edge) | 5 mm (0.2 in) (roll)    |
|                               | 17 mm (0.67 in) (sheet) |

#### Table 20-5 Mechanical Accuracy

#### Mechanical accuracy

±0.1% of the specified vector length or ±0.2 mm (whichever is greater) at 23°C (73°F), 50-60% relative humidity, on E/A0 printing material in Best or Normal mode with HP Matte Film roll feed.

#### Table 20-6 Graphic languages supported

| HP DesignJet   | Languages                                                                             |
|----------------|---------------------------------------------------------------------------------------|
| Z6 and Z9 $^+$ | HP-PCL3GUI, HP-GL/2, CALS G4, TIFF, JPEG, Adobe PDF 1.7 ext. 3 and Adobe PostScript 3 |

## **Physical specifications**

This topic provides a full set of reference information for this subject.

#### Table 20-7 Physical specifications

|        | Z6 24-in          | <b>Z6 44-in</b> | Z6dr 44-in     | <b>Z9<sup>+</sup> 24-in</b> | <b>Z9<sup>+</sup> 44-in</b> | Z9 <sup>+</sup> dr 44-in |
|--------|-------------------|-----------------|----------------|-----------------------------|-----------------------------|--------------------------|
| Weight | 66 kg (145 lb)    | 86 kg (189 lb)  | 96 kg (211 lb) | 72 kg (159 lb)              | 94 kg (207 lb)              | 98 kg (216 lb)           |
| Width  | 1293 mm (50.9 in) | 1802 mm         | n (70.9 in)    | 1293 mm (50.9 in)           | 1802 mm                     | n (70.9 in)              |
| Depth  | 695 mm (27.4 in)  |                 |                |                             |                             |                          |
| Height | 998 mm (39.3 in)  |                 |                |                             |                             |                          |

The depth is measured without the upper spindle; wall spacers up; ink cover opened; roll covers and basket closed.

## **Memory specifications**

This topic provides a full set of reference information for this subject.

#### Table 20-8 Memory specifications

| Туре           | Description |
|----------------|-------------|
| Virtual memory | 128 GB      |
| Hard disk      | 500 GB      |

## **Power specifications**

This topic provides a full set of reference information for this subject.

| Table 20-9 | Power specifications |
|------------|----------------------|
|------------|----------------------|

| Туре            | Description                                                               |
|-----------------|---------------------------------------------------------------------------|
| Input voltage   | 100-240 V ac Approximately equal to (plus or minus) 10%, auto-<br>ranging |
| Frequency       | 50/60 Hz                                                                  |
| Maximum current | 2 A                                                                       |
| Power           | 100 W                                                                     |

## **Ecological specifications**

This product complies with the WEEE Directive 2012/19/EU and RoHS Directive 2011/65/EU.

To determine the ENERGY STAR and EPEAT registration status of your product model, see <a href="http://www.hp.com/go/ecolabels">http://www.hp.com/go/ecolabels</a>.

## **Environmental specifications**

This topic provides a full set of reference information for this subject.

#### Table 20-10 Environmental specifications

| Туре                              | Value                                                                            |
|-----------------------------------|----------------------------------------------------------------------------------|
| Operating temperature             | 5 to 40 degree Celsius (41 to 104 degree Fahrenheit)                             |
| Recommended operating temperature | 15 to 35 degree Celsius (59 to 95 degree Fahrenheit),<br>depending on paper type |
| Storage temperature               | -25 to 55 degree Celsius (-13 to 131 degree Fahrenheit)                          |
| Recommended operating humidity    | 20 to 80% RH, depending on paper type                                            |
| Storage humidity                  | 0 to 95% RH                                                                      |

## Acoustic specifications

Printer acoustic specifications (declared according to ISO 9296).

#### Table 20-11 Acoustic specifications

| Туре                     | Z6/Z9 <sup>+</sup> | Z6dr/Z9 <sup>+</sup> dr |
|--------------------------|--------------------|-------------------------|
| Idle sound pressure      | 35 dB (A)          | 35 dB (A)               |
| Idle sound power         | ≤ 5.3 B (A)        | ≤ 5.3 B (A)             |
| Operating sound pressure | 42 dB (A)          | 45 dB (A)               |
| Operating sound power    | ≤ 6.0 B (A)        | ≤ 6.3 B (A)             |

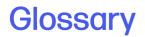

#### AirPrint

A technology used by iPod, iPhone, iPad, and macOS that allows immediate printing to a printer on the same network without the need for a printer-specific driver.

#### AppleTalk

A suite of protocols that Apple Computer developed in 1984 for computer networking. Apple now recommends TCP/IP and Bonjour networking instead. HP DesignJet products no longer support AppleTalk.

#### Bonjour

Apple Computer's trade name for its implementation of the IETF Zeroconf specification framework, a computer network technology used in Apple's macOS from version 10.2 onwards. It is used to discover services available on a local area network. It was originally known as Rendezvous.

#### Color accuracy

The ability to print colors that match the original image as closely as possible, bearing in mind that all devices have a limited color gamut and may not be physically capable of matching certain colors precisely.

#### Color consistency

The ability to print the same colors from a particular print job from print to print and from printer to printer.

#### Color model

A system of representing colors by numbers, such as RGB or CMYK.

#### Color space

A color model in which each color is represented by a specific set of numbers. Many different color spaces can use the same color model: for instance, monitors generally use the RGB color model, but they have different color spaces, because a particular set of RGB numbers results in different colors on different monitors.

#### Cutter

A printer component that slides back and forth across the platen to cut the paper.

#### ESD

ElectroStatic Discharge. Static electricity is common in daily life. It is the spark when touching the car door, or the cling of clothing. Although controlled static electricity has some useful applications, uncontrolled electrostatic discharges are one of the main hazards to electronic products. Therefore, to prevent damage some precautions are needed when setting up the printer, or handling ESD sensitive devices. This type of damage may reduce the life expectancy of the device. One way to minimize uncontrolled ESDs, and therefore reduce this type of damage is by touching any exposed grounded part of the printer (mainly metal parts) before handling ESD sensitive devices (such as the printheads or ink cartridges). Additionally, to reduce the generation of electrostatic charge in your body try to avoid working in a carpeted area, and keep your body movements to a minimum when handling ESD sensitive devices. Also, avoid working in low humidity environments.

#### Ethernet

A popular computer networking technology for local area networks.

#### Firmware

Software that controls your printer's functionality and is stored semi-permanently in the printer (it can be updated).

#### Gamut

The range of colors and density values reproducible on an output device, such as a printer or monitor.

#### **Gigabit Ethernet**

An Ethernet network capable of transferring data at up to 1,000,000,000 bits/second. Gigabit Ethernet interfaces are capable of negotiating slower speeds when required for compatibility with older Ethernet devices.

#### HP RTL

```
HP Raster Transfer Language: a language defined by HP to describe raster (bitmap) graphics.
```

#### HP-GL/2

HP Graphics Language 2: a language defined by HP to describe vector graphics.

#### I/O

Input/Output: this term describes the passing of data between one device and another.

#### ICC

The International Color Consortium, a group of companies that have agreed on a common standard for color profiles.

#### Ink cartridge

A removable printer component that stores ink of a particular color and provides it to the printhead.

#### IP address

May mean an IPv4 address (most likely) or an IPv6 address.

#### **IPSec**

A sophisticated mechanism for providing network security by authenticating and encrypting IP packets sent between nodes on a network. Each network node (computer or device) has an IPSec configuration. Applications are usually unaware whether IPSec is being used or not.

#### IPv4 address

A unique identifier that identifies a particular node on an IPv4 network. An IPv4 address consists of four integers separated by full stops. Most networks in the world use IPv4 addresses.

#### IPv6 address

A unique identifier that identifies a particular node on an IPv6 network. An IPv6 address consists of up to 8 groups of hexadecimal digits separated by colons. Each groups contains up to 4 hexadecimal digits. Only a few new networks in the world use IPv6 addresses.

#### Jetdirect

HP's brand name for its series of print servers that allow a printer to be connected directly to a local area network.

#### LED

Light-Emitting Diode: a semiconductor device that emits light when electrically stimulated.

#### MAC address

Media Access Control address: a unique identifier used to identify a particular device on a network. It is a lower-level identifier than the IP address. Thus, a device may have both a MAC address and an IP address.

#### Network

A network is a set of connections that pass data between computers and devices. Every device is able to communicate with every other device in the same network. This allows data to be moved between computers and devices, and allows devices such as printers to be shared between many computers.

#### Nozzle

One of many tiny holes in a printhead through which ink is deposited onto the paper.

#### Paper

A thin, flat material made to be written or printed on; most commonly made from fibers of some kind which are pulped, dried and pressed.

#### Platen

The flat surface within the printer over which the paper passes while it is being printed on.

#### Printer driver

Software that converts a print job in a generalized format into data suitable for a particular printer.

#### Printhead

A removable printer component that takes ink of one or more colors from the corresponding ink cartridge(s) and deposits it on the paper, through a cluster of nozzles. In your printer, each printhead prints two different colors.

#### Spindle

A rod that supports a roll of paper while it is being used for printing.

#### TCP/IP

Transmission Control Protocol/Internet Protocol: the communications protocols on which the Internet is based.

#### USB

Universal Serial Bus: a standard serial bus designed to connect devices to computers.

#### USB host port

A rectangular USB socket such as those on found on computers. A printer can control USB devices that are connected to such a port. Your printer has two USB host ports, which it uses to control accessories and USB flash drives.

#### Vertical trimmer

A printer component that cuts the paper in the direction of the paper advance (Y-axis). Used in HP DesignJets Z6dr and Z9<sup>+</sup>dr only.

# Index

## A

access control 22 accessories order 157 account ID requiring 23 accounting 132 acoustic specifications 214 Acrobat Pro, print 113 Acrobat Reader, print 111 Acrobat, print 107 Acrobat, print multipage 108 alerts errors 206 warnings 206 AutoCAD, print presentation 121 AutoCAD, print project 118

## В

banding problems 175 basket output problems 169 blurred lines 190

## С

calibration color 96 cannot load paper 160 caution 4 clean the platen 182 clean the printer 149 clipped at bottom 186 clipped image 186 color advantages 95 96 calibration CMYK 95 inaccurate 184 profile 95 **RGB** 95 spaces 105 color management from front panel 106 from printer drivers 101 options 101 process 95 color profiling 97

communication ports 9 components of printer 6 computer communication printer/computer communications issues 62.204 connect the printer general 17 core adapter 158 cost assignment 136 create paper preset 40 crop lines 76 Customer Care 208 Customer Self Repair 209 cutter. horizontal on/off 44

## D

delayed printing 63 demo prints 16 DHCP settings 57 dim mode 13 disk wipe 152 DNS settings 57 draft printing 75 driver preferences 24 drivers 23 drying time change 43

## E

ecological specifications 213 economize on ink 80 on paper 77 email printing 84 configure 21 enable 21 Embedded Web Server 16 accessibility 26 cannot access 63, 205 cost assignment 136 job queue 91 usage per job 135 usage statistics 132 environmental specifications 213 erase files securely 152

erase hard disk 152 error messages log 207

## F

file erase, secure 152 file system check 205 firewall status 57 firmware update 150 manual setup 21 front panel 11 accessibility 26 job queue 86 language 14 front panel option auto-off due to inactivity 14 display brightness 14 Embedded Web Server 63 firmware update 14 language 14 printer sleep 14 printing & management 63 speaker volume 14 unit selection 14 front panel will not start 203 front view 6 front-panel option account ID 23 adjust paper advance 175 align printheads 200 black point compensation 106 calibrate paper advance 175 clean cut after end of job 77 clean printheads 197 CMYK source profile 106 color 106 color calibration 96 drying time 43 Embedded Web Server 205 enable crop lines 76 enable economode 75 enable maximum detail 76 enable merge 74 form feed and cut 42 grayscale 106 horizontal cutter 44 I/O timeout 186 margins 72

move paper 42 nest options 79 PANTONE emulation 106 paper size 70 print diagnostic image 191 print quality 67 printhead information 142 protected paper types 81 reduce paper feed on clean cut 77 rendering intent 106 replace ink cartridges 139 replace printheads 142 reset calibration 177 resize 73 RGB source profile 106 select graphics language 25 unload paper 34 vertical trimmer 44 front-panel options date and time options 14 language 14 restore factory settings 14 take-up reel 52 functional specifications 211

## G

gloss enhancer 158 gloss uniformity, lack of 186 graininess 179 graphic languages 211 gray shades 102

## Н

hard disk specification 213 HP Care Packs 209 HP Customer Care 208 HP DesignJet Utility access 15 HP ePrint configure 21 enable 21 HP Print Preview 15 HP Smart App 85 HP Support 209 HP Support Center 208 HP Utility access 15 cannot access 63

## I

image diagnostics print 191

image problems clipped at bottom 186 clipped image 186 missing objects 187 no gloss uniformity 186 import paper preset 39 ink economical use of 80 usage 135 ink cartridge about 138 cannot insert 195 insert 140 maintenance 149 order 153 remove 139 specification 211 status 138 status messages 195 Internet connection troubleshooting 205 IP address 57 IPSEC status 57 IPV6 settings 57

### J

job deletion 91 job details 88 job queue Embedded Web Server 91 front panel 86 job queue actions 87 job queue options 90 job, when to print 88

## L

labels, warning 4 language 14 line length accuracy 190 line thickness 188 link speed 57 load paper cannot load 160 general advice 27 paper not in driver 162 roll cannot load 160, 161 roll into printer 31 roll onto spindle 28 sensitive paper 38 sheet 34-36 sheet cannot load 161 loading paper problems 160

### Μ

maintenance kits 152 margins 72 specification 211 mechanical accuracy 211 memory specifications 213 Microsoft Office, print 124 misaligned colors 189 Mobile printing 83 modules missing (trimmer) 173 move the printer 149, 150 multiroll printer 54

## Ν

nesting 78 in the EWS 80 turn on and off 79 network troubleshooting 60 networks link speed 57 protocols 57 security settings 57

## 0

on hold for paper 164 enable/disable 165 order accessories 157 ink cartridges 153 paper 154 printhead 153 output mismatch 90 overlapping lines 74 overnight printing 81

## Ρ

page size 70 PANTONE emulation 102 paper advance 42 calibrate the paper advance 175 cannot load 160 cut after printing 169 displaying information 41 download presets 39 economical use of 77 feed and cut 42 incorrect out of paper 169 jam due to cut strip 168, 169 jammed 165 loading error messages 161 maintenance 43

movement 42 not cut 170 not cut accurately 172, 173 not cut well 169 not flat 180 output problems in basket 169 paper not in driver 162 preset creation 40 presets 39 print on loaded paper 73, 164 printed on wrong paper 164 retained by printer 169 roll loose on spindle 175 select type 73 size 70 sizes (max and min) 211 usage 135 view information 39 paper mismatch 89 paper not in driver 162 paper types 154 protect 81 pause the queue 88 Photoshop, print 117 Photoshop, print presentation 123 physical specifications 212 platen cleaning 182 ports 9 power on/off 10 power specifications 213 preferences. Windows driver 24 preview a print 74 print by email 84 print from printer driver 67 USB flash drive 65 print job nesting 78 print next 88 print preview 74 print quality select 67 print-quality problems banding 178 banding as watermarks 179 black ink comes off 183 blurred lines 190 bottom of print 184 discontinuous lines 189 edges darker than expected 183 edges stepped or not sharp 183

general 178 graininess 179 horizontal lines 178 inaccurate line lengths 190 ink marks 182 line thickness 188 misaligned colors 189 paper not flat 180 scratching 181 scuffing 181 stepped lines 188 vertical lines of different colors 184 white spots 184 printer characteristics 1 printer does not print 203 printer services configure 20 printer software macOS installation 18 macOS uninstallation 20 Windows installation 18 Windows uninstallation 18 printer software, download 209 printer status 149 printer will not start 203 printer's main components 6 printhead about 138,141 align 199 cannot insert 196 clean; purge 197 gloss enhancer not detected 195 insert 145 order 153 remove 142 replace, reseat 196 specification 211 status 142 status messages 201 printhead cleaner specification 211 printhead drop detector clean 197 printing 65 printing preferences default 91 printing resolutions 211 protect a paper type 81 protocols, network 57 Proxy Server settings 57

### Q

quality, high 76

## R

rear view 7, 8 reprint job 88 rescale a print 73 roll paper load 31 spindle load 28 unload 33 roll policies 89

## S

safe mode 147 safety labels 4 safety precautions 2 scale a print 73 scratched prints 181 scuffed prints 181 secure file ergse 152 security 22 network settings 57 sensitive-paper mode 38 sheet paper load 34-36 unload 38 sleep mode 13 slow printing 204 software update 151 software, download 209 specifications acoustic 214 ecological 213 environmental 213 functional 211 graphic languages 211 hard disk 213 ink supplies 211 margins 211 mechanical accuracy 211 memory 213 paper size 211 physical 212 power 213 printing resolutions 211 spindle 158 roll load 28 statistics cost assignment 136 ink cartridge 138 usage 132 usage per job 135

stepped lines 188 store the printer 149, 150 support services HP Care Packs 209 HP Customer Care 208 HP Support 209 HP Support Center 208 printer software 209 warranty extensions 209

## Т

take-up reel 44, 158 attach 45 unload 52 TCP/IP settings 57 telephone number 210 trimmer, vertical marks on waste paper 175 modules missing 173 on/off 44 two rolls 54

## U

unattended printing 81 unload paper roll 33 sheet 38

### W

wall spacers 9 warning 4 warning labels 4 warranty extensions 209 Web Services troubleshooting 205